ISOBUS ターミナル

# CCI 1200

# 取扱説明書

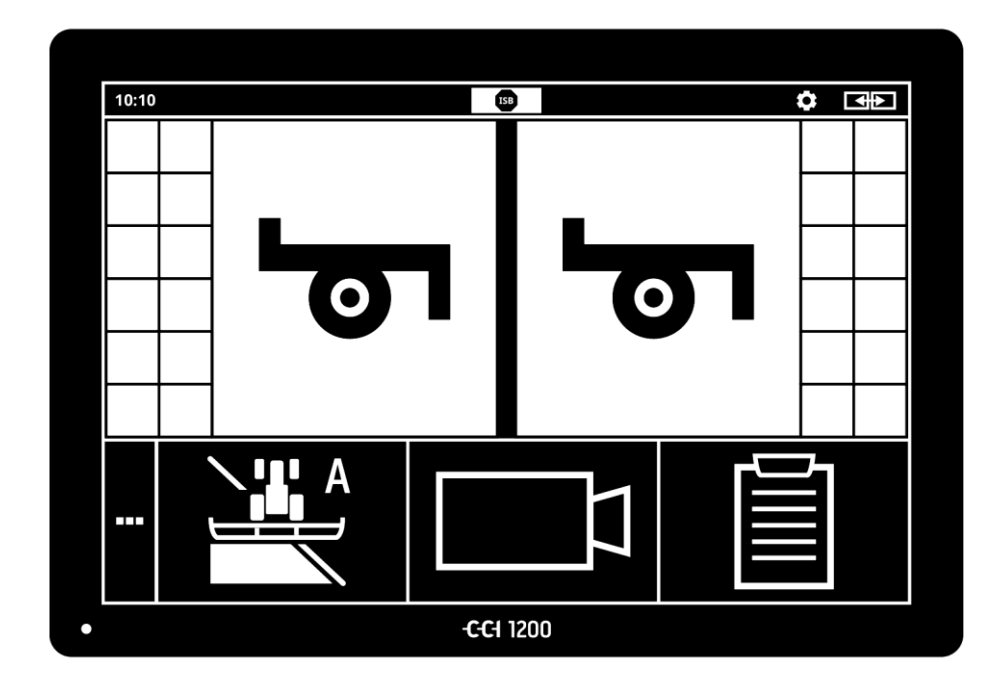

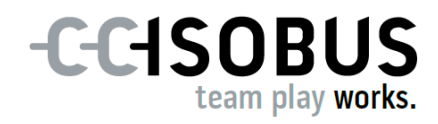

# 目次

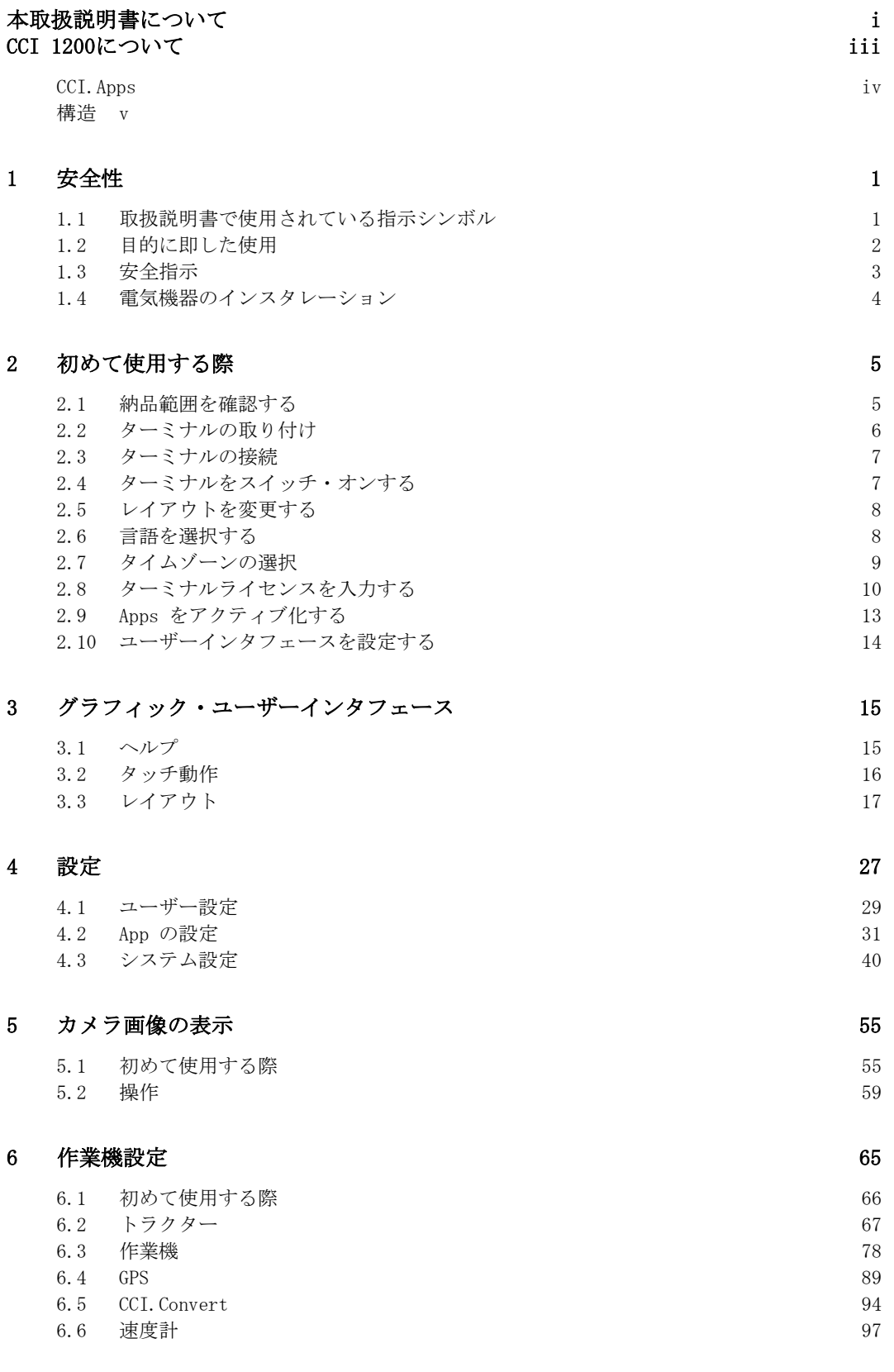

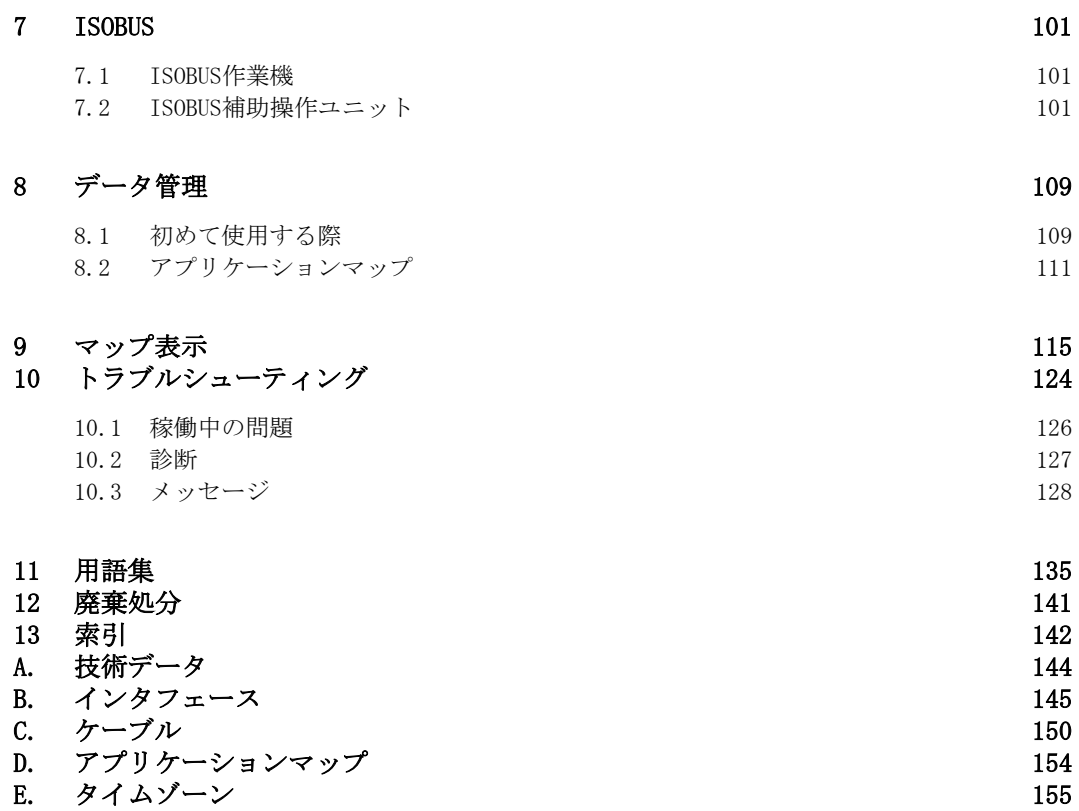

### <span id="page-4-0"></span>本取扱説明書について

この取扱説明書は、ターミナルの使い方とメンテナンスについて既に知識のある 人を対象としています。この説明書には、ターミナルの安全な取り扱いに関する 全ての情報が含まれています。 目的グループ

この取扱説明書の記述は全て、次の様な装置コンフィギュレーションに関するも のです。

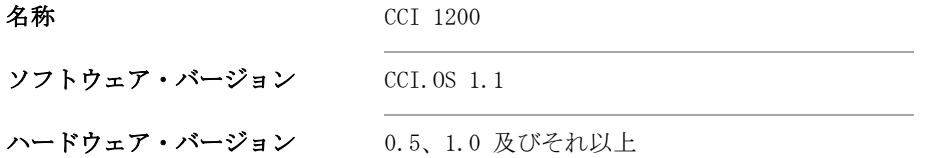

この取扱説明書は、順序立てて操作の方法を導入します:

- 次の様な項目についてCCI 1200
- 安全性
- 初めて使用する際
- 設定
- ユーザーインタフェース
- Apps
- トラブルシューティング

あなたのCCI 1200が問題なく機能することを保証するために、この取扱説明書を 丁寧に読み通してください。この取扱説明書は、将来的に確認ができるように保 管してください。 免責

本取扱説明書は、稼働中に問題が起きないように、ターミナルの取り付けと起動 の前に読み、理解する必要があります。本取扱説明書を遵守しない結果発生した 損害については、当社は損害賠償をしません!

更に詳細な情報が必要な場合、あるいは本取扱説明書ではあまり詳しく説明され ていないと感じられる問題が発生した場合は、必要な情報をディーラーあるいは 直接弊社までお問い合わせください。 問題が発生した場 合

各機能はそれぞれ、ステップ毎に具体的な扱い方によって説明されています。作 業指示の左隣には、押すためのボタンフィールドか、あるいは次の絵記号のうち の一つが現れます:

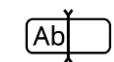

#### キーボードで値を入力する

ターミナルの画面上のキーボードで値を入力してください。

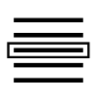

#### 選択リストから値を選択する

- 1。 希望の値が現れるまで選択リストをスクロールしてください。
- 2。 右端のチェックボックスを有効にして、値を選択してください。

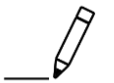

#### 値を変更する

● 既存の値を変更してくだい。

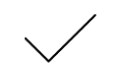

#### 行ったステップのコンファーム

● 事前に行ったステップをコンファームしてください。

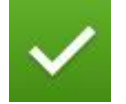

#### リストへの記入をマークする

● チェックボックスを有効にして、選択リストから一つの要素を選びます

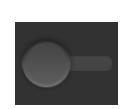

### スイッチ・オフ

 $\circ$ 

 スイッチを「オフ」にしてください。 → このようにして一定の機能あるいは設定を無効にします。

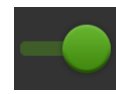

#### スイッチ・オン

- スイッチを「オン」にしてください。
	- → このようにして一定の機能あるいは設定をを有効にします。

## <span id="page-6-0"></span>CCI 1200について

このCCI 1200をお買い上げになられましておめでとうございます。CCI 1200 は、 特定のメーカーに限定されずISOBUS-装置の制御のために使用できる操作ターミナ ルです。

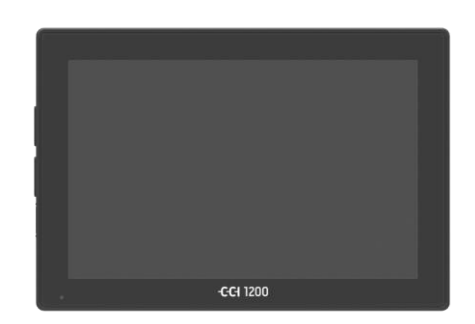

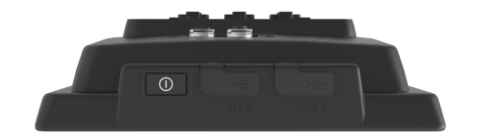

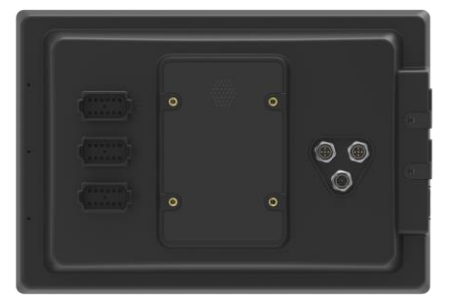

#### CCI 1200のタッチスクリーン

- のサイズは、12.1インチで、解像度は 1280 x800 ピクセルで、
- 高輝度のため日中と夜間の作業に適してお り、
- 直接日光が照り付けても反射しないアンチ グレア・コーティングが施されています。

ユーザーインタフェース

- は、フレキシブルなレイアウトを提供し、 最高6種類の Apps を同時に表示でき、
- 実践的な見地から開発されたユーザーガイ ドのおかげで、複雑な機能も直感的に取り 扱うことを可能にします。
- ガラス粒子で補強された樹脂ハウジングは 、極めて強靭です。
- オン/オフ・キーおよび二個の USB 2.0 ポ ートは、外部装置による迅速なアクセスを 可能にします。

#### CCI 1200の各種インタフェース

- ビデオ、GPS、LH5000、ワイファイ、ISOBUS 、信号用コネクタ、USB といった有数のイ ンタフェースが最大限の接続性を保証しま す。
- 大音量ブザーが、緊急状態を警告し、音声 的なフィードバックを提供します。
- ターミナルの裏面の全てのコネクタは、ゴ ムキャップによって湿気と粉塵から守られ ています。

#### <span id="page-7-0"></span>CCI.Apps

CCI 1200上には、次の様な CCI.Apps がインストールされています:

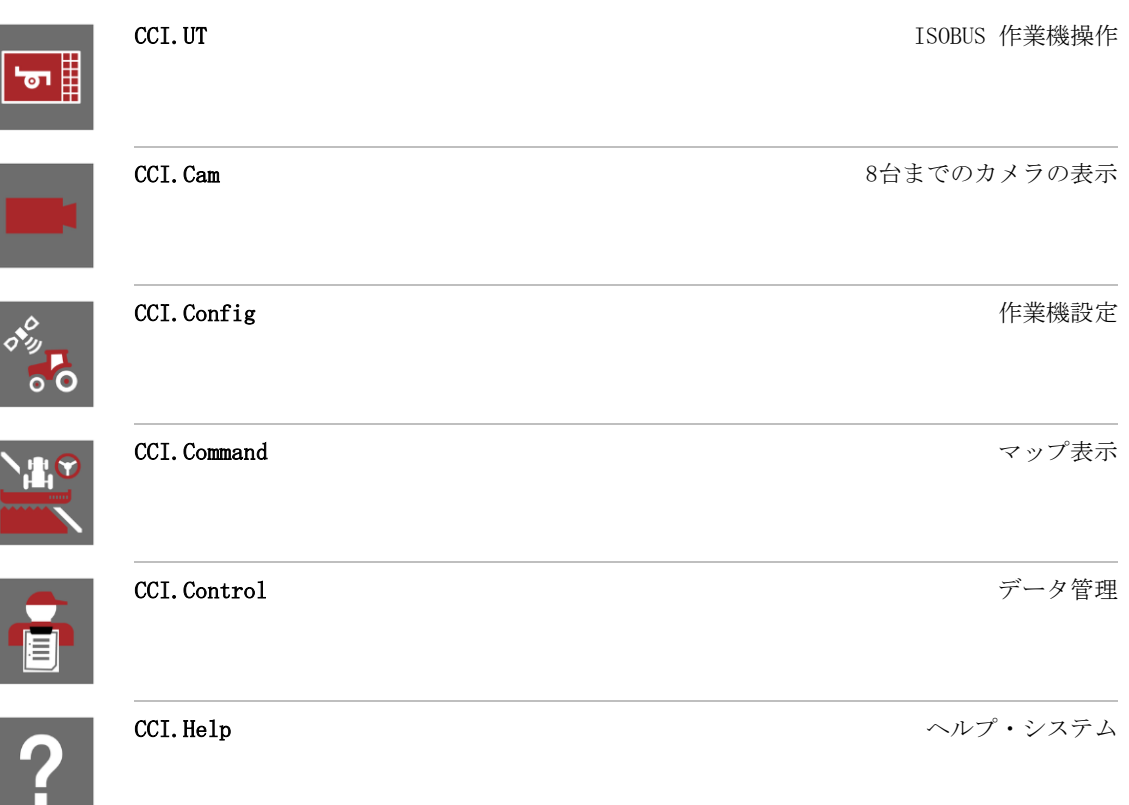

次の機能は有料で、ライセンスによるアクティブ化後に使用可能になります:

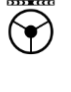

業

圁

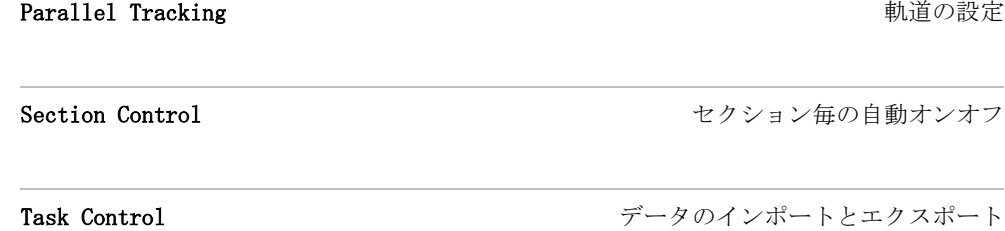

<span id="page-8-0"></span>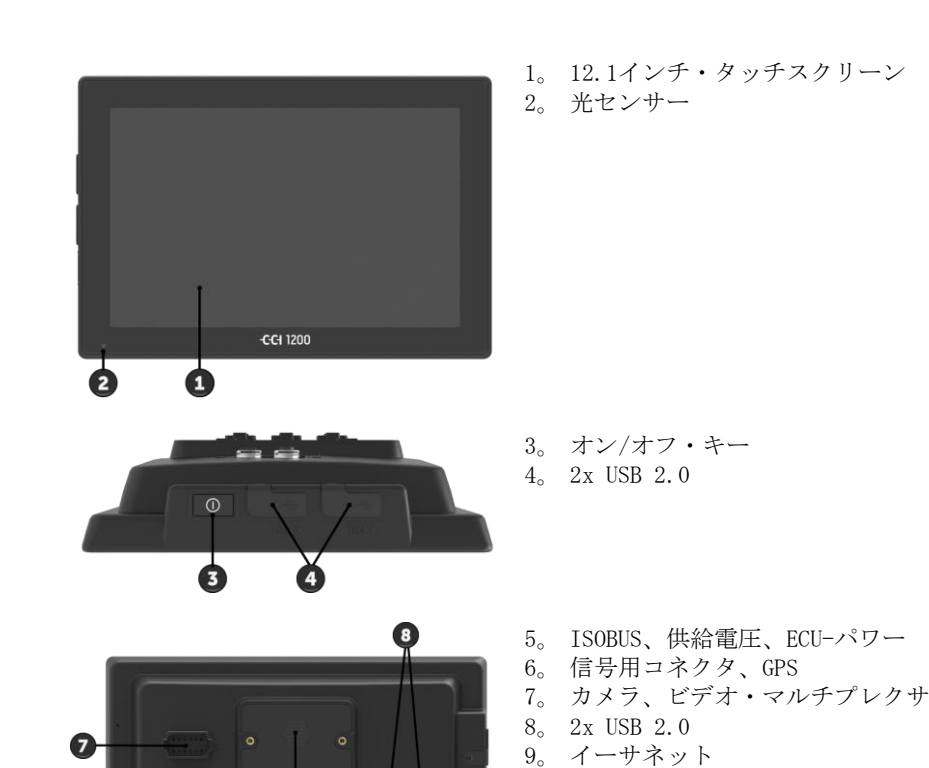

 $\circ$ 

 $\circ$ 

 $\bullet$ 

Ф

ターミナルの操作は、タッチスクリーンを通して行われます。一般的に有効なタ ッチ操作用動作がサポートされています。 タッチスクリーン

10。 ブザー

光センサーは、環境の明るさを測定し、ディスプレイの輝度を環境の明るさに合 わせます。 光センサー

v

 $\bullet$ 

 $\mathbf{a}$ 

ターミナルは、優先的にオン/オフ・ボタンでスイッチ・オンまたはオフしてくだ さい。

● スイッチ・オンあるいはオフするために、オン/オフ・ボタンを1秒間押してく ださい。

トラクターおよび自走タイプの作業機によっては、エンジンキーでスイッチ・オ ンあるいはオフできるものがあります。

ターミナルは自動的に、

- エンジンキーを抜くと、あるいは
- エンジンキーをオフの位置に回すと、スイッチ・オフします。

次回エンジンキーをスタートした時に、ターミナルも同時にスイッチ・オンしま す。

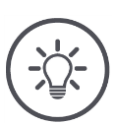

# 参考

ターミナルは、以前エンジンキーでスイッチ・オフされた場合のみ、エンジンキーによる スイッチ・オンが可能になります。

オン/オフ・ボタンに内蔵された LED ランプが、現在の状態に関する情報を表示 します。ターミナルの通常稼動の場合は、運転手を混乱させないように LED ラン プは消えています。

状態表示に関しては、[トラブルシューティング](#page-135-0)の章で説明されています。

あなたの装置のタイプを銘板上の情報から確認してください。銘板は、ターミナ ルの裏面に取り付けられています。

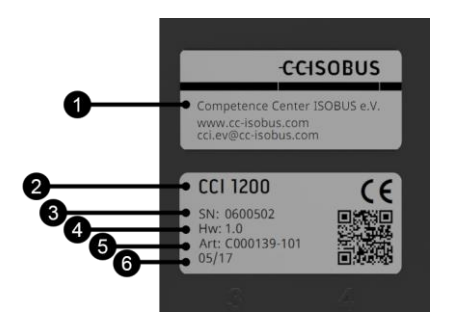

- 1。 メーカー 2。 ターミナルタイプ 3。 シリアル番号 4。 ハードウェア・バージョン 5。 メーカーの品番 6。 製造年月日(週/年)
- 

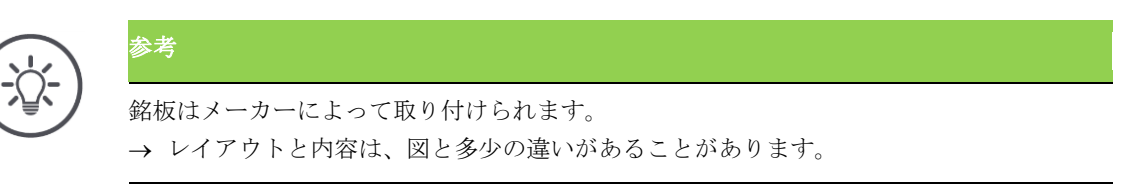

オン/オフ

ハウジング左側面に位置している両方の USB-インタフェースは、A タイプのもの です。市販の USB-スティックが接続可能です。 **IISB** 

裏面にあるUSB-インタフェースは、M12 タイプのものです。これらのインタフェ ースは、USB-装置が接続された状態でも粉塵と水分の侵入からターミナルを守り ます。

ブザーは、周囲がかなり騒がしい状態でも、ターミナルと作業機の警報音がはっ きりと聞こえるように設定されています。 ブザー

コネクタ A では、ターミナルに

コネクタ

- $\bullet$  ISOBUS  $\geq$
- 電源を接続します。

コネクタ B では、ターミナルと

- 信号用コネクタ、
- NMEA 0183 GPS-受信機、
- シリアル GPS-出力の
	- o 各トラクター、
	- o 自走タイプの作業機、あるいは
	- o 自動操縦システムから来ているもの、
- **および N-センサのシリアルインタフェースを接続します。**

コネクタ C では、ターミナルと

- カメラまたはカメラ・マルチプレクサ、
- NMEA 0183 GPS-受信機、
- シリアル GPS-出力の
	- o 各トラクター、
	- o 自走タイプの作業機、あるいは
	- o 自動操縦システムから来ているもの、
- **●** および N-センサのシリアルインタフェースを接続します。

# <span id="page-12-0"></span>**1** 安全性

本取扱説明書には、立ち上げ、コンフィギュレーション、および稼動の際に従う 必要のある基本的な指示が含まれています。そのため、本取扱説明書は、必ずに コンフィギュレーションと運転の前に熟読する必要があります。

「安全性」の章に記述されている一般的な安全指示を遵守する必要があるだけで はなく、他の章の特別な安全指示も遵守する必要があります。

### <span id="page-12-1"></span>**1.1** 取扱説明書で使用されている指示シンボル

本取扱説明書内の警告指示は、次のようなシンボルで特別に表示されています:

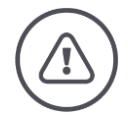

### 警告 - 一般的な危険!

この警告シンボルは、指示に従わなかった場合、身体と生命に対する危険が存在するレベ ルの一般的警告指示を表しています。この警告指示を注意深く守り、このような場合、細 心の注意を払って行動してください。

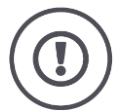

# 注意!

参考

この「注意」シンボルは、必ず遵守しなければならない規則、ガイドライン、および作業 手順に関する警告指示を表しています。指示を守らなかった場合は、ターミナルの損傷、 破壊、または誤動作につながることがあります。

使用に関するヒントが、「指示」の中に含まれています。

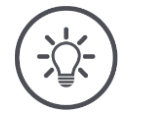

この「指示」シンボルは、重要で有意義な情報を強調しています。

詳細情報は、更にバックグラウンドに関する知識を提供します:

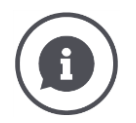

情報シンボルには、実践的なアドバイスと更に詳しい情報が含まれています。 情報ブロックは、

- 複雑な技術的関連性をよりわかり易く説明し、
- バックグラウンド知識を提供し、そして
- 実践的なアドバイスを与えます。

#### <span id="page-13-0"></span>**1.2** 目的に即した使用

このターミナルは、使用を許可されたISOBUS-作業機および装置のための農業にお ける使用のみを目的としています。その目的を超えたインスタレーションまたは 使用は、メーカーの責任範囲に入りません。

そのような使用による人および物に対する損害は、メーカーは補償しません。目 的に即していない使用は、全ての責任をユーザーが持ちます。

目的に即した使用には、メーカーによって指定された運転規定および保守規定も 含まれます。

該当する事故防止規則、およびその他の一般的に認められている安全技術上の、 工業的、医学的、および道路交通に関する規則を遵守する必要があります。独自 の判断による装置の変更は、メーカーの補償義務を除外します。

### <span id="page-14-0"></span>**1.3** 安全指示

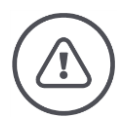

#### 警告 - 一般的な危険!

特に注意深く下記の安全指示を遵守してください。規則に従わない場合は、誤動作が発生 する恐れがあり、周りにいる人に対する危険を意味しています:

- ターミナルのスイッチを、次の様な場合切ってください:
	- o スクリーンのタッチ操作が反応しない場合、
	- o 表示が動かない場合、あるいは
	- o ユーザーインタフェースが問題なく表示されない場合。
- ターミナルで作業する前に、タッチスクリーンが濡れていないことを確認してください
- ターミナルは、手袋を着けて操作しないでください。
- ターミナルの外部に損傷が無いことを確認してください。

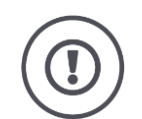

### 注意!

 $\ddot{\circ}$ 

次の様な安全指示にも、ターミナルが損傷を受けないために、従ってください。

- 安全機能および安全標識は、取り外さないでください。
- ターミナルのハウジングは開けないでください。ハウジングを開けると、ターミナルの 寿命が短縮されたり誤動作が発生することがあります。ターミナルのハウジングを開け ると、保証が消滅します。
- ターミナルの電源への接続は、
	- o トラクターと自走作業機、あるいは牽引する作業機での溶接作業、
	- o トラクターと自走作業機、あるいは牽引する作業機でのメンテナンス作業、
	- o トラクターと自走作業機のために蓄電池に充電器を使用する際には、切断してくだ さい。
- 取扱説明書の熟読後、すべての安全指示とターミナルの安全ラベルの内容を注意深く遵 守してください。安全ラベルは、常によく読める状態に維持してください。ラベルの欠 如の際、あるいは損傷したラベルは、新しいものに取り替えてください。新しいターミ ナル部品には、現在有効な安全ラベルが確実に取り付けられるようにしてください。予 備のラベルは、認定販売代理店で取得できます。
- ターミナルを、規則に則って操作できるように学習してください。
- ターミナルと追加部品は、常に良好な状態に維持してください。
- ターミナルの洗浄は、真水またはガラスクリーナーを小量含ませた軟らかい布で行って ください。
- タッチスクリーンは、アンチグレア・コーティングの損傷を防ぐために、角のとがった 、あるいはざらついた表面の物で操作しないでください。
- ターミナルの温度帯域を守ってください。
- 光センサーをきれいに保ってください。
- ターミナルをキャビン内に取り付けていない時は、乾燥した汚れのない場所に保管する 必要があります。保管の温度帯域を守ってください。

#### <span id="page-15-0"></span>**1.4** 電気機器のインスタレーション

今日の農業機械は、電子部品が多く搭載されているため、その機能が他の機器の 電磁波放射によって影響を受けることがあります。このような影響は、次のよう な安全指示に従わない場合、人に対する危険を生むことがあります。

電気および電子機器、および/あるいは車両の電源に接続する部品の作業機への後 付インスタレーションの際は、ユーザーが独自の責任の下に、車両の電子装置あ るいはその他の部品に障害を起こさないかどうか点検する必要があります。この ことは、特に次のような部分の電子制御ユニットに対して有効です:

- 電子リフト制御
- フロント昇降ユニット
- PTO
- エンジンとギア

その際に注意しなければならないのは、事後的にインストールされた電気的およ び電子的部品が、電磁両立性規格 89/336/EWG に適合していることと、CEマー クを付けていることです。

# <span id="page-16-0"></span>**2** 初めて使用する際

ターミナルを次の様な段階的な手引きで、迅速かつ単純に起動してください。

### <span id="page-16-1"></span>**2.1** 納品範囲を確認する

参考

起動を開始する前に、あなたのターミナルの納品範囲を点検してください:

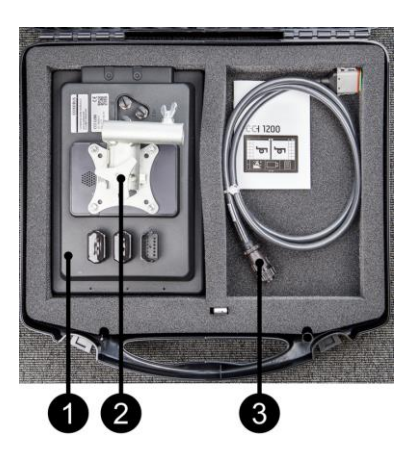

- 1。 ターミナル 2。 装置取り付け器具
- 3。 タイプ A

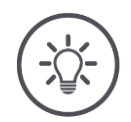

## 納品範囲はメーカーが決定します。 → アクセサリの数と種類は、図と違っていることがあります。

#### <span id="page-17-0"></span>**2.2** ターミナルの取り付け

装置取り付け器具は納品範囲に属しており、工場出荷時にはターミナルに取り付 けてあります。装置取り付け器具が付いたターミナルを直径 20mm のパイプに取 り付けてください。

ターミナルを横方向あるいは縦方向に取り付けて下さい。

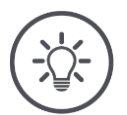

# 参考

ターミナルは、読み易く

- かつ操作しやすいように、
- トラクターまたは自走作業機の操縦装置へのアクセスを邪魔しないように、そして
- 外部への視野を妨げないように取り付けてください。

代わりに、別タイプの取り付け器具を使用することができます。例えば、

- トラクターまたは自走作業機に既にある VESA 75 取り付け器具か、あるいは
- RAM の VESA 75 アダプタ 2461U です。

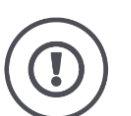

### 注意!

装置取り付け器具のねじをきつく締め過ぎないこと、およびあまり長いねじを使用しない でください。

両方の場合、ターミナルのハウジングに損傷を起こし、ターミナルの誤動作につながりま す。

次のことを絶対に遵守してください:

- 四つの六角穴付きボルト、タイプ M5 x 0.8 を使用してください。
- ボルトの締めトルクは最大 1,5 から 2,0 Nm です。
- ターミナルハウジング内部のねじ切りの長さは 8mm です。該当するねじ切り長さのボ ルトを使用してください。
- ねじをばねリング、あるいは溝付きワッシャ等で緩まないように固定してください。

#### <span id="page-18-0"></span>**2.3** ターミナルの接続

コネクタ A でターミナルを ISOBUS に接続し、電流を供給します:

**●** ケーブル A をターミナルのソケット A とトラクターあるいは自走作業機の I n-cab 組込みソケットに接続してください。

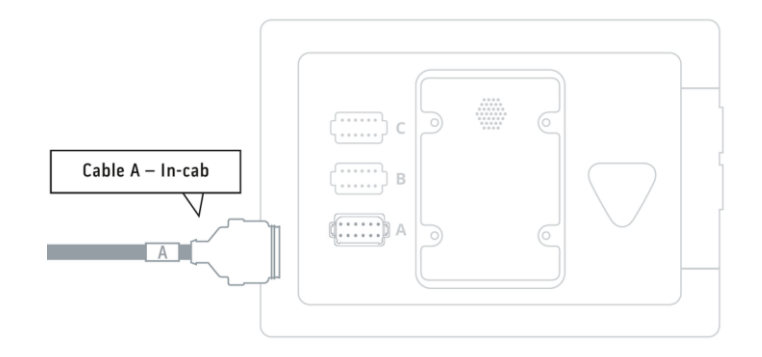

<span id="page-18-1"></span>**2.4** ターミナルをスイッチ・オンする

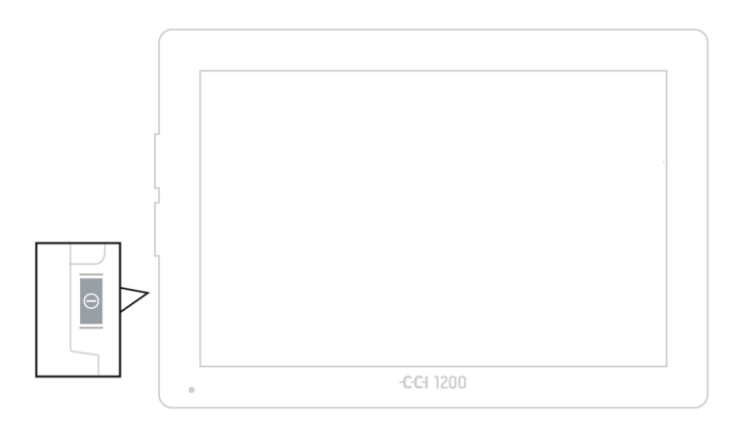

1。 オン/オフ・ボタンを1秒間押してください。 → 安全指示が表示されます。

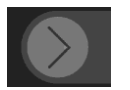

- 2。 メニューボタン「承認」を指定された方向にドラッグしてください。 → 矢印が形を変えてチェックマークに変わります。
	- → スタート画面が表示されます。

#### <span id="page-19-0"></span>**2.5** レイアウトを変更する

出荷状態では、全ての操作スクリーンが横方向フォーマットで表示されます。装 置を縦方向に取り付けた場合は、レイアウトをまず変更してください:

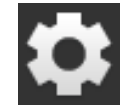

- 1。 スタート画面上のメニューボタン「設定」を押してください。 → 操作スクリーン「設定」が表示されます。
- 
- 2。 メニューボタン「レイアウト」を押してください。 → 操作スクリーン「レイアウト」が表示されます。

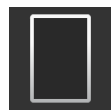

- 3。 「方向」のラインで、チェックボックス「縦フォーマット」を押してく ださい。 → レイアウトが変更されました。
- 4。 手続きを「戻る]で終了します。

#### <span id="page-19-1"></span>**2.6** 言語を選択する

出荷状態のターミナルは、全てのテキストを英文で表示します。言語設定を変更 してください:

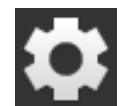

1。 スタート画面上のメニューボタン「設定」を押してください。 → 操作スクリーン「設定」が表示されます。

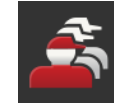

2。 メニューボタン「ユーザー」を押してください。 → 操作スクリーン「ユーザー」が表示されます。

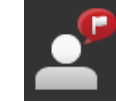

3。 メニューボタン「言語」を押してください。 → 選択ヘルプ「言語」が表示されます。

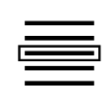

4。 あなたの言語を選択してください。 → メニューボタンの右端のチェックボックスが有効になりました。 → 言語の設定が変更されました。

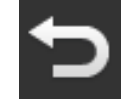

5。 手続きを「戻る]で終了します。

### <span id="page-20-0"></span>**2.7** タイムゾーンの選択

タイムゾーンは、ターミナルで表示された時刻の基礎になります。夏時間と冬時 間の切換は自動的に行われ、無効にはできません。

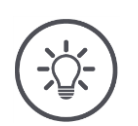

# 参考

該当する地域と正しい時間差のタイムゾーンを選んでください。

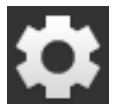

1。 スタート画面上のメニューボタン「設定」を押してください。 → 操作スクリーン「設定」が表示されます。

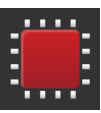

2。 メニューボタン「システム」を押してください。 → 操作スクリーン「システム」が表示されます。

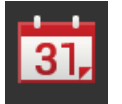

- 3。 メニューボタン「日付と時刻」を押してください。 → 操作スクリーン「日付と時刻」が表示されます。
- 4。 メニューボタン「タイムゾーン」を押してください。 → 選択リスト「タイムゾーン」が表示されます。

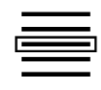

5。 タイムゾーンを選択してください。 → メニューボタンの右端のチェックボックスが有効になりました。 → タイムゾーンが変更されました。

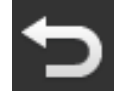

6。 手続きを「戻る]で終了します。

#### <span id="page-21-0"></span>**2.8** ターミナルライセンスを入力する

ターミナルを使用するためには、ターミナルライセンスを入力する必要がありま す。ターミナルライセンスは、インターネットサイト <https://sdnord.net/PA> で 入手できます。

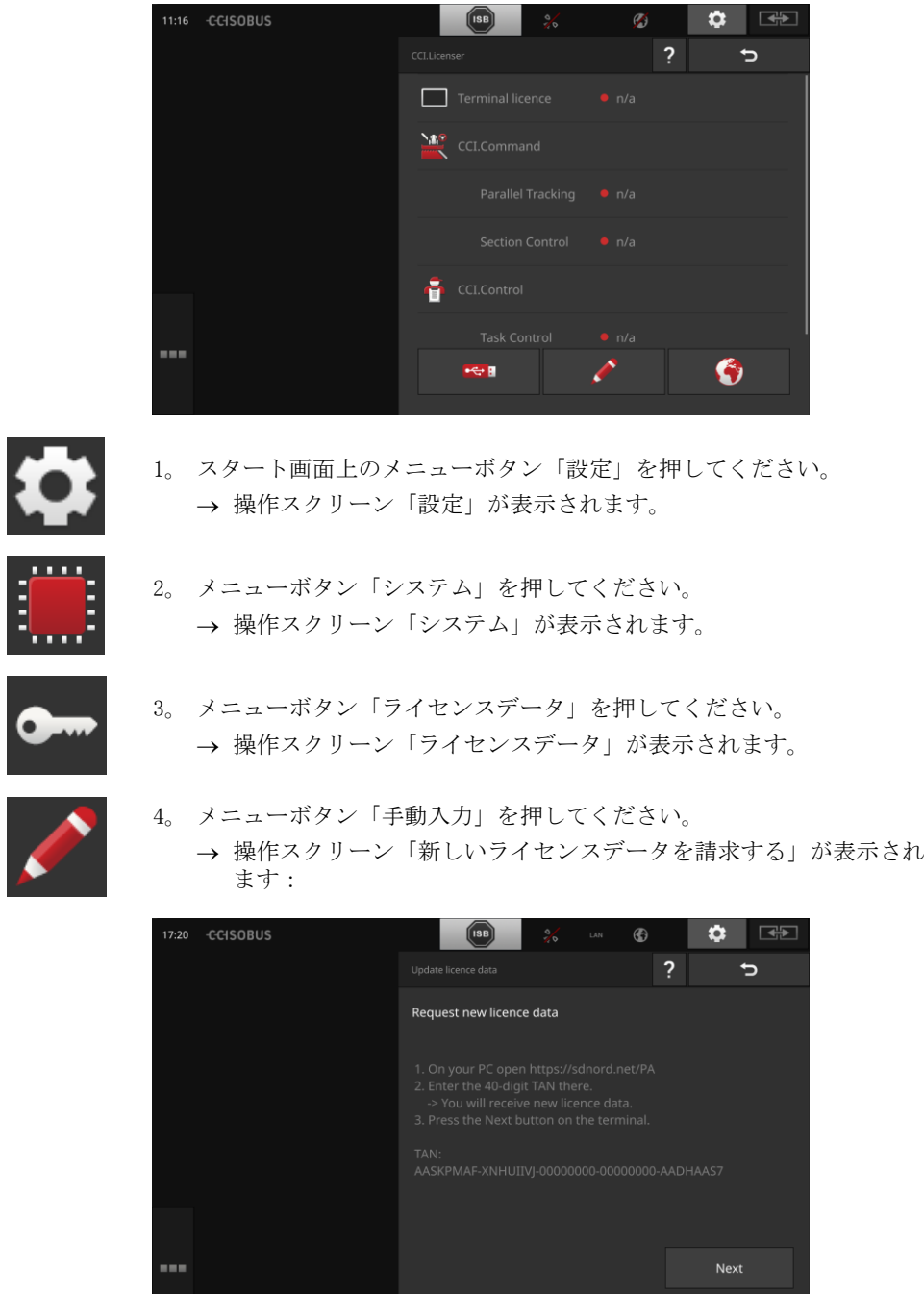

- 5。 PC にチェンジしてください。ブラウザーでインターネットアドレス [ht](https://sdnord/PA) [tps://sdnord/PA](https://sdnord/PA) を開いてください。
- 6。 セキュリティー質問に答えてください。

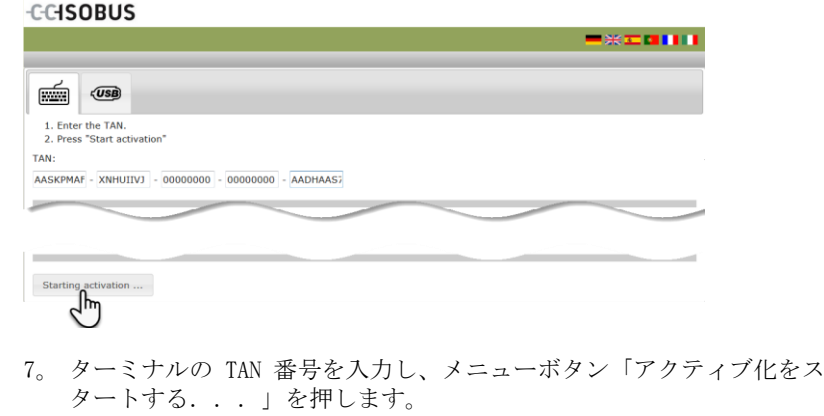

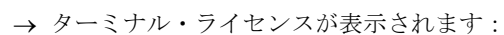

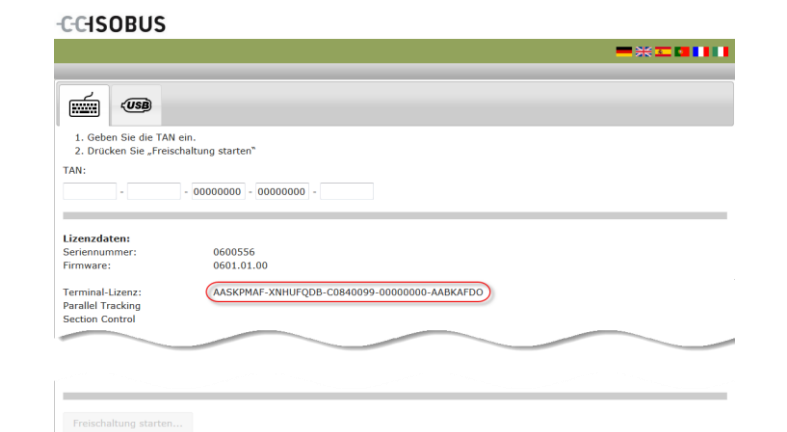

8。 ターミナル上のメニューボタン「次へ」を押してください。 → 操作スクリーン「ターミナルライセンスを入力する」が表示されま す:

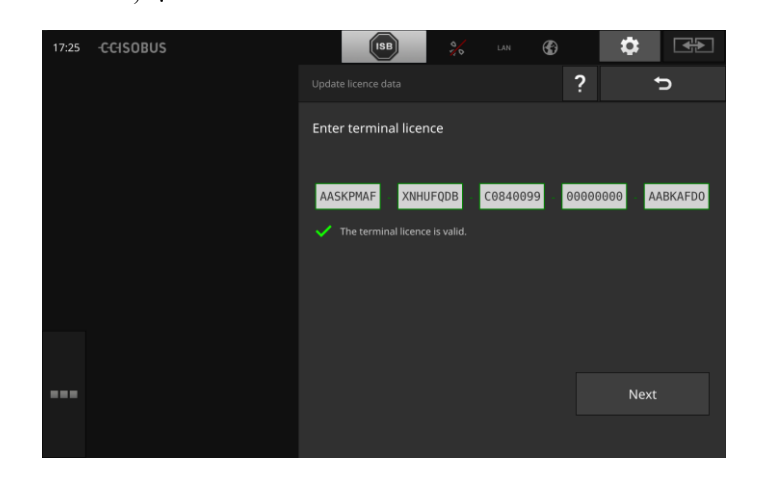

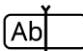

 $[Ab]$ 

9。 ターミナルライセンスを入力してください。

- 10。 手続きを「次へ]で終了します。
	- → ライセンスデータの入力が終了しました。
	- → 操作スクリーン「ライセンスデータ」が表示されます。

# 初めて使用する際

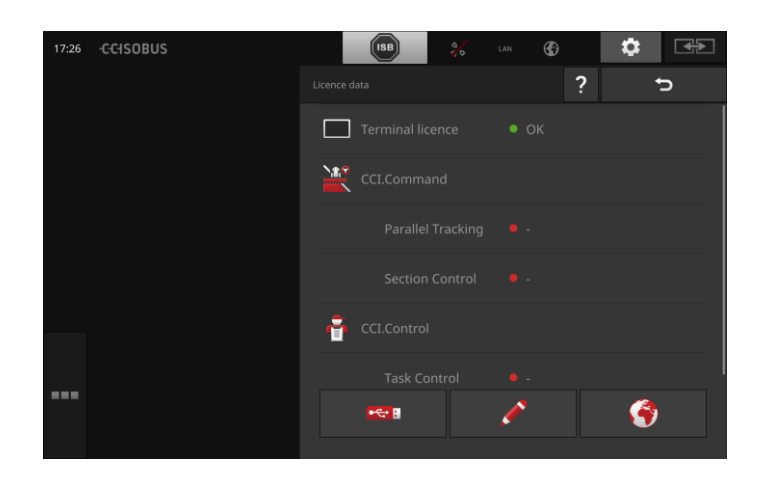

#### <span id="page-24-0"></span>**2.9** Apps をアクティブ化する

工場出荷時には、CCI.UT2 以外全ての Apps がアクティブ化されており、使用可 能です。

CCI.UT2 のアクティブ化は、

● ISOBUS-作業機を同時に標準表示モードで表示および操作したい場合のために あります。

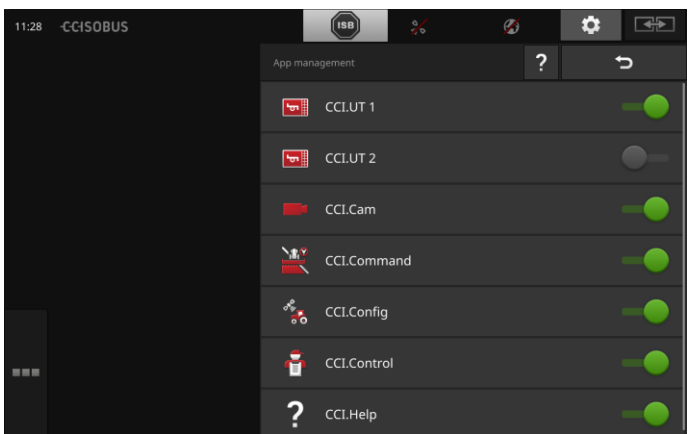

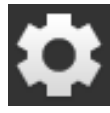

1。 スタート画面上のメニューボタン「設定」を押してください。 → 操作スクリーン「設定」が表示されます。

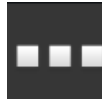

2。 メニューボタン「Apps」を押してください。 → 操作スクリーン「Apps」が表示されます。

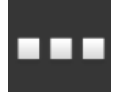

3。 メニューボタン「App管理」を押してください。 → 操作スクリーン「App管理」が表示されます。

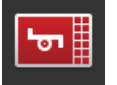

4。 CCI.UT2 を「オン」にしてください。 → CCI.UT2 がアクティブ化されました。

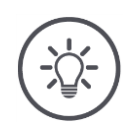

# 参考

当社は、全ての Apps をアクティブ化することをお勧めします。

使用しない Apps は、Appメニューに保存してください。必要になった場合、簡単にこれ らの Apps にアクセスできます。

Appメニュー内の Apps は、CPUのパワーあるいはメモリ容量をほとんど消費しません。

例

#### <span id="page-25-0"></span>**2.10** ユーザーインタフェースを設定する

ターミナルの最初の起動時には、CCI.Help と CCI.UT が標準表示モードで表示さ れます

CCI.UT で ISOBUS-作業機を操作し、CCI.Control で作業機のデータを把握したい 場合。

カメラをターミナルに接続して、作業中にカメラの画像を監視しようとしていま す:

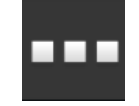

- 1。 メニューボタン「Appメニュー」を押してください。 → Appメニューが開かれます。
	- 2。 Appメニュー内のメニューボタン「CCI.Control」を押してください。 → CCI. Control がミニ表示モードで表示されます。
	- 3。 ミニ表示内の「CCI.Control」を押してください。 → CCI. Control が標準表示モードの左半分で表示されます。
- 4。 手順一と二を CCI.Cam ために繰り返してください。 → CCI.Cam がミニ表示モードで表示されます。

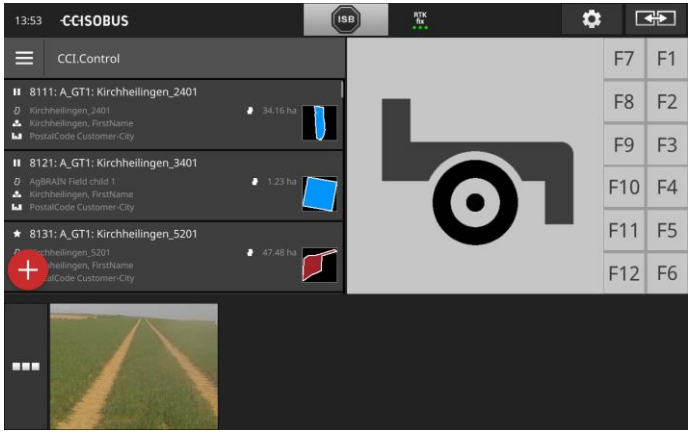

グラフィック・ユーザーインタフェース

## <span id="page-26-0"></span>**3** グラフィック・ユーザーインタフェース

主要なコンポーネントと画面の内容の構成について学んでください。

#### <span id="page-26-1"></span>**3.1** ヘルプ

CCI.Help は、ターミナルでの日常の作業の際にあなたをサポートします。

CCI.Help は、

- 操作に関する実践的な質問、
- 役に立つアプリケーション指示を
- ボタン一つで使用可能にし、
- 簡潔に説明します。

クエスチョンマークを押すと、現在の作業ステップに適したヘルプページが開か れます:

- バーガーメニュー内のヘルプは、Apps の基本的な機能についての情報を伝え ます。
- 設定欄のヘルプは、設定の際のサポートを提供します。

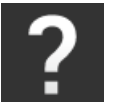

1。 メニューボタン「ヘルプ」を押してください。 → ヘルプのテーマが表示されます。

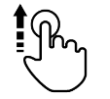

2。 その他のヘルプテーマは、ヘルプテキストをスクロールしてください。

#### <span id="page-27-0"></span>**3.2** タッチ動作

ターミナルは、タッチスクリーンでのみ操作されます。ターミナルは、次の様な 一般的なタッチ動作をサポートします:

#### 押す

● 短く、タッチスクリーンの該当する場所を押してください。選択リスト の要素を選んだり、機能を作動させます。

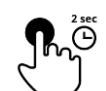

Pm.

#### 長く押す

● 2秒間、タッチスクリーンの該当する場所を押してください。

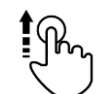

#### ワイプする

選択リスト内を速くナビゲートします。

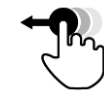

#### ドラッグ・アンド・ドロップ

App を押えて、画面の別の場所に移します。

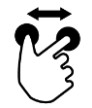

#### 広げる

● 地図表示をズームインします。

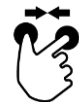

#### 縮める

• 地図表示をズームアウトします。

### <span id="page-28-0"></span>**3.3** レイアウト

ターミナルの日常の作業では、全ての重要な情報が一目の元になければならず、 複数の Apps を同時に操作する必要があります。

ターミナルはその際に、大型フォーマットのタッチスクリーンと、ユーザー・イ ンタフェースの柔軟な構成でサポートします。

ターミナルの取り付け方向に合わせて、レイアウトを選んでください:

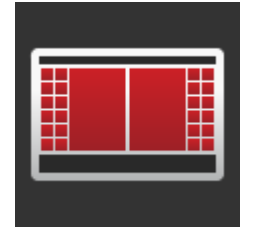

#### 標準横向きフォーマット

- 現場で最も頻繁に使用されているレイアウトです。
- ターミナルは、横向きフォーマットに取り付けられていま す。
- あなたが二つの Apps で作業するとします。
- その場合、Apps は横に並んで表示されます。
- ISOBUS-作業機の操作のためのソフトキーは、ディスプレ イの右と左の端にあります。

#### 横向きフォーマット Maxi

- ターミナルは、横向きフォーマットに取り付けられていま す。
- あなたが一つの App で作業するとします。
- その場合、App は拡大されて表示されます。

#### 縦向きフォーマット

- ターミナルは、縦向きフォーマットに取り付けられていま す。
- その場合、Apps は上下に表示されます。
- ISOBUS-作業機の操作のためのソフトキーは、右端にあり ます。

グラフィック・ユーザーインタフェース

下記では、標準横向きフォーマットが説明されます。その説明は、他のレイアウ トにも応用できます。

#### 画面の分割

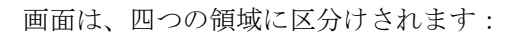

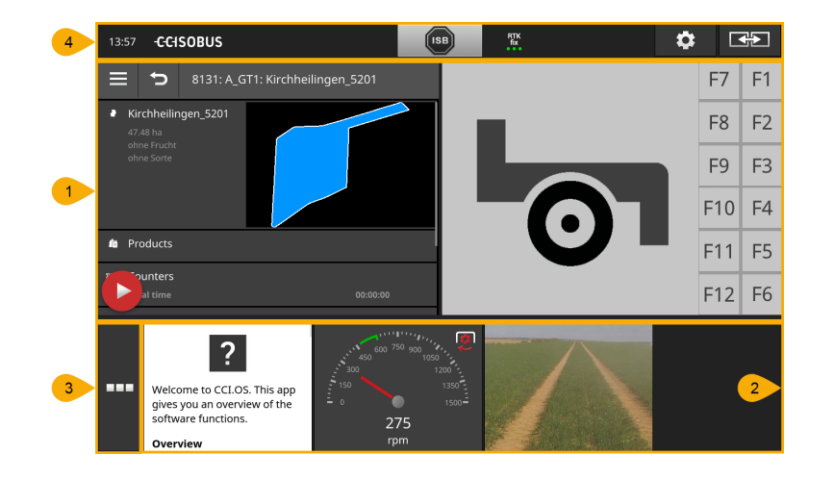

#### [標準表示](#page-30-0)

1

2

4

標準表示では、最高2つまでの Apps が並列に表示されます。

#### [ミニ表示](#page-30-1)

ミニ表示では、標準表示での Apps 以外の全ての有効な Apps が表示されま す。

#### App[メニュー](#page-32-0)

3 Appメニューでは、App管理でアクティブ化された全ての Apps にアクセスで きます。

#### [状態バー](#page-33-0)

- 状態バーの絵記号は、次のようなインタフェースの接続状態と接続の質につ いての概要を表示します:
	- GPS および
	- ワイファイ。

グラフィック・ユーザーインタフェース

#### <span id="page-30-0"></span>標準表示

Apps の操作は、標準表示からしかできません。

#### <span id="page-30-1"></span>ミニ表示

#### ミニ表示内の Apps

- 操作はできず、
- 重要な情報だけ表示し、
- 作動中の機能をそのまま実行続けます。

四番目のアクティブな App から、ミニ表示が右端の範囲を超えて続きます:

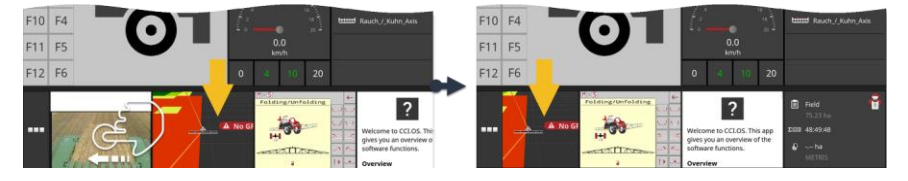

● ミニ表示を左に向けてワイプしてください。 → 見えない Apps が見える領域にずらされます。

#### App を操作するためには、それをミニ表示から標準表示にずらしてください: ずらす

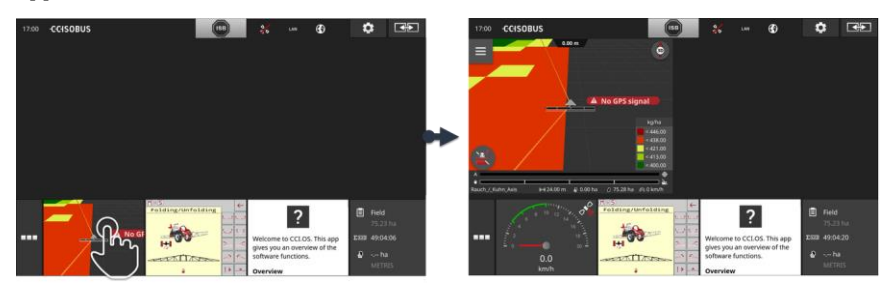

● ミニ表示内で該当する App を押してください。 → その App は、左半分の標準表示内の App と位置を交換します。

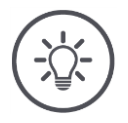

# 参考

Apps はずらす時に、中断および状態変化無く作動し続けます。

スクロール

グラフィック・ユーザーインタフェース

順序変え

ミニ表示内で App の順序を変更することができます:

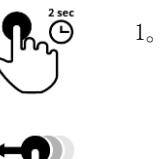

1。 該当する App を押し続けてください。 → その App は、ミニ表示から取り外されます。

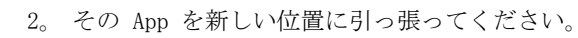

グラフィック・ユーザーインタフェース

#### <span id="page-32-0"></span>Appメニュー

Appメニューは、折りたたまれた状態にあります。

Appメニューでは、App管理でアクティブ化した Apps が表示されます:

アクティブな Apps は、

- 標準表示、ミニ表示、およびAppメニューで表示され、
- Appメニューで薄いグレー色の枠内に表示されます。

休止状態の Apps は、

- Appメニュー内でしか表示されず、
- 濃いグレー色の枠内に表示され、
- CPU-のパワーとメモリ容量を消費しません。

使用していない Apps をAppメニューにずらしてください:

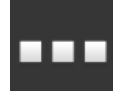

1。 メニューボタン「Appメニュー」を押してください。 → Appメニューが開かれます。

2。 App 一つを選択します。 → その App は、標準表示またはミニ表示から取り除かれます。

例えば、堆肥を撒くためだけに CCI.Cam を使用するとします。この作業はしかし 、数ヵ月後になって初めて再び必要になります。 例

● その場合、CCI.Cam を Appメニューにずらしてください。

#### <span id="page-33-0"></span>状態バー

状態バーの情報領域のシンボルは、接続状態と接続の質についての概要を表示し ます。

#### 情報領域

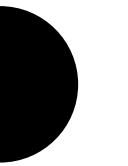

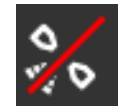

#### 信号が無い

GPS-受信器が接続されていません。

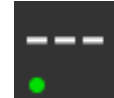

#### 無効な信号

GPS-受信器が接続されています。受信した位置データがしかし無効です。

# **GPS**

GPS-受信器が接続されています。受信した位置データが、GPS-標準に該当し

ます。

GPS

→ 任務の記録が可能です。

→ Section Control のためには、GPS は十分に正確ではありません。

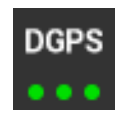

DGPS、RTK fix、RTK float GPS-受信器が接続されています。受信の質は、表示のタイプによってはDGPS 、RTK fix、RTK float の要求レベルに該当します。

→ 任務の記録と Section Control は可能です。

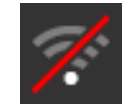

ワイファイがありません ワイファイが見つかりませんでした。

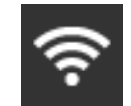

ワイファイに接続しました ターミナルがワイファイに接続しました。

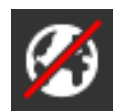

インターネットがありません ターミナルがインターネットに接続していません。

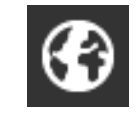

LAN

インターネットに接続しました ターミナルがインターネットに接続しています。

LAN

ターミナルが「Eth」インタフェース経由で LAN(ローカルエリア・ネット ワーク)と接続しています。

グラフィック・ユーザーインタフェース

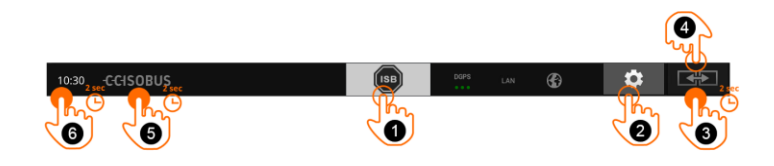

メニューボタン

次のような操作の選択肢があります:

#### ISB

ISB は次の様な場合使用します:

- 作業機操作が前面にない場合、
- 複数の作業機機能を同時に実行したい場合。

ISB-コマンドを全てのネットワーク接続機器に送ってください:

■ メニューボタン「ISB」を押します。 → ターミナルは、ISB-コマンドを ISOBUS に送ります。

#### 設定

- ターミナルで作業する前に、基礎的な設定を行ってください:
- メニューボタン「設定」を押してください。 → 操作スクリーン「設定」が表示されます。

#### 標準 / Maxi

3

4

5

2

1

横方向フォーマット上で、標準と Maxi の両方のレイアウトから一つ選択し てください:

- メニューボタン「レイアウト」を2秒間押してください。
	- → 新しいレイアウトが表示されます。

#### App の位置

標準表示での Apps の位置を取り替えてください。

- メニューボタン「レイアウト」を押してください。
	- → 標準表示での Apps が位置を交換します。

#### ターミナル情報を表示する

インストールされたソフトウェア・バージョンに関しての詳しい情報が供給 されます。

- 会社のロゴをを2秒間押してください。
	- → ソフトウェア・バージョンに関する情報示が表示されます。

#### スクリーンショットを作成する

ターミナルあるいはISOBUS-作業機の操作で問題が発生した場合は、スクリ ーンショットを作成し、担当窓口に送ることができます:

- 6
- 1。 USBスティックをターミナルに接続してください。
- 2。 状態バーにメッセージが表示されるまで、時計を押してください。 → スクリーンショットは USBスティック上のメイン・ディレクトリに 保存されます。

グラフィック・ユーザーインタフェース

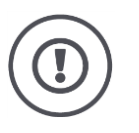

## 注意!

ISOBUS作業機の中で、ISB-機能をサポートしないものがあります。 ISB がどの機能を作業機で操作できるかは、作業機の取扱説明書を参照してください。
グラフィック・ユーザーインタフェース

エラー発生時、あるいは操作エラーの際は、対話ウィンドウにエラーメッセージ が表示されます。作業を継続する前に、問題を解決し、メッセージをリセットす る必要があります。

メッセージ

→ 作業過程はそのため中断されます。

問題解決後に、状態バー上にフィードバック・メッセージが表示されます。メッ セージ

- → 状態バーの情報エリアに青色の背景でメッセージが表示された場合は、
- → リセットが必要なく、
	- → 作業渦程も中断されません。

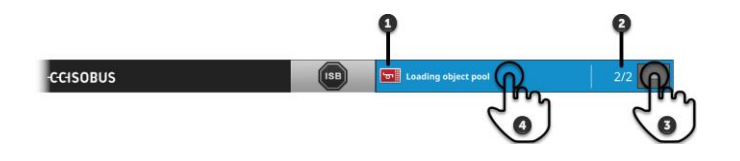

#### 送信者

- メッセージの左隣に、絵記号で送信者が表示されます:
- ターミナルまたは
- ISOBUS作業機

#### メッセージ数

読まれていないメッセージ数が表示されます。

#### メッセージを隠す

メニューボタン「隠す」を押してください。

- → メッセージウィンドウが閉ざされます。
- → 全てのメッセージが削除されます。
- → 情報掲示が表示されます。

#### メッセージに既読マークを付ける

メッセージの上を押します。

4

1

2

3

- → 次のメッセージが表示され、未読のメッセージの数が一つ少なくなりま す。
- → 最後のメッセージが表示されると、メッセージ・ウィンドウが閉ざされ ます。

# 特別なメニューボタン

2

3

4

Apps の効果的な操作のために、ターミナルは特別なメニューボタンを準備してい ます。

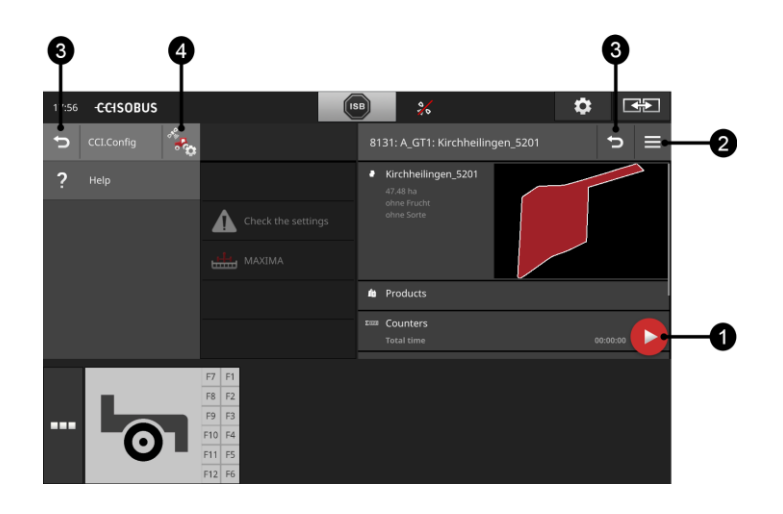

#### アクション・ボタン

1 アクション・ボタンは、現時点で最も重要な機能に直接アクセスすることを 可能にします。

#### バーガー・ボタン

バーガー・ボタンでバーガー・メニューを開いてください。バーガー・メニ ューは、App の設定、機能、およびヘルプ・システムにアクセスすることを 可能にします:

 「バーガー・ボタン」を押してください。 → バーガー・メニューが開かれます。

### 戻る / 終了する

メニューボタン「終了する」でバーガー・メニューを終了してください::

- バーガー・メニューの内のメニューボタン「終了する」を押してくださ い。
	- → バーガー・メニューが終了され、App の操作スクリーンが表示され ます。

メニューボタン「戻る」で一つ前の操作スクリーンに戻ってください:

- メニューボタン「戻る」を押してください。
	- → 現在の操作スクリーンが終了します。
	- → 一つ前の操作スクリーンが表示されます。

# App の設定

一般的設定は、設定の章で記述されています。更に、App はそれぞれ、ユー ザー個有の条件に合わせることができます:

 メニューボタン「App設定」を押してください。 → App の操作スクリーン「設定」が表示されます。

# **4** 設定

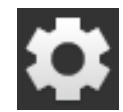

 メニューボタン「設定」を押してください。 → 操作スクリーン「設定」が表示されます::

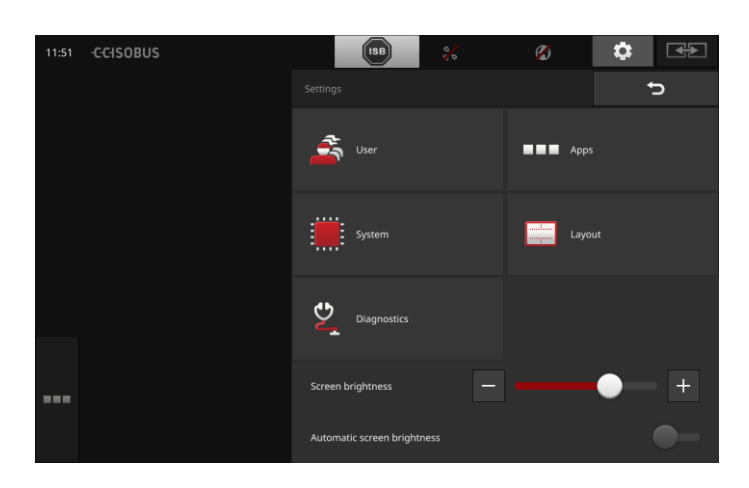

次の設定項目を操作スクリーン「設定」で直接変更してください:

#### 画面の明るさを変更する

- 画面の明るさを弱めるには、制御バーを左にずらしてください。
- 画面の明るさを強めるには、制御バーを右にずらしてください。

#### 画面の明るさ自動設定

光センサーは、環境の明るさを測定し、ディスプレイの輝度を環境の明るさ に合わせます。

1。 「画面の明るさ自動設定」を「オン」にしてください。

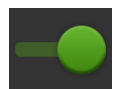

- → 環境の明るさが強い場合は、例えば直射日光の場合、画面の明るさ が強められます。
- → 環境の明るさが弱い場合は、例えば夜間作業の場合、画面の明るさ が弱められます。
- 2。 制御バーで光センサーの反応を制御してください。
	- → 画面の明るさを最大に強めるためには、制御バーを右にずらしてく ださい。
	- → 画面の明るさを最小に弱めるためには、制御バーを左にずらしてく ださい。

設定は、「ユーザー」、「レイアウト」、「システム」、「Apps」、そして「診 断」の分野に分離されています。

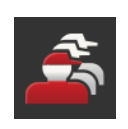

#### ユーザー

ターミナルの操作挙動を設定してください:

- 音響と接触音、
- 言語と単位、および
- ユーザー管理。

## Apps

Apps をアクティブ化し、設定してください:

- App設定を行い、
- Apps を有効にし、そして
- ISOBUS-機能をアクティブ化します。

# システム

一般的設定と機能は、「システム」のところで設定できます:

- ソフトウェア情報とハードウェア情報を呼び出し、
- 日付と時刻を設定し、
- 工場出荷設定を復元し
- アップデートをロードし、
- バックアップを作成し、
- ライセンスデータをアップデートし、
- インタネット接続と遠隔メンテナンスを設定します。

# レイアウト

ディスプレイの取付け方向を選んでください。横方向のフォーマットでは、 標準と Maxi の設定の間で選択できます:

- 1。 メニューボタン「レイアウト」を押してください。
	- → 操作スクリーン「レイアウト」が表示されます。
- 2。 「方向」のラインで、希望の向きのところの下にあるチェックボックス を押してください。
	- → 方向設定が変更されました。
- 3。 「区分」のラインで、標準か Maxi の下のチェックボックスを押してく ださい。
	- → 区分設定が変更されました。
- 4。 手続きを「戻る]で終了します。

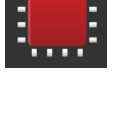

### 診断

ターミナルは、出来事プロトコルをつけています。出来事プロトコルは、タ ーミナルだけに保存され、外部に送信されません。

ターミナルあるいはISOBUS-作業機で問題が発生した場合は、出来事プロト コルを担当窓口に送ることができます:

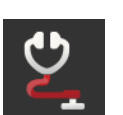

1。 USBスティックをターミナルに接続してください。

2。 メニューボタン「診断」を押してください。

- → 操作スクリーン「診断」が表示されます。
- 3。 メニューボタン「出来事プロトコル」を押してください。 → 操作スクリーン「出来事プロトコル」が表示されます。
- 4。 メニューボタン「出来事プロトコルをUSBスティックに保存」を押し ます。

→ 出来事プロトコルが USBスティックに保存されます。

5。 手続きを「戻る]で終了します。

# **4.1** ユーザー設定

ユーザー設定の中で、ターミナルの操作挙動の設定が行われます。

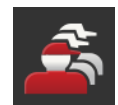

 操作スクリーン「設定」の中のメニューボタン「ユーザー」を押してく ださい。

→ 操作スクリーン「ユーザー」が表示されます::

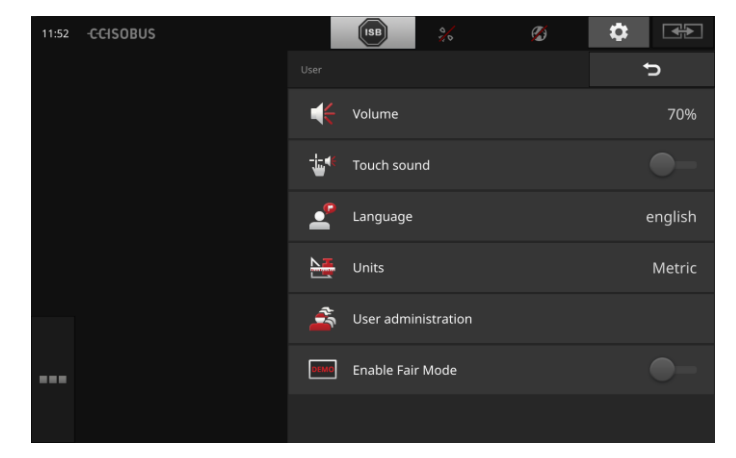

ここでは、次のような設定ができます:

# 音量

ターミナルと多くの ISOBUS-作業機は、警告音を発します。警告音の音量は 、調節可能です:

- 1。 メニューボタン「音量」を押します。
	- → 操作スクリーン「音量」が表示されます。
	- 2。 パーセンテージの出ているメニューボタンを押します。
		- → 画面のキーボードが表示されます。
	- 3。 音量を%単位で入力してください。
	- 4。 入力を承認してください。
	- 5。 手続きを「戻る]で終了します。

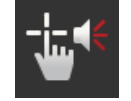

# 接触音を有効にする

 スイッチを「オン」にしてください。 → メニューボタンを押すと音のフィードバックが返ってきます。

#### 言語を選択する

画面で表示されるテキストの言語を選択してください:

- 1。 メニューボタン「言語」を押します。
	- → 選択リスト「言語」が表示されます。
- 2。 言語を選択してください。 → 画面上のテキストが、新しい言語で表示されます。
- 3。 手続きを「戻る]で終了します。

### 単位

ターミナルで使用されている単位システムを変更してください:

- 1。 メニューボタン「単位」を押します。
	- → 選択リスト「単位」が表示されます。
- 2。 単位システムを一つ選んでください。 → ターミナルは、その単位システムを全ての値に応用します。
- 3。 手続きを「戻る]で終了します。
	-

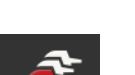

- ターミナルでは、次の様なユーザーグループが知られています:
- ユーザー サービス

ユーザー管理

- 開発者。
- 「ユーザー」グループは、事前に設定されています。この設定は変更しない でくささい。

# **4.2** App の設定

œ

● 操作スクリーン「設定」の中のメニューボタン「Apps」を押してくださ い。

→ 操作スクリーン「Apps」が表示されます:

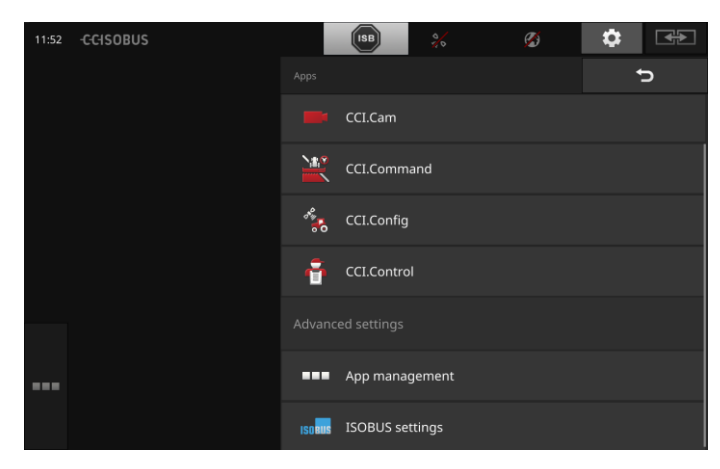

### 次のような操作の選択肢があります:

## App の設定

Apps を設定します。

# App管理

Apps を有効/無効にします。 App[管理の](#page-43-0)項を参照

# ISOBUS設定

ISOBUS 上でのターミナルの反応を設定します。 [ISOBUS](#page-44-0)設定の項を参照

# <span id="page-43-0"></span>App管理

必要の無い Apps は継続的に無効にすることができます。このことは、使用可能 な CPU の計算能力とメモリの容量には影響がありません、

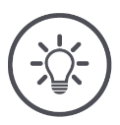

# 参考

App が一つスイッチ・オフされているため、作業ができないことがあります。

そのため、次のことを推奨します:

- 二台の ISOBUS-作業機を運転したい場合は、CCI.UT2 をスイッチ・オンし、
- その他の全ての Apps を常にスイッチ・オフします。

App のスイッチ・オフの仕方は次の様に行います:

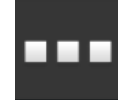

1。 操作スクリーン「Apps」の中のメニューボタン「App管理」を押してく ださい。

→ 操作スクリーン「App管理」が表示されます:

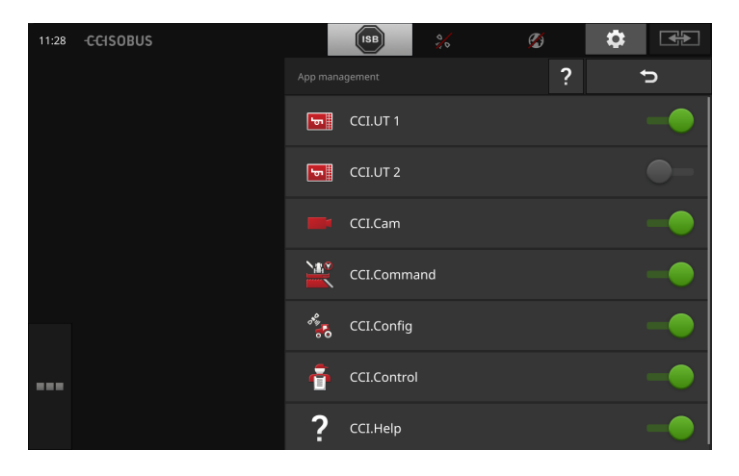

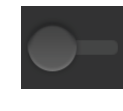

2。 App をスイッチ・オフしてください。 → メッセージ・ウィンドウが表示されます。

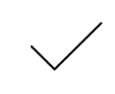

- 3。 入力を承認してください。
	- → App が終了します。

→ この App は、Appメニューにはこれ以上表示されません。

App のスイッチ・オンは、上記のような手順で行ってください。App名の横のスイ ッチを「オン」にしてください。

例

# <span id="page-44-0"></span>ISOBUS設定

ターミナルは ISOBUS 上で、次の様な機能を使用可能にします:

- Universal Terminal,,
- AUX-N、
- Task-Controller、
- TECU、
- File Server。

工場設定では、全ての ISOBUS機能が有効になっています。

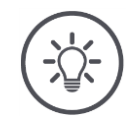

# 参考

当社は、全てのISOBUS機能のをアクティブ化することをお勧めします。

その様にして初めて、ターミナルの多様な機能を余すことなく使用できます:

- ISOBUS作業機操作
- 任務データの記録
- Section Control および Rate Control。

CCI 1200と二台目の ISOBUSターミナルを同時に稼動する場合、各機能を両ターミ ナルに分散することができます:

- ISOBUS作業機をトラクターに取り付けられた ISOBUSターミナルで操作し、
- CCI. Command を Section Control のための CCI 1200 上で使用します。
- 1。 CCI 1200 上で、ISOBUS設定内の「Universal Terminal」をオフにし、 「Task-Controller」をオンにします。
- 2。 CCI 1200 上で、Apps管理 CCI.UT1 をオフにし、CCI.Command をオン にしてください。

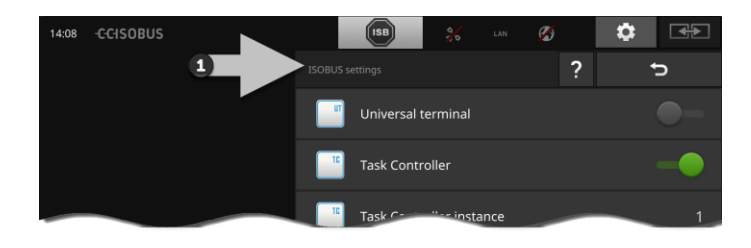

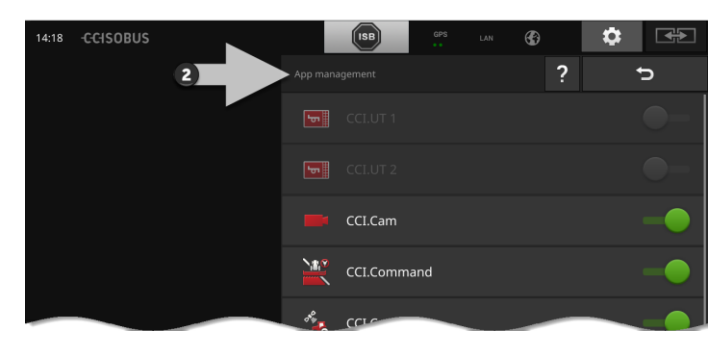

```
ISOBUS 上でのターミナルの反応は、次の様に設定してください:
```
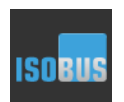

 操作スクリーン「Apps」の中のメニューボタン「ISOBUS設定」を押して ください。

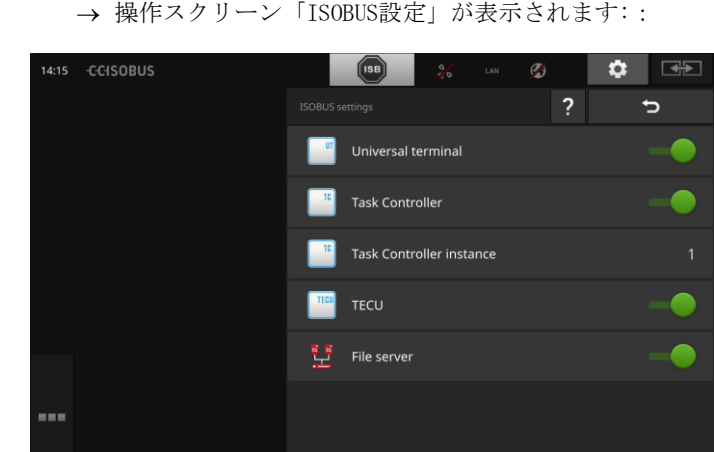

ISOBUS機能の「Universal Terminal」が有効な場合は、

- それぞれ5台の作業機が CCI.UT1 と CCI.UT2 で接続可能で、
- ISOBUS作業機を一台毎に CCI.UT1 と CCI.UT2 で操作できます。

このことは、同時に二台のISOBUSターミナルを使用している場合も可能です。

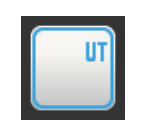

 $\circ$ 

ISOBUS機能「Universal Terminal」は、工場設定でアクティブ化されていま す。 → ターミナルは、「Universal Terminal」としてISOBUSにログインします

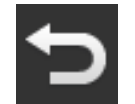

1。 操作スクリーン「App設定」に移ってください。

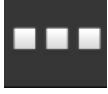

2。 メニューボタン「App管理」を押してください。 → 操作スクリーン「App管理」が表示されます。

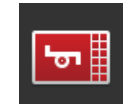

3。 CCI.UT1 を「オン」にしてください。 → CCI.UT1 が標準表示モードで表示されます。

- ターミナルでISOBUS作業機を操作しない場合は、
	- → 「Universal Terminal」と、Apps CCI.UT1 と CCI.UT2 をスイッチ・オフ してください:

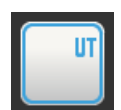

1。 「ISOBUS設定」の操作スクリーン内で「Universal Terminal」を「オフ 」にしてください。 → メッセージ・ウィンドウが表示されます。

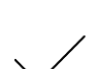

- 2。 入力を承認してください。
- 
- → 「Universal Terminal」のスイッチが「オフ」になります。 → ターミナルは、今後「Universal Terminal」としてISOBUSにログイ ンしません。

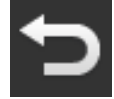

3。 操作スクリーン「App設定」に移ってください。

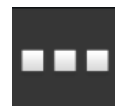

4。 メニューボタン「App管理」を押してください。 → 操作スクリーン「App管理」が表示されます。

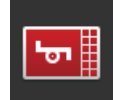

5。 CCI.UT1 と CCI.UT2 をスイッチ・オフしてください。 → CCI.UT1 と CCI.UT2 は、これ以上 App メニューには表示されませ  $h_{\rm o}$ 

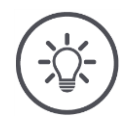

# 参考

ISOBUS機能「Universal Terminal」をスイッチ・オフすると、Apps CCI.UT1 と CCI.UT2 がオフになっていても、ターミナルをISOBUS作業機またはISOBUS補助操作ユニットの操作 にはもはや使えなくなります。

Task-Controller

Section Control、Rate Control および任務データの記録は、ISOBUS機能「Task-Controller」が必要です。

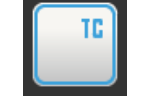

ISOBUS機能「Task-Controller」は、工場設定でアクティブ化されています  $\ddot{\circ}$ 

- → ターミナルは、「Task-Controller」としてISOBUSにログインします。
- 1。 操作スクリーン「App設定」に移ってください。

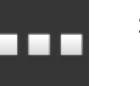

2。 メニューボタン「App管理」を押してください。 → 操作スクリーン「App管理」が表示されます。

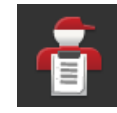

3。 CCI.Control を「オン」にしてください。 → CCI. Control は、Appメニュー内に表示されます。

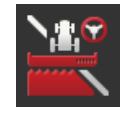

4。 CCI.Command を「オン」にしてください。 → CCI. Command は、Appメニュー内に表示されます。 あなたは、CCI 1200 の Task-Controller および 別の ISOBUSターミナルの Task -Controller を使用しています。

両 Task-Controller は、ISOBUS 上でアドレス混同を起こさないために、それぞ れ明瞭な番号を持つ必要があります。

一台のISOBUS作業機は、一つのタスクコントローラにのみ接続することができま す。作業機は、Task-Controller 番号に基づいて Task-Controller を選択します  $\circ$ 

作業機は、

- 自動的に最も低いTask-Controller番号か、あるいは
- 作業機で設定されたTask-Controller番号を選択します。
	- → ISOBUS作業機によっては、Task-Controller番号が設定できないものがあり ます。
		- 1。 メニューボタン「Task-Controller番号」を押してください。 → 入力ダイアログが表示されます。
	- - 2。 番号の出ているメニューボタンを押してください。 → 画面のキーボードが表示されます。
		- 3。 Task-Controller番号を入力してください。
- 
- 4。 入力を承認してください。

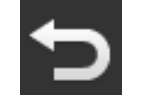

5。 手続きを「戻る]で終了します。 → メッセージ・ウィンドウが表示されます。

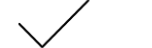

6。 入力を承認してください。

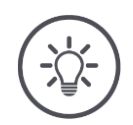

# 参考

ターミナルのTask-Controller番号を変更すると、その設定をISOBUS作業機でも変更する 必要があります。

そうしないと、作業機がTask-Controllerに接続しません:

- CCI.Config、CCI.Control、および CCI.Command が、作業機からの情報を受け取れな くなり、
- Section Control、Parallel Tracking、および Rate Control が、実行できなくなり ます。

Task-Controller 番号

```
他の ISOBUSターミナルの Task-Controller を使用している場合、
→ 「Task-Controller」をスイッチ・オフしてください:
        1。 「Task-Controller」をスイッチ・オフしてください。
   TD.
          → メッセージ・ウィンドウが表示されます。
        2。 入力を承認してください。
          → 「Task Controller」のスイッチが「オフ」になります。
          → ターミナルは、今後「Task Controller」としてISOBUSにログインし
            ません。
        3。 操作スクリーン「App設定」に移ってください。
        4。 メニューボタン「App管理」を押してください。
          → 操作スクリーン「App管理」が表示されます。
        5。 CCI.Control を「オフ」にしてください。
          → CCI. Control は、これ以上Appsメニュー内で表示されません。
        6。 CCI.Command を「オフ」にしてください。
          → CCI. Command は、これ以上Appsメニュー内で表示されません。
```
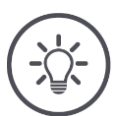

# 参考

ISOBUS機能「Task-Controller」をスイッチ・オフすると、

- CCI. Config、CCI. Control、および CCI. Command が、作業機からの情報を受け取れな くなり、
- Section Control および Rate Control が実行できなくなり、
- 任務データが記録されなくなります。

ISOBUS 機能「TECU」は、速度、PTO回転数、後部パワーリフトの位置、および ISOBUS作業機のGPS位置を送信します。 **TECU** 

ISOBUS機能「TECU」は、工場設定でアクティブ化されています。 → ターミナルは、「TECU」としてISOBUSにログインします。

トラクターの TECU がエラーメッセージを表示した場合、CCI 1200の TECU をス イッチ・オフしてください。

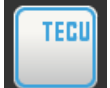

1。 「TECU」をスイッチ・オフしてください。 → メッセージ・ウィンドウが表示されます。

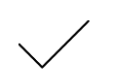

2。 入力を承認してください。 → 「TECU」のスイッチは「オフ」になっています。 → ターミナルは、今後「TECU」としてISOBUSにログインしません。

File Serverは、全てのネットワーク接続機器にメモリ容量を提供します。そのた め、例えば ISOBUS作業機が、ターミナル上で設定データを保存したり読み取った りすることが可能になります。 File Server

ISOBUS機能「File Server」は、工場設定でアクティブ化されています。 → ターミナルは、「File Server」としてISOBUSにログインします。

File Serverのスイッチ・オフは、 ISOBUS作業機がこの機能を使用していないこ とがはっきりしている場合のみ行ってください。

1。 「File Server」をスイッチ・オフしてください。 → メッセージ・ウィンドウが表示されます。

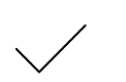

2。 入力を承認してください。

 「File Server」のスイッチが「オフ」になります。 → ターミナルは、今後「File Server」としてISOBUSにログインしませ  $\lambda$ 

# **4.3** システム設定

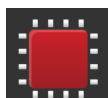

● 操作スクリーン「設定」の中のメニューボタン「システム」を押してく ださい。

→ 操作スクリーン「システム」が表示されます:

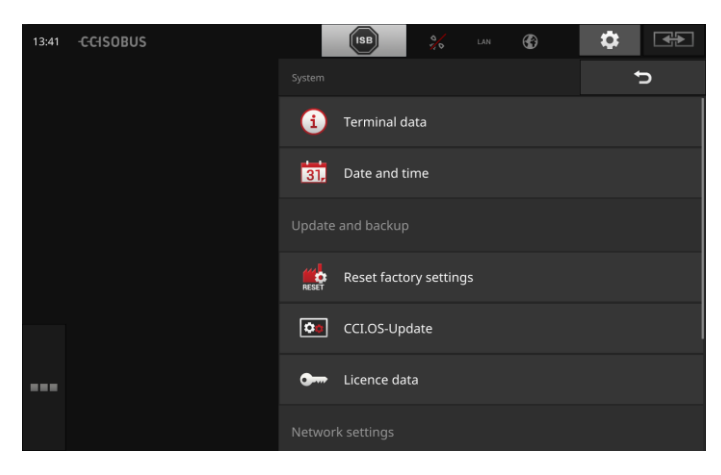

次のような操作の選択肢があります:

# ターミナルデータ

ターミナルデータには、インストールされているソフトウェアのバージョン 、およびターミナルのシリアル番号などが表示されます。ターミナルデータ は、保守サービスの際に重要になります:

- 1。 メニューボタン「ターミナルデータ」を押してください。
	- → ターミナルデータが表示されます。
- 2。 手続きを「戻る]で終了します。

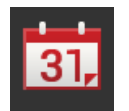

# 日付と時刻

[日付と時刻の](#page-53-0)項を参照

# 工場出荷設定を復元する

個の機能は、あなたが行った全ての設定を削除します。任務は削除されませ  $\lambda$ 

- RESE
	- 1。 メニューボタン「工場出荷設定の復元」を押してください。
		- → メッセージ・ウィンドウが表示されます。
	- 2。 入力を承認してください。
		- → 工場出荷設定が復元されました。

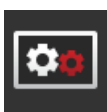

CCI.OSアップデート CCI.OS[アップデートの](#page-55-0)項を参照

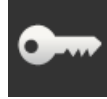

ライセンスデータ [ライセンスデータの](#page-58-0)項を参照。

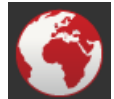

インターネット [インターッネトの](#page-60-0)項を参照。

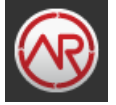

agrirouter [agrirouter](#page-62-0)の項を参照。

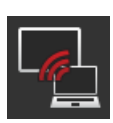

# 遠隔保守

遠隔保守の機能はまだ試験段階で、ユーザーに対してまだ公開されていませ  $h_{\circ}$ 

● このメニューボタンは押さないでください。

# <span id="page-53-0"></span>日付と時刻

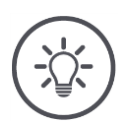

ターミナルの時計は非常に正確で、工場で設定されています。時刻は、手動で設定できず 、またその必要もありません。

インタネット接続がある場合は、ターミナルが時刻をタイムサーバーに合わせます。

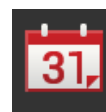

参考

 メニューボタン「日付と時刻」を押してください。 → 操作スクリーン「日付と時刻」が表示されます:

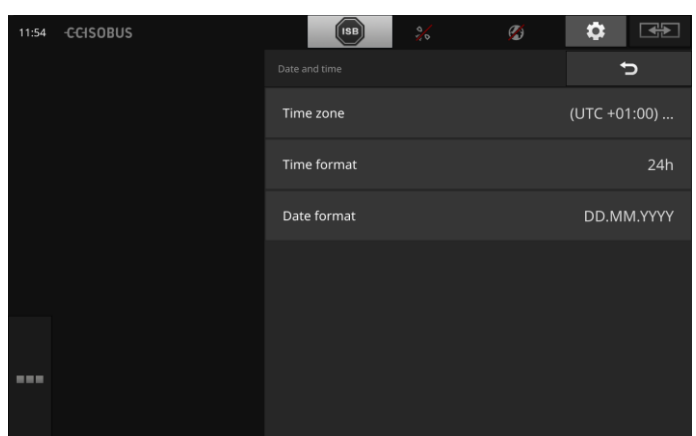

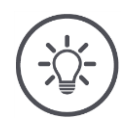

# 参考

日付と時刻は選択したフォーマットで、

- ターミナル上に表示され、
- ターミナルが ISOBUS に向けて送信するタイムスタンプに組み込まれます。 工場設定を維持することをお勧めします。

ここでは、次のような設定ができます:

# タイムゾーンの選択

該当する地域と正しい時間差のタイムゾーンを選んでください:

- 1。 メニューボタン「タイムゾーン」を押してください。
- → 選択リスト「タイムゾーン」が表示されます。
- 2。 タイムゾーンを選択してください。 → メニューボタンの右端のチェックボックスが有効になりました。 → タイムゾーンが変更されました。

# 時刻フォーマットを選択する

- 1。 メニューボタン「時刻フォーマット」を押してください。
- → 選択リスト「時刻フォーマット」が表示されます。
- 2。 フォーマットを選択してください。
	- → メニューボタンの右端のチェックボックスが有効になりました。 → 時刻フォーマットが変更されました。

# 日付フォーマットを選択する

日付は、選択されたフォーマットで

- ターミナル上に表示され、
- ターミナルが ISOBUS に向けて送信するタイムスタンプに組み込まれます。
- 1。 メニューボタン「日付フォーマット」を押してください。
	- → 選択リスト「日付フォーマット」が表示されます。
- 2。 フォーマットを選択してください。
	- → メニューボタンの右端のチェックボックスが有効になりました。
	- → 日付フォーマットが変更されました。

# <span id="page-55-0"></span>CCI.OSアップデート

ターミナル・ソフトウェア CCI.OS は常時開発が続行され、新たな機能が追加さ れています。新しいバージョンは、あなたの代理店が CCI.OSアップデートとして 支給します。

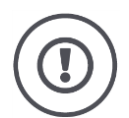

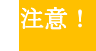

アップデート手続きの際は、ターミナルが ISOBUS への接続を切断します。

ISOBUS に接続している作業機は、操作ができなくなります。

 ターミナル・ソフトウェア CCI.OS のアップデートの前に、全ての接続されている作業 機を ISOBUS から切り離してください。

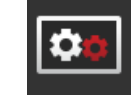

 $\circ$ 

■ メニューボタン「CCI.OSアップデート」を押してください。 → 操作スクリーン「アップデーター」が表示されます:

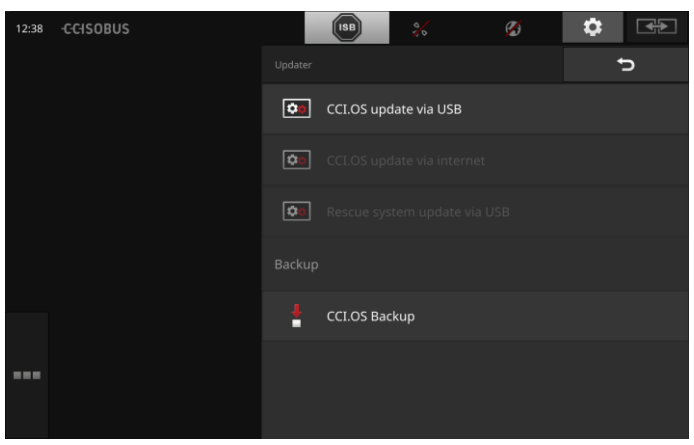

アップデート対ロ ールバック

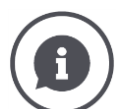

アップデートの際、現時点でターミナルにインストールされているバージョンよりも新し いターミナル・ソフトウェア CCI.OS がインストールされます。

古いバージョンのターミナル・ソフトウェア CCI.OS に戻ることをロールバックと呼びま す。

- 操作スクリーン「アップデーター」では、アップデートしかインストールできません
- ロールバックは、レスキューシステム内で実行されます。事前に作成されたバックア ップが再生されます。

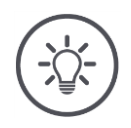

参考

CCI.OS のアップデートは、ごくまれに失敗することがあります。その際、ターミナルは レスキューシステム内でしか起動できません。

→ CCI. OSをアップデートする前に、バックアップを作成してください。

次のような操作の選択肢があります:

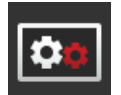

CCI.OSをUSBスティックからアップデートする [USBスティックからのアップデートの](#page-57-0)項を参照

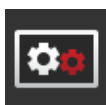

# CCI.OSをインターネットからアップデートする

CCI.OSをインターネットからアップデートする機能は現在試験中で、まだ使 用できません。

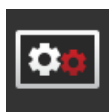

# レスキューシステム

レスキューシステムのアップデートは、メーカーかその販売およびサービス 代理店にしか実行が許されていません。

#### バックアップの作成

- 1。 空き容量が最低 1GB あるUSBスティックをターミナルに接続してく ださい。
- 2。 メニューボタン「バックアップの作成」を押してください。 → 警告メッセージが表示されます。
- 3。 バックアップを「OK」でスタートしてください。
	- → バックアップが USBスティックに保存されます。
- 4。 メニューボタン「ターミナルの再起動」を押してください。
	- → 警告メッセージが表示されます。
- 5。 「OK]で警告メッセージを承認します。
	- → 手続きが終了しました。
	- → ターミナルが再起動されます。

古い状態は、バックアップからレスキューシステムで復元します:

→ ターミナルは、バックアップに保存されたソフトウェア・レベルに戻り ました。

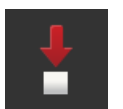

# 設定

<span id="page-57-0"></span>USBスティックから のアップデート

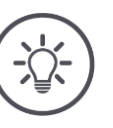

空き容量が最低 200MB あるUSBスティックを使用してください。 **→ インストールプログラムは、アップデートの最中のためにデータをUSBステ** ィックに保存します。

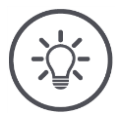

# 参考

参考

USBスティックは、アップデートの最中ずっとターミナルに接続していなければ なりません!

- 1。 メニューボタン「USBによるCCI.OSアップデート」を押してく ださい。
	- → 可能なアップデートの選択リストが表示されます。

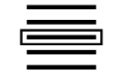

- 2。 アップデートを一つ選択してください。
- 3。 メニューボタン「CCI.OSアップデート」を押してください。 → メッセージ・ウィンドウが表示されます。

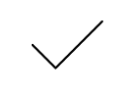

- 4。 アップデートを選択してください。 → 新しいターミナル・ソフトウェアがインストールされます。 → インストールが終了すると、ターミナルの再起動が要求され ます。
- 5。 メニューボタン「ターミナルの再起動」を押してください。 → 警告メッセージが表示されます。

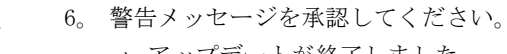

- → アップデートが終了しました。
- → ターミナルが再起動されます。

# <span id="page-58-0"></span>ライセンスデータ

ターミナルのライセンスデータは、次のような場合、新たに入力する必要があり ます:

- CCI.0Sアップデートの後、
- 有料の機能の購入後(例えば、Section Control または Parallel Tracking)  $\circ$

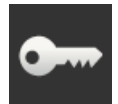

 メニューボタン「ライセンスデータ」を押してください。 → 操作スクリーン「ライセンスデータ」が表示されます:

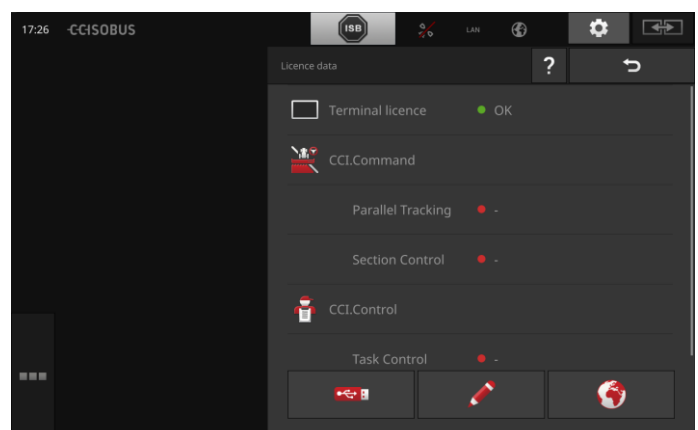

設定

次のような操作の選択肢があります:

### ライセンスデータをインターネット経由で更新する

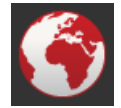

これは、一番速くて単純な更新方法です。ターミナルがインターネットに接続し手 いる場合、この機能を使用してください:

- 1。 メニューボタン「インターネット」を押してください。
- → ライセンスデータが更新されます。
	- → 操作スクリーン「ライセンスデータ」が表示されます。

#### ライセンスデータをUSBスティックで更新する

速くて信頼性の高い更新方法です。インターネットに接続したPCがある場合、こ の機能を使用してください:

- 1。 USBスティックをターミナルに接続してください。
- 2。 メニューボタン「USB」を押してください。
	- → 操作スクリーン「TAN の保存」が表示されます。
- 3。 メニューボタン「次へ」を押してください。
	- → ファイル <Serialnumber>.UT.liz がUSBスティックにコピーされます

→ 操作スクリーン「新しいライセンスデータを請求する」が表示されます。

- 4。 USBスティックをPCに接続してください。
- 5。 PCでウェブサイト <https://sdnord.net/PA> を開き、指示に従ってください。 → 新しいライセンスデータが、USBスティックに保存されました。
- 6。 USBスティックをターミナルに接続してください。
	- → ライセンスデータが更新されます。
	- → 操作スクリーン「ライセンスデータ」が表示されます。

#### ライセンスデータを手動で入力する

。

- 1。 メニューボタン「手動入力」を押してください。 → TAN が表示されます。
- 2。 PCでウェブサイト <https://sdnord.net/PA> を開いてください。
- 3。 TAN 番号を入力し、メニューボタン「アクティブ化をスタートする...」を 押してください。

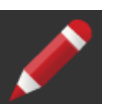

- → ライセンスデータが表示されます。
- 4。 ターミナル上のメニューボタン「次へ」を押してください。
- 5。 ターミナルライセンスを入力してください。
- 6。 メニューボタン「次へ」を押してください。
- 7。 Parallel Trackingのライセンスを、持っていれば入力してください。
- 8。 メニューボタン「次へ」を押してください。
- 9。 Section Controlのライセンスを、持っていれば入力してください。
- 10。 手続きを「次へ]で終了します。
	- → 操作スクリーン「ライセンスデータ」が表示されます。

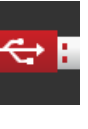

# <span id="page-60-0"></span>インターネット

ライセンスデータの更新は、インターネット経由で速くて簡単にできます。 agrirouter のためには、有効なインターネット接続が絶対に必要です。

次の様な方法で、ターミナルをインターネットに接続することができます:

- 1。 ターミナル用にワイファイ・アダプタ W10 が購入できます。インター ネットへの接続は、ワイファイ経由で行われます。ワイファイは、例えばあな たのスマートフォーンのホットスポット機能で供給できます。
- 2。 SmartConnect は、トラクターまたは自走作業機のキャビンの中に取り 付けられ、携帯電話のネットワークを通してインターネット接続を行います。 SmartConnect を、ケーブル「Eth」でターミナルに接続してください。

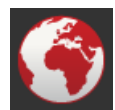

 メニューボタン「インターネット」を押してください。 → 操作スクリーン「インターネットデータ」が表示されます:

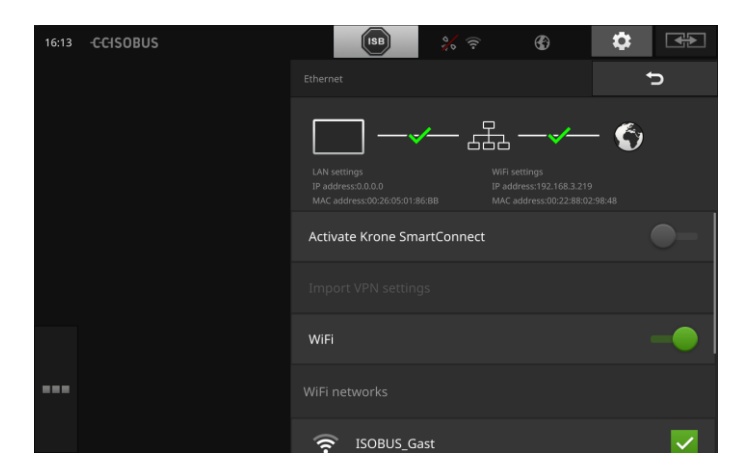

次のような操作の選択肢があります:

# SmartConnect を有効にする

SmartConnect は、ターミナルの多機能的な外部補足装置で、例えばインタ ーネット接続もそれを通して準備できます:

- SmartConnect をターミナルに接続してください。
	- → ターミナルは、自動的にSmartConnectに接続します。
	- → インターネットへの接続が行われます。
	- → 状態バーのシンボルが、接続の状態と質についての情報を提供しま す。

#### ワイファイに接続する

 $\ddot{\circ}$ 

ワイファイ・アダプタ W10 を使用して、ターミナルをインターネットへ接 続します:

- 1。 ワイファイ・アダプタ W10 をコネクタ3または4に接続してください
- 2。 メニューボタン「ワイファイ」を押してください。

→ 選択リスト「ワイファイ・ネットワーク」が表示されます。

- 3。 ワイファイを一つ選択してください。
	- → パスワード入力のためのウィンドウが表示されます。
- 4。 ワイファイ・パスワードを入力して、入力を承認してください。
	- → ターミナルがワイファイに接続します。

間違えて入力したワイファイ・パスワードを次の様に訂正してください:

→ 状態バーのシンボルが、接続の状態と質についての情報を提供しま す。

ワイファイ・パス ワード

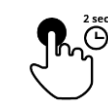

1。 選択リスト「ワイファイ・ネットワーク」の中のメニューボタン「ワイ ファイ」を二秒間押してください。 → コンテキストメニューが表示されます。

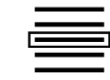

2。 「修正する」を選んでください。 → パスワード入力のためのウィンドウが表示されます。

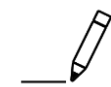

3。 パスワードを訂正してください。

4。 入力を承認してください。

# <span id="page-62-0"></span>agrirouter

ターミナルを agrirouter と接続して、情報交換プラットフォーム経由で任務の 受信または送信を行ってください。

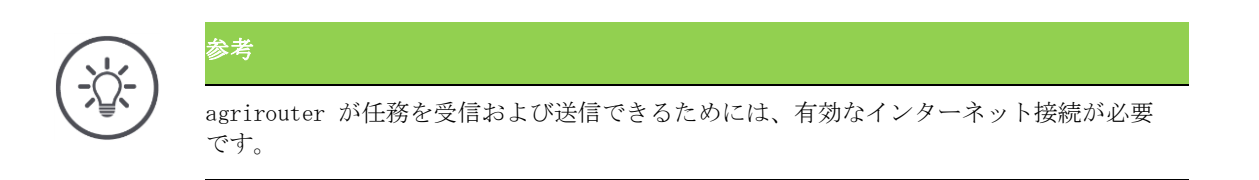

ターミナルを agrirouter に接続するためには、わずかなステップでできます:

● あなたは、agrirouter ユーザーアカウントを持っています。

事前に済ませる

 又、ターミナルの登録コードを持っています。 ● ターミナルがインターネットに接続しています。

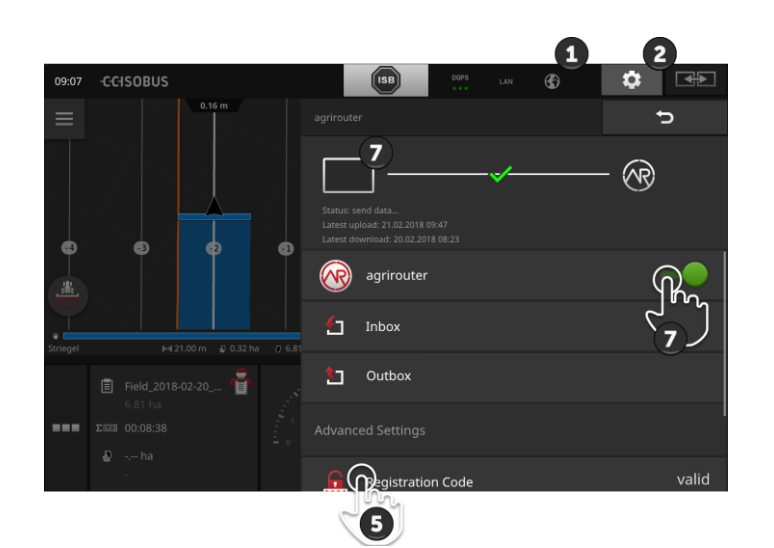

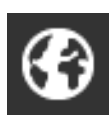

- 1。 状態バーにインターネット・シンボルが表示されていることを確認して ください。
	- → agrirouter に接続するためには、有効なインターネット接続が必要 です。

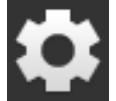

2。 スタート画面上のメニューボタン「設定」を押してください。 → 操作スクリーン「設定」が表示されます。

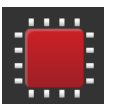

3。 メニューボタン「システム」を押してください。 → 操作スクリーン「システム」が表示されます。

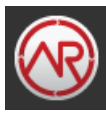

4。 メニューボタン「agrirouter」を押してください。 → 操作スクリーン「agrirouter」が表示されます。 5。 メニューボタン「登録コード」を押してください。 → 入力ダイアログが表示されます。

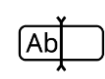

6。 登録コードを入力してください。この場合、大文字と小文字の違いに注 意してください。「次へ]で入力を承認します。

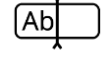

→ メニューボタン「agrirouter」を押すことができるようになりまし た。

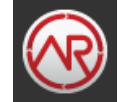

7。 「agrirouter」をスイッチ・オンしてください。 → 情報エリアで、有効な接続が表示されます。 → agrirouter の立ち上げがこれで終了しました。

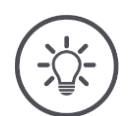

参考

登録コードは、一度だけ入力する必要があります。

操作スクリーン「agrirouter」内では、次の様な操作が可能です:

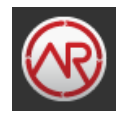

### Agrirouter のオン/オフ

agrirouter への接続をオンまたはオフに切り換えてください。

 メニューボタン「agrirouter」を押してください。 → スイッチがその位置を変更します。

# 受信トレイ

受信トレイには、agrirouter からダウンロードしたファイルが入っていま す。

ファイルは受信トレイから削除することができます。

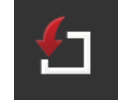

- 1。 メニューボタン「受信トレイ」を押してください。 → 選択リスト「受信トレイ」が表示されます。
- 2。 ファイル名のあるメニューボタンを押し、それを押し続けてください。
	- → コンテキストメニューが表示されます。
- 3。 「削除」を選択してください。 → そのファイルが削除されます。 → 操作スクリーン「受信トレイ」が表示されます。

#### 送信トレイ

送信トレイには、まだ agrirouter に送信できなかったファイルが入ってい ます。

次の様にして、送信トレイのファイルを削除してください:

- 1。 メニューボタン「送信トレイ」を押してください。
	- → 操作スクリーン「送信トレイ」が表示されます。
- 2。 ファイル名のあるメニューボタンを押し、それを押し続けてください。 → コンテキストメニューが表示されます。

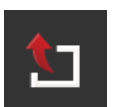

- 3。 「削除」を選択してください。
	- → そのファイルが削除されます。 → 操作スクリーン「送信トレイ」が表示されます。

ファイルを一つ、サーバーにアップロードしてください:

- 1。 メニューボタン「送信トレイ」を押してください。
	- → 操作スクリーン「送信トレイ」が表示されます。
- 2。 ファイル名のあるメニューボタンを押し、それを押し続けてください。 → コンテキストメニューが表示されます。
- 3。 「アップロード」を選択してください。 → ファイルが送信されます。
	- → 操作スクリーン「送信トレイ」が表示されます。

#### 登録コード

登録コードをあなたは既に、立ち上げの際に入力しています。登録コードは 、一度だけ入力する必要があります。

登録コードは次のように変更します:

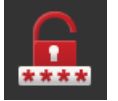

- → 入力ダイアログが表示されます。
- 2。 登録コードを入力して、入力を承認してください。

1。 メニューボタン「登録コード」を押してください。

- → 操作スクリーン「agrirouter」が表示されます。
- → 情報エリアで、ターミナルがサーバーにログインできたか確認でき ます。

# 登録サービスのアドレス

登録サービスのインターネット・アドレス。あなたは、この登録サービスか らターミナルの登録コードを入手しました。

登録サービスのアドレスは、工場設定で[https://cd-dke-data-hub-registra](https://cd-dke-data-hub-registration-service-hubqa.cfapps.eu10.hana.ondemand.com/api/v1.0/registration/onboard/) [tion-service-hubqa.cfapps.eu10.hana.ondemand.com/api/v1.0/registrati](https://cd-dke-data-hub-registration-service-hubqa.cfapps.eu10.hana.ondemand.com/api/v1.0/registration/onboard/) [on/onboard/](https://cd-dke-data-hub-registration-service-hubqa.cfapps.eu10.hana.ondemand.com/api/v1.0/registration/onboard/)になります。

Agrirouter から要請される以外、記載を変更しないでください:

- 1。 メニューボタン「登録サービスのアドレス」を押してください。 → 入力ダイアログが表示されます。
- 2。 登録サービスのインターネット・アドレスを入力して、入力を承認して ください。
	- → 操作スクリーン「agrirouter」が表示されます。

# アプリケーション ID

Agrirouter から要請される以外、アプリケーション ID を変更しないでく ださい:

- 1。 メニューボタン「アプリケーション ID」を押してください。 → 入力ダイアログが表示されます。
- 2。 ID を入力して、入力を承認してください。
	- → 操作スクリーン「agrirouter」が表示されます。

#### Certification version ID

Agrirouter から要請される以外、Certification version ID を変更しない でください:

- 1。 メニューボタン「Certification version ID」を押してください。 → 入力ダイアログが表示されます。
- 2。 ID を入力して、入力を承認してください。
	- → 操作スクリーン「agrirouter」が表示されます。

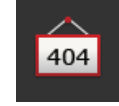

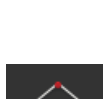

404

404

# **5** カメラ画像の表示

CCI.Cam は、カメラ画像の表示のためにあります。

最高八台までのカメラで、あなたの作業機と複雑な作業過程の状態を把握してく ださい。周期的なカメラチェンジが、カメラ画像の手動切換を不要にします。

CCI.Cam を、標準表示かミニ表示で開いてください。このようにすると、カメラ の画像が常時監視できます::

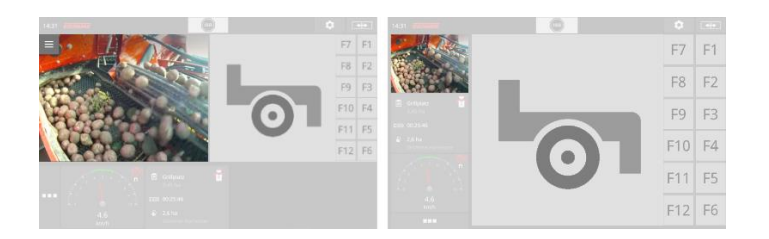

# **5.1** 初めて使用する際

## カメラを接続する

一台のカメラは、直接ターミナルに接続できます。そのためには、ケーブル C が 必要です:

- 1。 ターミナルをスイッチ・オフしてください。
- 2。 ケーブル C をターミナルのコネクタ C に接続してください。
- 3。 カメラをケーブル C に接続してください。
- 4。 ターミナルをスイッチ・オンしてください。

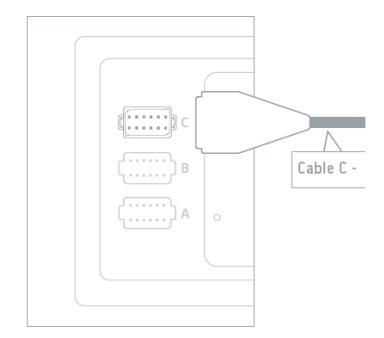

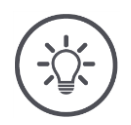

参考

ケーブル C は、C1 と C2 のバリエーションがあります。

- AEF ビデオカップリングのカメラには、ケーブル C1 を使用してください。
- M12 コネクタ付きのカメラには、ケーブル C2 を使用してください。

# 二台のカメラを接続する

二台のカメラをターミナルに接続するには、ビデオミニプレクサが必要です。ビ デオミニプレクサには、ターミナルから電圧が供給されます。

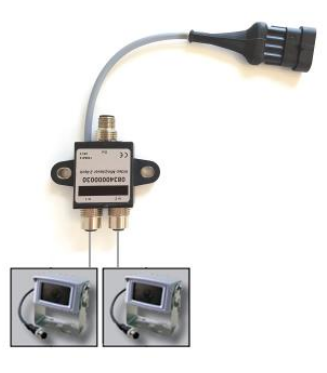

に済ませる

- カメラは、ビデオミニプレクサに接続されています。
- ケーブル C2 が、ターミナルのコネクタ C とビデオミニプレクサを接続しま す。

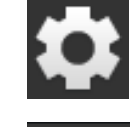

1。 メニューボタン「設定」を押してください。 → 操作スクリーン「設定」が表示されます::

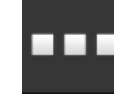

2。 メニューボタン「Apps」を押してください。 → 操作スクリーン「Apps」が表示されます:

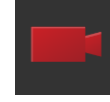

3。 メニューボタン「CCI.Cam」を押してください。 → CCI.Cam設定の操作スクリーンが表示されます::

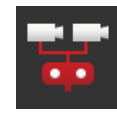

- 4。 ビデオミニプレクサのスイッチをオンにしてください。 → ビデオミニプレクサが有効になりました。
- 5。 CCI.Cam を、標準表示で開いてください。 → カメラ1の画像が表示されます。

# 八台のカメラを接続する

ビデオマルチプレクサを使用して、八台までのカメラをターミナルに接続できま す。

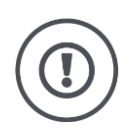

# 注意!

ターミナルは、ビデオマルチプレクサに一定の制限範囲内でしか電圧を供給できません。 電圧出力のところで過負荷が起きると、ターミナルに損傷を生みます。

→ 3台かそれ以上のカメラをビデオマルチプレクサに接続する場合は、ビデオマルチプレ クサが外部の電源を必要とします。

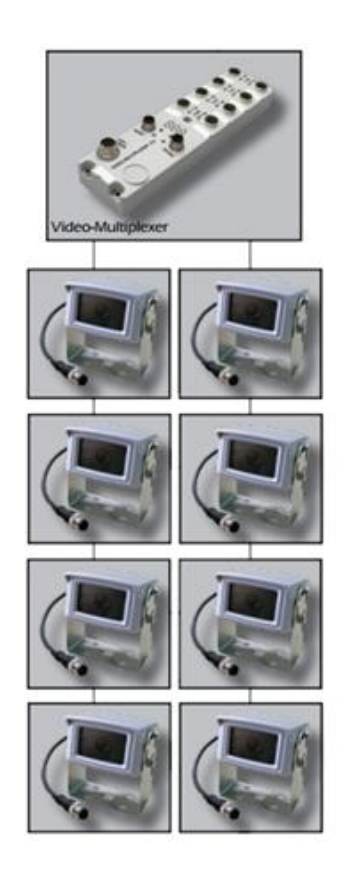

カメラが、ビデオマルチプレクサに接続されています。

事前に済ませる

- ケーブル C2 が、ターミナルのコネクタ C とビデオマルチプレクサを接続し ます。
- 1。 CCI.Cam を、標準表示で開いてください。 → カメラ1の画像が表示されます。

# カメラ画像の表示

参考

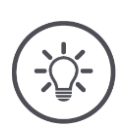

マルチプレクサの接続されていないコネクタの分は、黒色の画像が表示されます。

# **5.2** 操作

# カメラ画像を表示する

カメラ画像は、CCI.Cam を標準表示、マキシ表示、あるいはミニ表示で開くと表 示されます。

他の Apps と同様に、CCI.Cam は、標準表示またはマキシ表示でしか操作できま せん。

# カメラ画像を鏡映する

カメラ画像が、垂直軸にそって鏡映されます。

カメラ画像の鏡映は、例えば後進用のカメラに便利です:

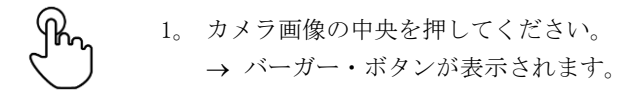

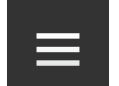

2。 バーガー・ボタンを押してください。 → 「バーガー・メニュー」が開かれます。

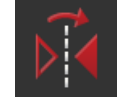

3。 「鏡映」を「オン」にしてください。 → カメラ画像が鏡映されます。

「鏡映」を「オフ」にすると、再び通常表示に戻ります。

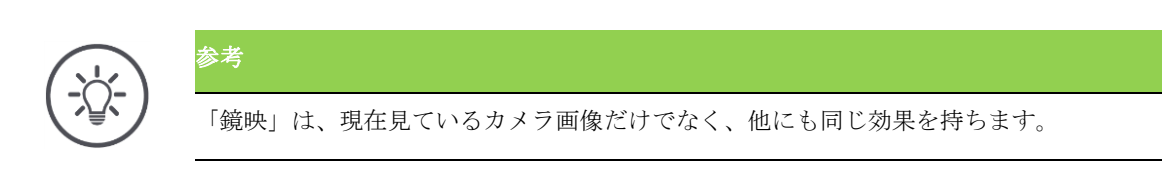

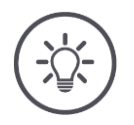

参考 ターミナルを新たに起動した時も、スイッチが「鏡映」の位置に維持されています。 以下に説明する機能は、複数のカメラをターミナルに接続した場合のみ使用して ください。

# カメラ画像を継続的に表示する

特定のカメラの画像を表示したい場合。そのカメラの画像は、別のカメラに移る ことを選択するまで、表示し続けさせます:

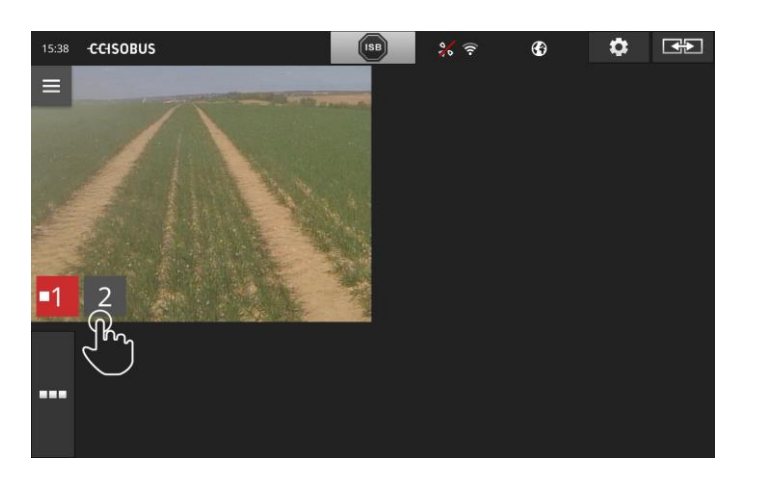

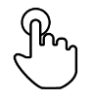

1。 カメラ画像の中央を押してください。 → カメラ選択のためのメニューボタンが表示されます。

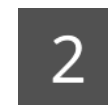

2。 カメラの番号の出ている灰色のメニューボタンを押してください。 → カメラ画像が表示されます。
#### 自動カメラチェンジの設定

あなたは、

- 自動的に複数の、あるいは全部のカメラ画像をチェンジして、
- それぞれのカメラ画像の表示時間を設定することを希望します。

設定モードにチェンジしてください:

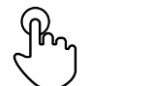

1。 カメラ画像の中央を押してください。 → 操作のためのメニューボタンが表示されます。

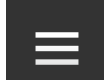

2。 バーガー・ボタンを押してください。 → バーガー・メニューが開かれます。

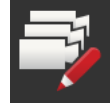

3。 「設定モード」を「オン」にしてください。 → カメラ選択のためのメニューボタンが表示されます。

ここで、

- それぞれのカメラ画像がどの程度の長さで表示されるか、および
- どの順序でカメラ画像をチェンジするかを設定してください:

 $\overline{C}$ 

4。 最初に表示するカメラのメニューボタンを押してください。カメラ画像 を表示する時間だけ、メニューボタンを押し続けてください。

5。 その他のカメラでも、個の手順を繰り返してください。

設定モードを終了してください:

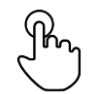

6。 カメラ画像の中央を押してください。 → 操作のためのメニューボタンが表示されます。

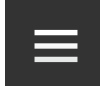

7。 バーガー・ボタンを押してください。 → バーガー・メニューが開かれます。

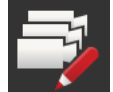

8。 「設定モード」を「オフ」にしてください。

カメラの自動チェンジをスタートしてください:

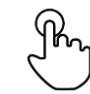

9。 カメラ画像の中央を押してください。 → カメラ選択のためのメニューボタンが表示されます。

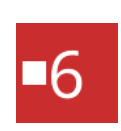

参考

10。 「ストップ」シンボルの付いた、赤色のカメラ番号を押してくださ い。

→ カメラの自動チェンジがスタートします。

→ 赤色のメニューボタンが「プレイ」シンボルを表示します。

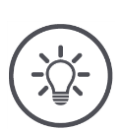

カメラ画像の一つを、自動カメラチェンジに使用しない場合は、そのカメラを順番と表示 時間の設定から外してください。

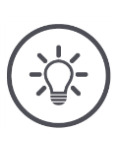

## 参考

カメラ画像の順番と表示時間の設定は、その設定を変更するまで維持されます。 ターミナルを新たに起動した際は、自動カメラチェンジをスタートすればいいだけです。

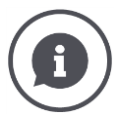

#### 作業機によるカメラ画像の制御

作業機によっては、どのカメラ画像を表示するか規定するものがあります。このことは、 注意を作業機に関連する一定の出来事に向けるためには意味のあることです。 これらの作業機は、

- 個別のケーブルを通してビデオマルチプレクサを制御するか、あるいは
- 個別のケーブル無しでビデオミニプレクサの制御を行います。

これら両方のケースでは、カメラ画像の選択と表示時間の設定は、CCI.Cam から制御でき ません。

→ 作業機の取扱説明書を参照して、この機能が使用可能か確認してください。

#### 自動カメラチェンジの終了

自動カメラチェンジが有効になっています。 自動カメラチェンジを終了したい場合:

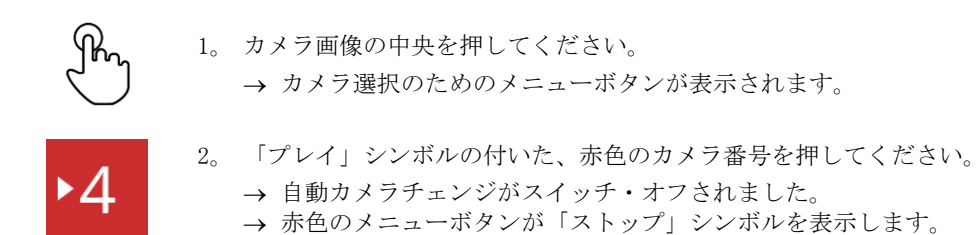

自動カメラチェンジをスタートしたい場合:

「ストップ」シンボルの付いた、赤色のカメラ番号を押してください。

## **6** 作業機設定

Section Control および Rate Control を使用したい場合。両方の機能は、場所 との関連で作動し、連結状態に関して正確な情報を必要とします:

- 速度情報のタイプとその情報源、
- GPS アンテナの位置、および
- 作業機の連結方法。

これらの情報を、CCI.Config を用いて供給する必要があります。

ここでは、次のような設定ができます:

#### トラクター

トラクターに名前を付けて、各種間隔と速度情報源などを設定してください

[トラクターの](#page-78-0)章[6.2](#page-78-0)を参照。

## 作業機

GPS

。

。

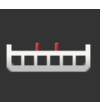

作業機に名前を付けて、作業機のタイプ、作業幅、および装着タイプを設定 してください。 作業機を選択してください。

[作業機の](#page-89-0)章[6.3](#page-89-0)を参照。

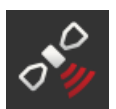

GPS アンテナの位置と、そのインタフェースのタイプを設定してください。 [GPS](#page-100-0)の章[6.4](#page-100-0)を参照。

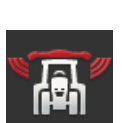

#### CCI.Convert

CCI.Convert は、シリアルインタフェー経由でセンサーデータを LH5000、A SD あるいは TUVR のフォーマットで受信し、ISOBUS 経由で作業機に送りま す。

[CCI.Convert](#page-105-0)の章[6.5](#page-105-0)を参照。

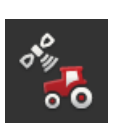

#### 速度計

速度計で

- 現在の速度を見ることができ、
- 最適な作業範囲にいるか確認することができ、
- トラクターと作業機設定に直接アクセスできます。

[速度計の](#page-108-0)章[6.6](#page-108-0)を参照。

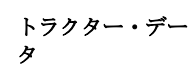

<span id="page-77-0"></span>**6.1** 初めて使用する際

ISOBUSトラクターは、全てのネットワーク登録機器に対して次の様なトラクター ・データを供給します:

- レーダー速度と車輪速度、
- PTO回転数、
- 走行方角、および
- 後部パワーリフトの位置。

#### 信号ソケット

トラクターが ISOBUS に接続していない場合は、ターミナルはトラクターの信号 ソケットからトラクター・データを読み取ります。

必要なものは、

- ケーブル B と
- ケーブルタイプ H です。
- 1。 ターミナルをスイッチ・オフしてください。
- 2。 ケーブル B をターミナルのコネクタ B に接続してください。
- 3。 ケーブルタイプ H を付けた12極タイプの M12コネクタを、ケーブルタ イプ B の付いた信号コネクタに接続してください。
- 4。 ケーブル H の付いた信号コネクタを信号ソケットに差し込んでくださ い。
- 5。 ターミナルをスイッチ・オンしてください。

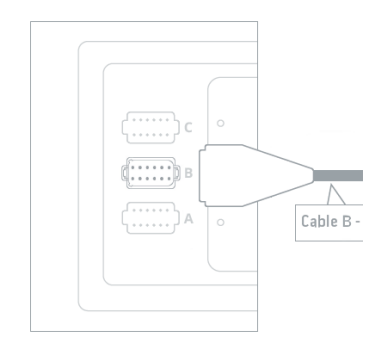

## <span id="page-78-0"></span>**6.2** トラクター

参考

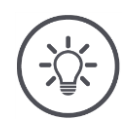

継続的にトラクターに組み込まれたターミナルは、そのトラクターのみを設定し、それを 選択してください。

ターミナルが各種トラクター上で使用される場合は、全てのトラクターの設定を行ってく ださい。トラクターチェンジの際には、リストから該当するトラクターを選択するだけで 十分です。

→ トラクターが選ばれていなかったり、間違えたトラクターが選ばれている場合は、Sec tion Control および Rate Control は、間違えた設定で作動します。

トラクターを追加する場合は:

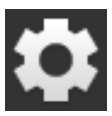

1。 メニューボタン「設定」を押してください。 → 操作スクリーン「設定」が表示されます::

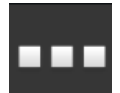

2。 メニューボタン「Apps」を押してください。 → 操作スクリーン「Apps」が表示されます。

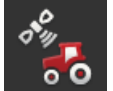

3。 メニューボタン「CCI.Config」を押してください。 → 操作スクリーン「CCI. Config」が表示されます。

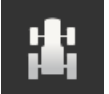

- 4。 メニューボタン「トラクター」を押してください。 → 操作スクリーン「トラクター」が表示されます。
- 5。 メニューボタン「+」を押してください。

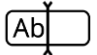

6。 トラクター名を入力してください。

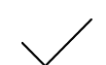

7。 入力を承認してください。 → トラクターリストが表示されます。新しいトラクターが選択されま した。

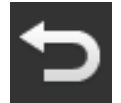

- 8。 操作スクリーン「CCI.Config」に戻ってください。 → 新しいトラクターは、警告シンボルが付いています。
- 9。 トラクターを設定してください。 → 警告シンボルの代わりにトラクター・シンボルが表示されます。ト ラクターは、使用可能になりました。

新たなトラクター

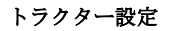

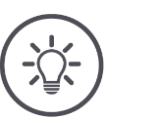

参考

距離 C が設定されていないと、トラクター名の左側のメニューボタン警告シンボルが表 示されます。Section Control が、正確な位置を幾何学的データの欠如のせいで計算でき ません。

● 距離 C を、トラクター上の全ての装着タイプに設定してください。 → 警告シンボルの代わりにトラクター・シンボルが表示されます。

#### トラクターを設定してください:

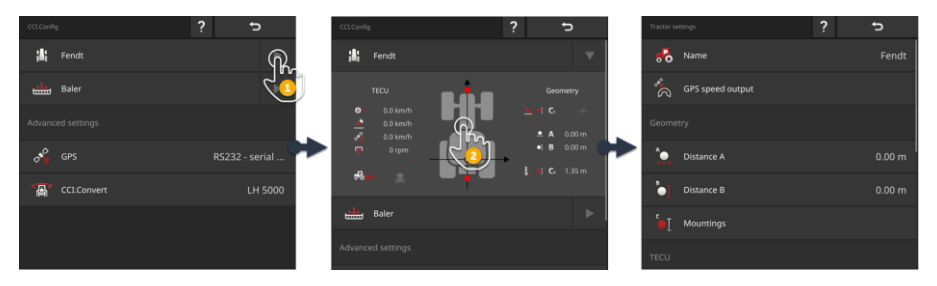

- 1。 メニューボタン「トラクター」の右側の矢印を押してください。 → 「トラクター」の情報エリアが開かれます。
- 2。 「トラクター」の情報エリアの上を押してください。 → トラクター設定が表示されます。
- 3。 GPS速度出力、各種間隔、装着タイプ、および信号ソケットを、下記の 説明通りに設定してください。

#### GPS速度出力

GPS受信機は、シリアルインタフェース経由でターミナルに接続しています 。ターミナルは、GPS速度を ISOBUS 上で送信し、全てのネットワーク登録 機器に供給することができます。

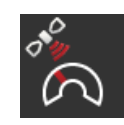

- 1。 メニューボタン「GPS速度出力」を押してください。 → 選択リスト「GPS速度出力」が表示されます。
- 2。 GPS速度を作業機に送信する時のISOBUSメッセージを選択してください 。その場合、一つあるいは複数のオプションを選択できます。
- 3。 作業機の設定でも、同じISOBUSメッセージを選択してください。

#### 距離 A

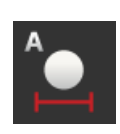

- 1。 GPSアンテナを、トラクターの中心に取り付けてください。これが推奨 手順です。
- 2。 メニューボタン「距離 A」を押してください。 → 入力ダイアログが表示されます。
- 3。 距離 A を0に設定してください。
- 4。 手続きを「戻る]で終了します。

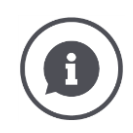

### 距離 A

GPSアンテナとトラクターのリファレンス点の間の距離です:

- トラクターのリファレンス点は、後輪軸の中心点です。
- 距離の測定は、進行方向に対して垂直に測定されます。

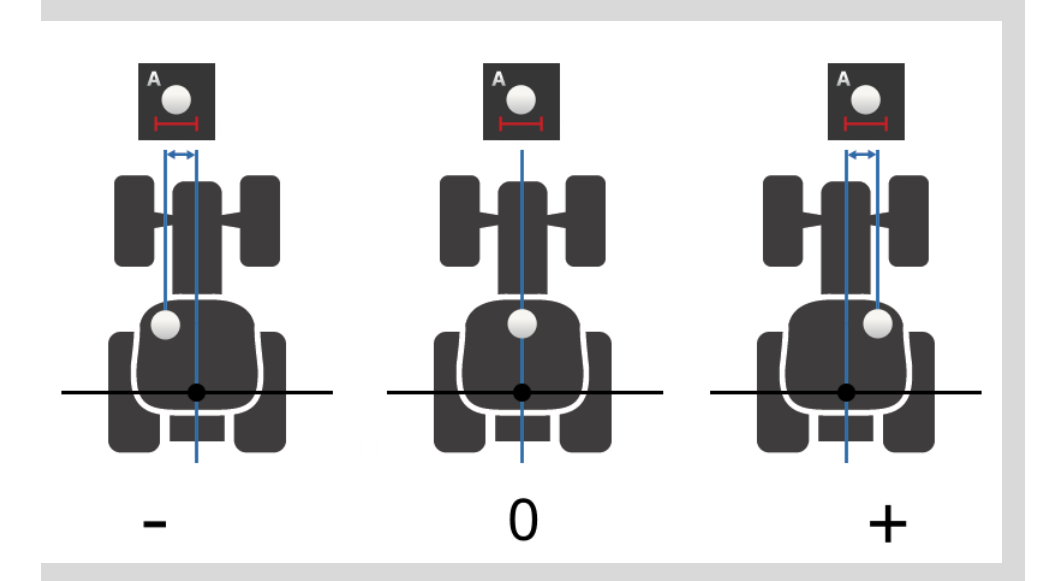

GPSアンテナが、リファレンス点から進行方向左側にあります: → 距離 A を負の数で入力してください。

GPSアンテナが、リファレンス点から進行方向右側にあります → 距離 A を正の数で入力してください。

GPSアンテナが、進行方向でトラクターの中央にあります: → 距離 A を0に設定してください。

#### 距離 B

- 1。 トラクターの隣に、後輪軸の中心点とGPSアンテナの位置を地面にチョ ークでマークし、その距離を測定してください。
- 2。 距離を測定してください。
- 3。 メニューボタン「距離 B」を押してください。
	- → 入力ダイアログが表示されます。
- 4。 測定値を入力してください。
- 5。 手続きを「戻る]で終了します。

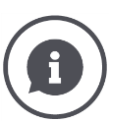

#### 距離 B

GPSアンテナとトラクターのリファレンス点の間の距離です:

- トラクターのリファレンス点は、後輪軸の中心点です。
- 距離の測定は、進行方向に向けて行われます。

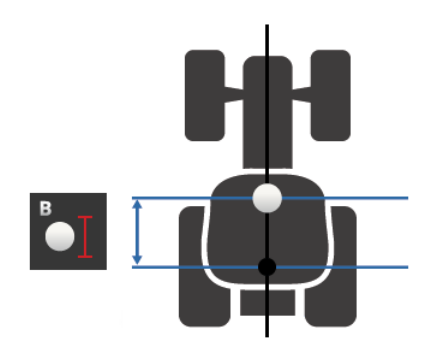

GPSアンテナが、リファレンス点から進行方向で後ろ側にあります: → 距離 B を負の数で入力してください。

GPSアンテナが、ファレンス点から進行方向で前側にあります: → 距離 B を正の数で入力してください。

GPSアンテナが、リファレンス点の上にあります: → 距離 B を0に設定してください。

#### 取付けタイプと距離 C

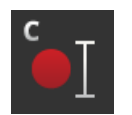

- 1。 トラクターが、どのような取付けタイプを持っているか点検してくださ い。
- 2。 取付けタイプごとにそれぞれの距離 C を測定してください。
- 3。 メニューボタン「取付けタイプと距離 C」を押してください。 → 選択リストが表示されます。
- 4。 順番に取付けタイプのメニューボタンを押して、その取付けタイプの測 定した距離 C を入力してください。
- 5。 この手順を、全ての値を入力した後、「戻る」で終了してください。

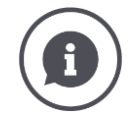

#### 装着タイプ

トラクターには通常、後部に複数の取付けタイプがあります。

#### 距離 C

全ての装着タイプにとって、トラクターのリファレンス点から連結点までの距離 C は異 なっています:

- 距離の測定は、進行方向に向けて行われます。
- トラクターのリファレンス点は、後輪軸の中心点です。

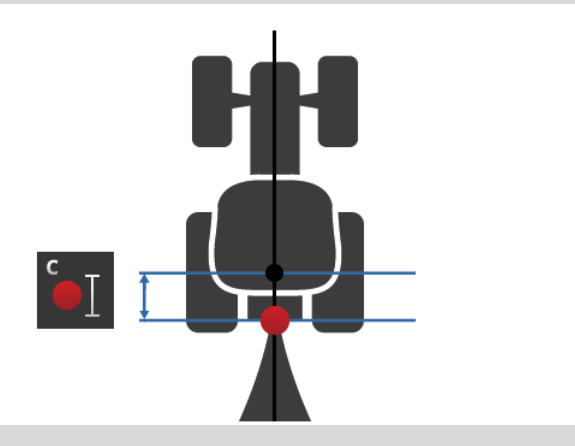

CCI.Config 内で、全ての取付けタイプにそれぞれ距離 C を入力してください。 この作業は、立ち上げの際に行うのがベストで、作業機を連結するときに毎回測定する手 間が省けます。

作業機を連結した後は、装着タイプを選択するだけで十分です:

→ Section Controlが、自動的に正しい距離を採用します。

#### 信号ソケット

トラクターのTECUによって、速度、PTO回転数、後部パワーリフトの位置 がISOBUSに供給されている場合は、信号ソケットを必要としません。 → 信号ソケットを「オフ」にしてください。

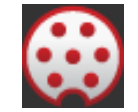

トラクター・データを信号ソケットから読み込むためには、次の様な手順で 行います:

- 1。 ターミナルを[、立ち上げ](#page-77-0) の項で説明されているように、信号ソケット に接続してください。
- 2。 信号ソケットを「オン」にしてください。
	- → 信号ソケットの設定のためのメニューボタンがアクティブになりま す。
- 3。 信号ソケットを設定してください。

ここでは、次のような設定ができます:

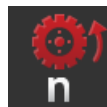

#### 車輪速度

車輪速度の表示を校正してください。

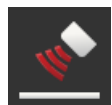

#### レーダー速度

レーダー速度の表示を校正してください。

#### PTO回転数

PTOの回転毎のパルス数に関しては、トラクターの取扱説明書を参照して ください。

- PTO回転数の表示された値を入力してください:
- 1。 メニューボタン「PTOセンサー」を押してください。
	- → 操作スクリーン「PTOセンサー」が表示されます。
- 2。 入力フィールドを押してください。 → 入力ダイアログが表示されます。
	- 3。 PTOの回転毎のパルス数を入力して、入力を承認してください。
		- → 操作スクリーン「PTOセンサー」が表示されます。
- 4。 手続きを「戻る]で終了します。

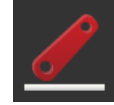

#### 後部パワーリフト

後部パワーリフトの位置表示を校正してください。

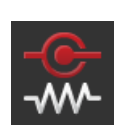

#### X-Sensor のオン/オフ

- X-Sensor のスイッチをオンまたはオフにしてください。
- メニューボタン「X-Sensor」を押してください。 → スイッチがその位置を変更します。

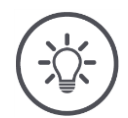

## 参考

X-Sensor のスイッチは、

- トラクターが X-Sensor を持っていて、
- センサー出力が信号ソケットに送られる場合のみオンにしてください。

参考

#### パワー・マネージメントのオン/オフ

パワー・マネージメントのスイッチをオンまたはオフにしてください。

● メニューボタン「Power Management」を押してください。 → スイッチがその位置を変更します。

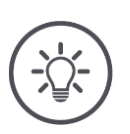

トラクターに ISOBUS 後付ケーブルが搭載されていて、その機能に対応する場合のみ、パ ワー・マネージメントのスイッチをオンにしてください。

作業機設定

操作スクリーン上の「トラクター」のリストには、あなたが記載したトラクター が載っています。 トラクターの選択

ターミナルが使用されるトラクターを選択してください:

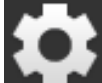

1。 メニューボタン「設定」を押してください。 → 操作スクリーン「設定」が表示されます::

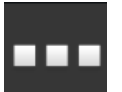

2。 メニューボタン「Apps」を押してください。 → 操作スクリーン「Apps」が表示されます:

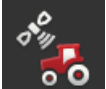

3。 メニューボタン「CCI.Config」を押してください。 → 操作スクリーン「CCI. Config」が表示されます。

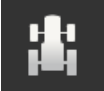

4。 メニューボタン「トラクター」を押してください。 → トラクターリストが表示されます。

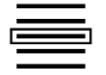

5。 トラクターを選択してください。

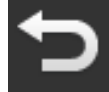

6。 「戻る」で操作スクリーン「CCI.Config」に戻ってください。

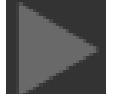

7。 メニューボタン「トラクター」内で矢印の上を押してください。 → 情報エリアが開かれます。

情報エリア「トラクター」は、全ての行われた設定を表示します:

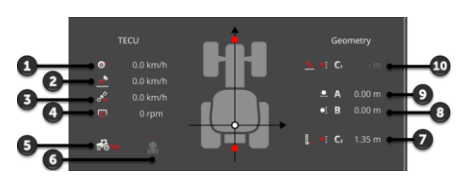

- 1。 車輪速度
- 2。 レーダー速度
- 3。 GPS 速度
- 4。 PTO回転数
- 5。 作業位置
- 6。 進行方向
- 7。 装着方法および距離 C2、トラクターのリフ ァレンス点 - 後部連結点
- 8。 距離 B、トラクターのリファレンス点 GP Sアンテナ
- 9。 距離 A、トラクターのリファレンス点 GP Sアンテナ
- 10。 装着方法および距離 C1、トラクターの リファレンス点 - 前方連結点

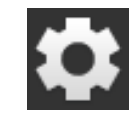

8。 メニューボタン「設定」を押してください。 → 操作スクリーン「設定」が終了します。

トラクターは次のように削除します:

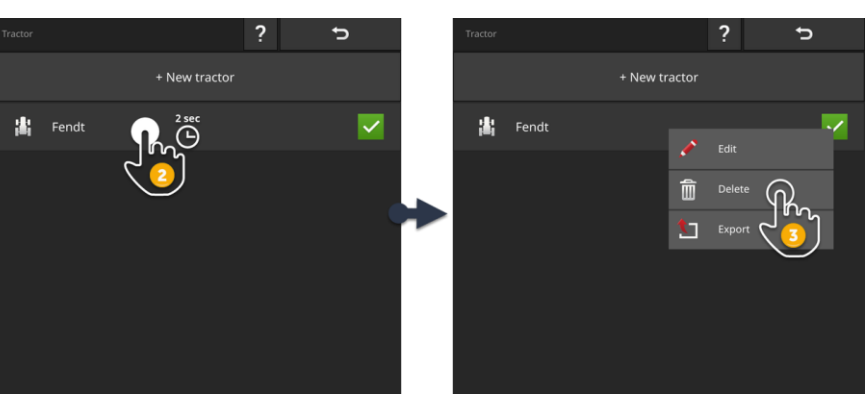

トラクターを削除 する

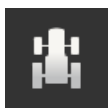

1。 操作スクリーン「CCI.Config」の中のメニューボタン「トラクター」を 押してください。 → トラクターリストが表示されます。

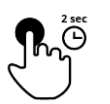

- 2。 削除したいトラクターのメニューボタンを押して、そのまま押し続けて ください。
	- → コンテキストメニューが表示されます

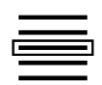

- 3。 「削除」を選択してください。 → メッセージ・ウィンドウが表示されます。
- 4。 メッセージを承認してください。
	- → トラクターが削除されます。
		- → 操作スクリーン「トラクター」が表示されます。

#### <span id="page-89-0"></span>**6.3** 作業機

新しい作業機

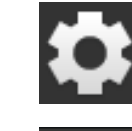

作業機を追加する場合は:

- 1。 メニューボタン「設定」を押してください。 → 操作スクリーン「設定」が表示されます::
- 2。 メニューボタン「Apps」を押してください。 → 操作スクリーン「Apps」が表示されます:

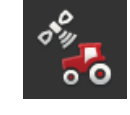

3。 メニューボタン「CCI.Config」を押してください。 → 操作スクリーン「CCI. Config」が表示されます:

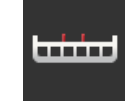

- 4。 メニューボタン「作業機」を押してください。 → 操作スクリーン「後部作業機」が表示されます。
- 5。 メニューボタン「+」を押してください。

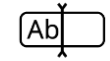

6。 作業機名を入力してください。

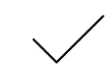

7。 入力を承認してください。 → 作業機リストが表示されます。新しい作業機が選択されました。

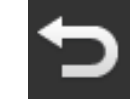

8。 操作スクリーン「CCI.Config」に戻ってください。

#### 作業機の設定

#### 作業機を設定するには:

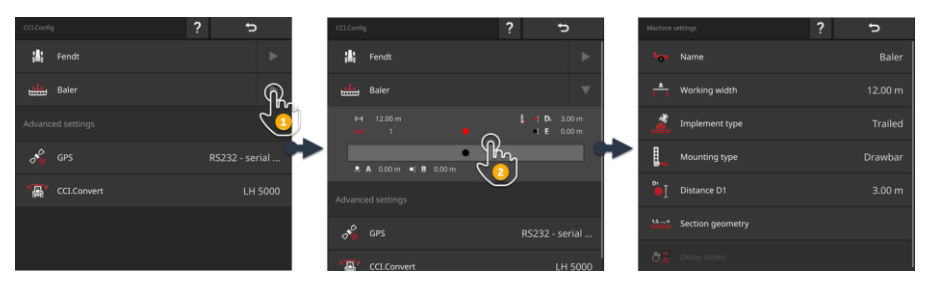

- 1。 メニューボタン「作業機」の右側の矢印を押してください。 → 「作業機」の情報エリアが開かれます。
- 2。 「作業機」の情報エリアの上を押してください。
- → 作業機設定が表示されます。
- 3。 作業幅、作業機タイプ、装着タイプ、距離 D1、セクション形状、およ び遅延時間を、下記で説明しているように設定してください。

## 作業幅

盅

- 1。 メニューボタン「作業幅」を押してください。
- → 入力ダイアログが表示されます。
- 2。 作業幅をメートル単位で入力してください。
- 3。 手続きを「戻る]で終了します。

#### 作業機タイプ

- 1。 メニューボタン「作業機タイプ」を押してください。
- → 選択リスト「作業機タイプ」が表示されます。
- 2。 作業機タイプを選択してください。
- 3。 手続きを「戻る]で終了します。

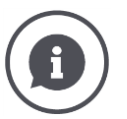

#### 作業機タイプ

- 牽引タイプの作業機 (2)、および自走タイプ (3) の場合、セクションがカーブ走行の 際に計算されます。
- 装着タイプの作業機 (1) では、セクションの位置が固定されています。

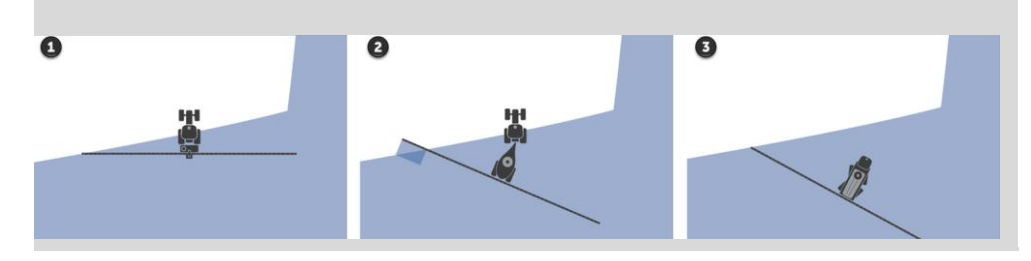

#### 装着タイプ

- 1。 メニューボタン「装着タイプ」を押してください。 → 選択リスト「装着タイプ」が表示されます。
- 2。 装着タイプを選択してください。
- 3。 手続きを「戻る]で終了します。

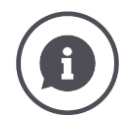

#### 装着タイプ

B

トラクター設定で、全ての可能な装着タイプに対してあなたは距離 C を入力しました。 作業機設定の中で、そのため作業機の装着タイプを選択するだけで十分です。 → 距離 C を再度入力する必要はありません。

多くのISOBUS作業機は、装着タイプを自動的にターミナルに送信します。 → その場合、装着タイプの設定が必要なくなります。

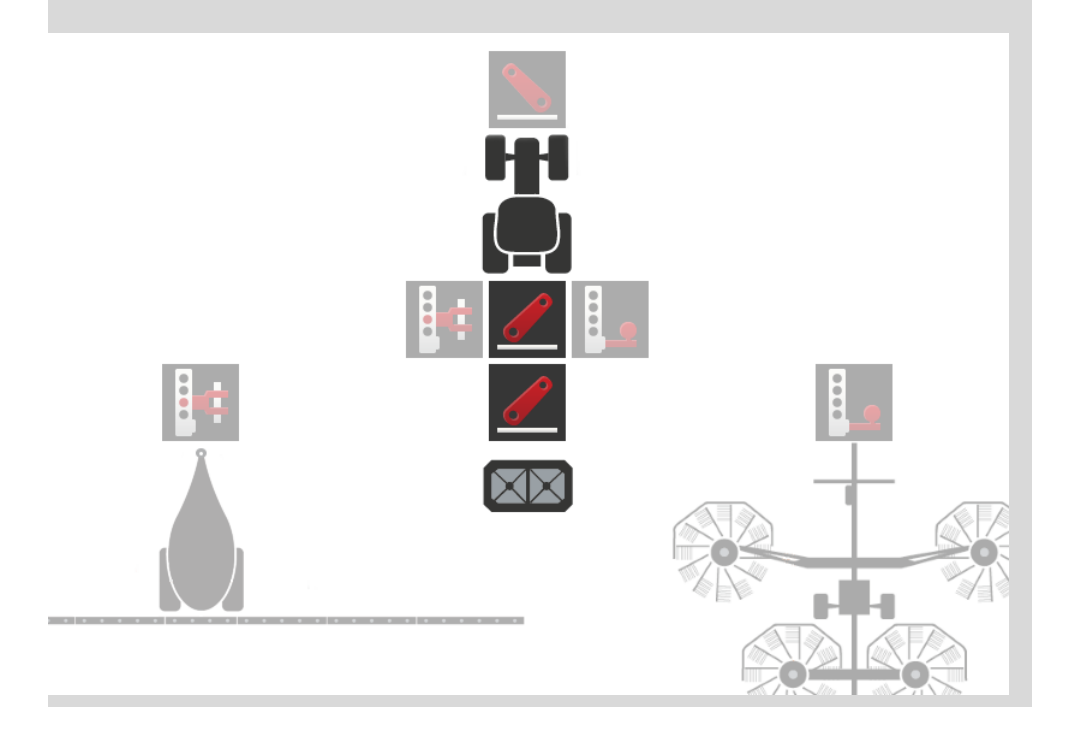

#### 距離 D1

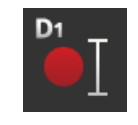

- 1。 メニューボタン「距離 D1」を押してください。 → 入力ダイアログが表示されます。
- 2。 距離 D1 をメートル単位で入力してください。
- 3。 手続きを「戻る]で終了します。

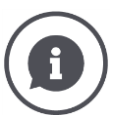

#### 距離 D1

連結点と作業機のリファレンス点との間の距離:

- 牽引されるタイプの作業機の場合、リファレンス点は最初の車軸の中心点上に位置し ています。
- 装着済みの作業機では、作業機メーカーがリファレンス点の位置を決定します。
- 手動で装着された作業機(例えば農地作業装置)に対しては、連結点と最後の部材( 例えばローラー)の間の距離 D1 を測定します。

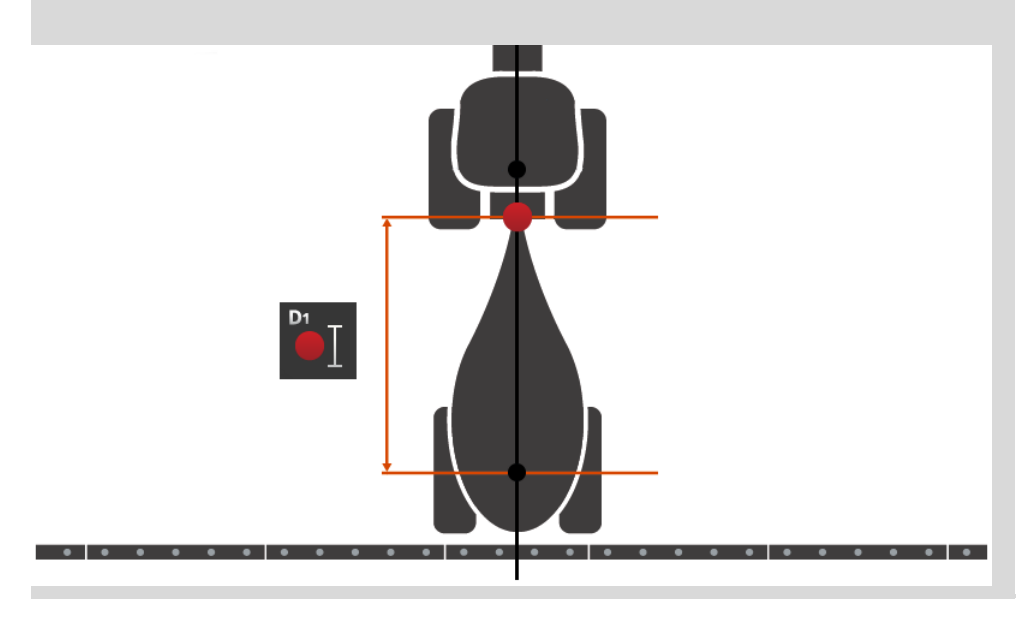

# 1,2, ..., n

#### セクション形状

操作スクリーン「セクション形状」の中で表示されるのは:

- 作業機から送られてきた値と
- ターミナルで修正された遅延時間です。

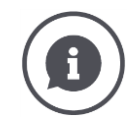

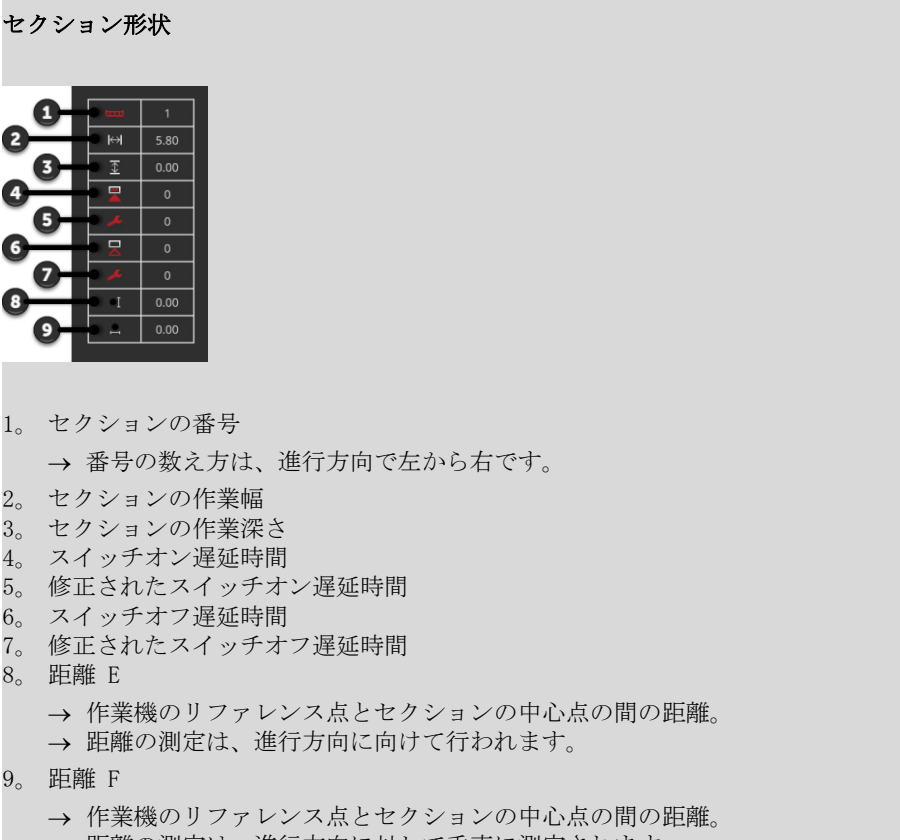

→ 距離の測定は、進行方向に対して垂直に測定されます。

修正された遅延時間は、既にあなたがターミナルに入力しています。その他全ての値は、 作業機から受信されたように表示されます。

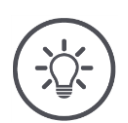

## 参考

スイッチオン遅延時間またはスイッチオフ遅延時間を修正した場合、Section Control が 考慮するのは、修正済みの遅延時間だけです。

<sup>→</sup> この遅延時間は、ターミナルに保存されれ、作業機には保存されません。

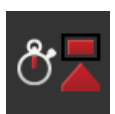

#### 遅延時間

スイッチオン遅延時間とスイッチオフ遅延時間を設定してください。

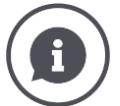

#### 遅延時間

スイッチオン遅延時間は、命令と実行の間の遅延時間のことを指しています。スプリンク ラーの場合、「セクションのスイッチオン」命令と液体の噴出までの時間を意味していま す。

スイッチオン遅延時間は、場合によっては作業機のデータシートの中に記載されています 。その他の場合は、独自でその値を測定する必要があります。

スイッチオフ遅延時間は、命令とセクションのスイッチオフとの間の遅延時間のことを指 しています。

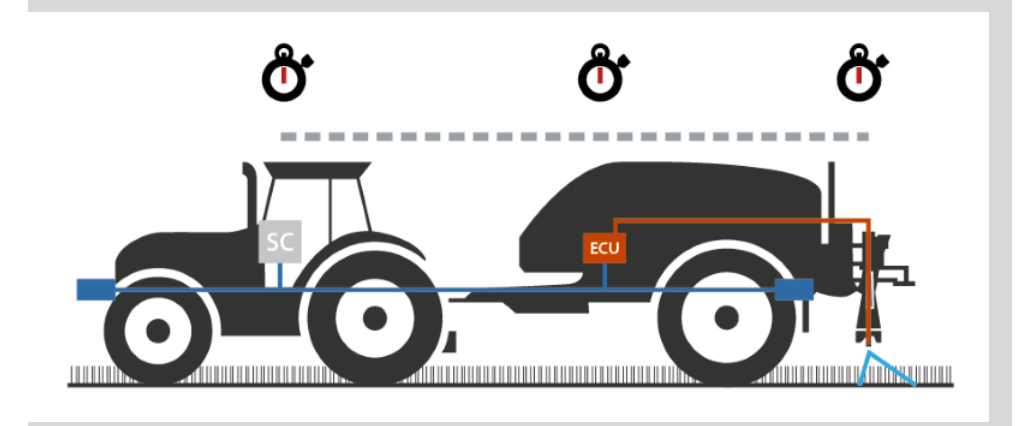

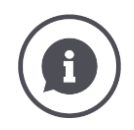

#### 遅延時間の設定あるいは修正

ISOBUS作業機の中には、遅延時間を提供しないものがあります。操作スクリーン「セクシ ョン形状」で、遅延時間の所が「0」となっている場合、相であることが分かります。こ れらの作業機のためには、遅延時間をターミナルで設定してください。

又、別のISOBUS作業機では、前設定されている遅延時間が役に立たないことがあります。 遅延時間をターミナルで修正してください。修正目的に対応して、スイッチオンおよびス イッチオフの遅延時間を選択してください。

ターミナルに入力した値は、作業機で前設定されている値に加算されるか、あるいはそれ から差し引かれます。

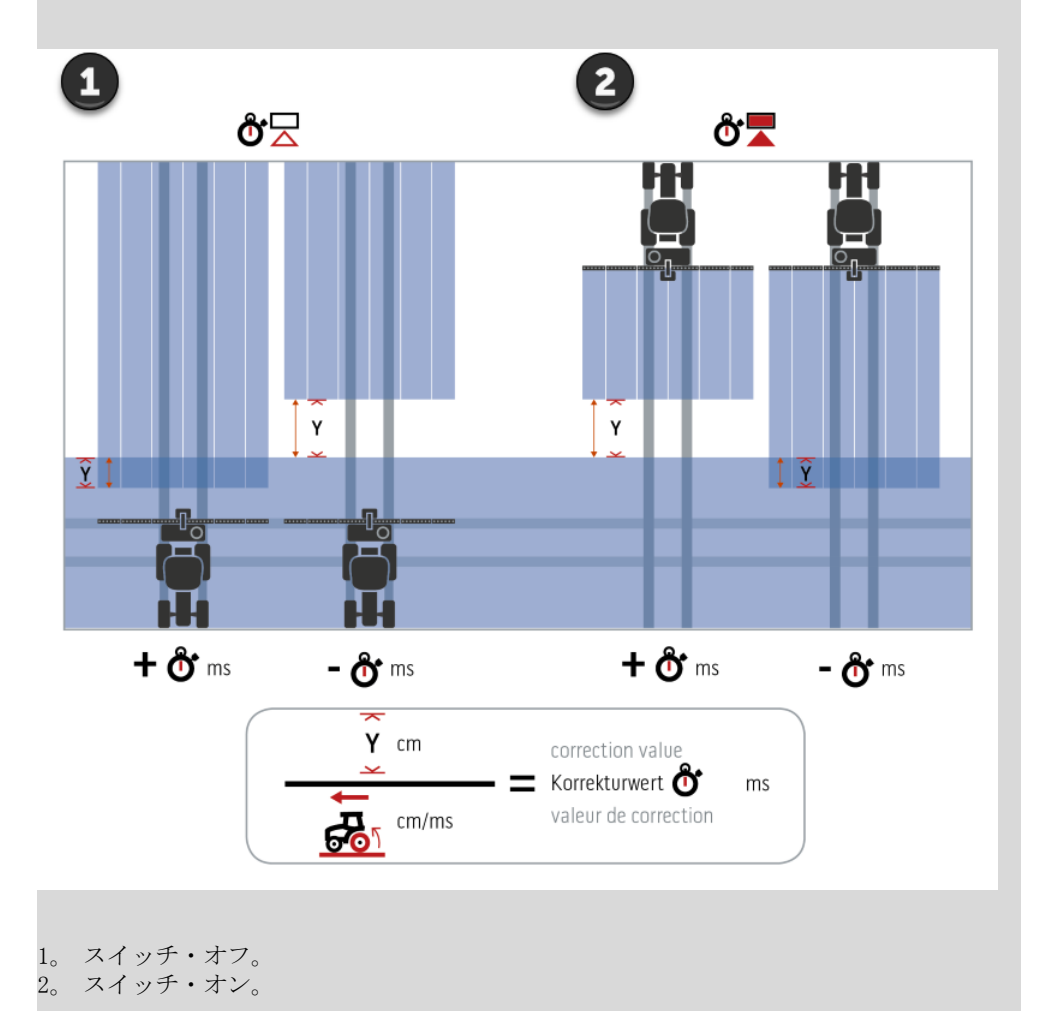

操作スクリーン「セクション形状」で、概要を把握できます。

#### 作業機を選択する

操作スクリーン「作業機」内のリストには、

- あなたが登録した作業機と、
- TC クライアントを搭載したISOBUS作業機で、ターミナルと既に一度接続した ことがあるものが全て、含まれています。

Section Control または Rate Control に使用する作業機を選択してください:

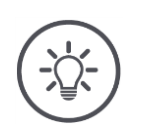

毎回新しい作業機をトラクターに取り付けたり連結するときに、この手続きを行ってくだ さい。

→ 作業機が選ばれていなかったり、間違えた作業機が選択されている場合は、Section C ontrol および Rate Control は作動しません。

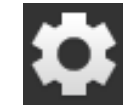

参考

- 1。 メニューボタン「設定」を押してください。 → 操作スクリーン「設定」が表示されます::
- 2。 メニューボタン「Apps」を押してください。 → 操作スクリーン「Apps」が表示されます:

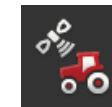

- 3。 メニューボタン「CCI.Config」を押してください。 → 操作スクリーン「CCI. Config」が表示されます:
- 4。 メニューボタン「作業機」を押してください。 → 作業機リストが表示されます。

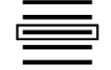

سنتما

5。 作業機を選択してください。

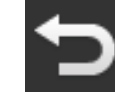

6。 「戻る」で操作スクリーン「CCI.Config」に戻ってください。

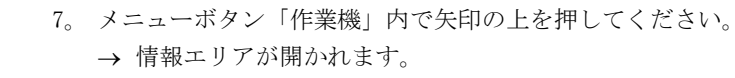

情報エリア「作業機」は、次の様な設定を表示します:

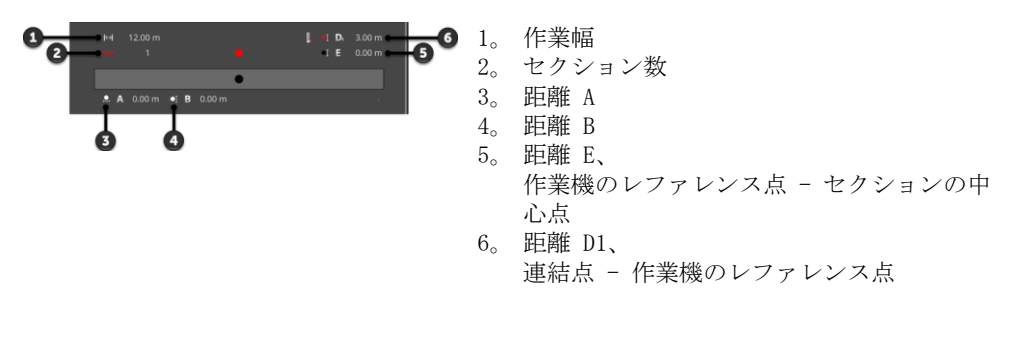

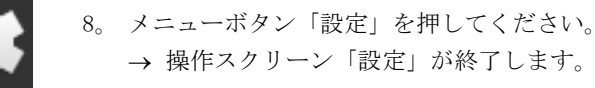

87

#### 作業機を削除する

#### 作業機を次のように削除してください:

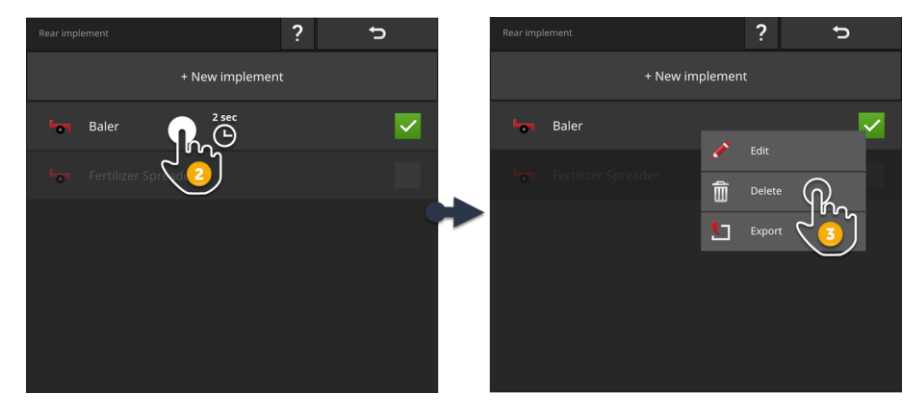

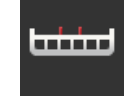

1。 操作スクリーン「CCI.Config」の中のメニューボタン「作業機」を押し てください。 → 操作スクリーン「作業機」が表示されます。

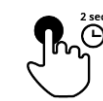

- 2。 削除したい作業機のメニューボタンを押して、そのまま押し続けてくだ さい。
	- → コンテキストメニューが表示されます

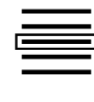

- 3。 「削除」を選択してください。 → メッセージ・ウィンドウが表示されます。
- 4。 メッセージを承認してください。 → 作業機が削除されます。 → 操作スクリーン「作業機」が表示されます。

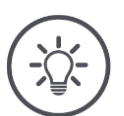

## 参考

「新しい作業機」の項で説明されているように、登録した作業機しか削除することはでき ません。

ISOBUS作業機は、操作スクリーン「作業機」で表示されますが、CCI.UT 内でしか削除で きません。

#### <span id="page-100-0"></span>**6.4** GPS

GPS受信機の位置とインタフェースを設定してください。

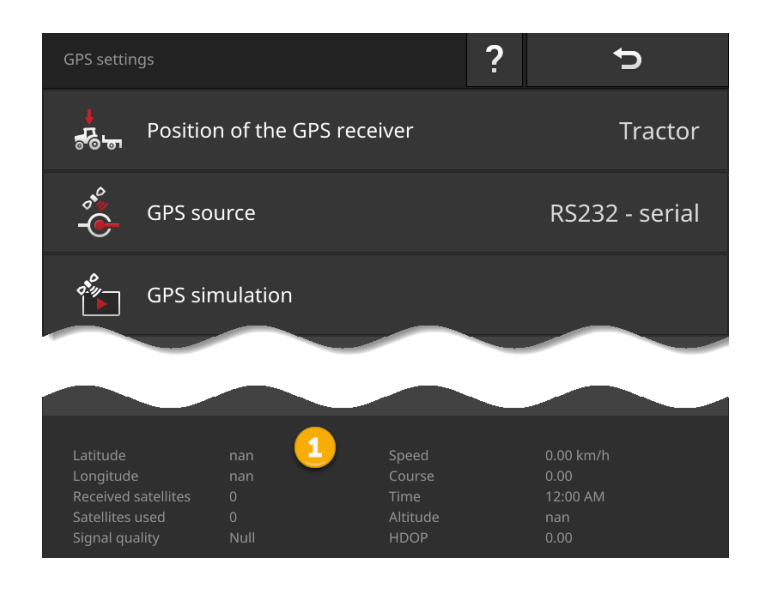

情報エリア内のデータ (1) が、

- GPS受信機が接続されていて、データが送信された場合、および
- GPS発信源、インタフェース、およびボーレートが正しく選択されている場 合に表示されます。

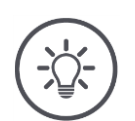

## 参考

CCI.Command と CCI.Control では、GPS受信機の位置データの精度に対して、要求レ ベルが異なっています。

CCI.Control を用いた記録作成のためには、コスト安な受信機によって供給される単純な データセットで用が足ります。

CCI.Command を用いたトラック制御とセクション制御のためには、20 cm かそれ以上の精 度の受信機が必要になります。

#### GPS 設定

ここでは、次のような設定ができます:

#### GPSアンテナの位置

GPS アンテナが、トラクター上かあるいは作業機上に装着されているかを記 入します。

- 1。 メニューボタン「GPS受信機の位置」を押してください。 → 選択リスト「GPSアンテナの位置」が表示されます。
- 2。 GPSアンテナの位置を選択してください。
- 3。 手続きを「戻る]で終了します。
	- → 操作スクリーン「GPS設定」が表示されます。

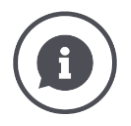

#### GPSアンテナの位置

ெட்

GPS 受信機の取付けには、二通り方法があります:

- 1。 トラクター上。
	- → トラクター設定内で、距離 A と B を記入してください。
- 2。 作業機上。
	- → 「前の作業機」、「後ろの作業機」、あるいは「最後の作業機」を選択してくだ さい。
	- → GPSアンテナは、作業機が距離 A と B をターミナルに送信する場合のみ、作 業上に取り付けてください。

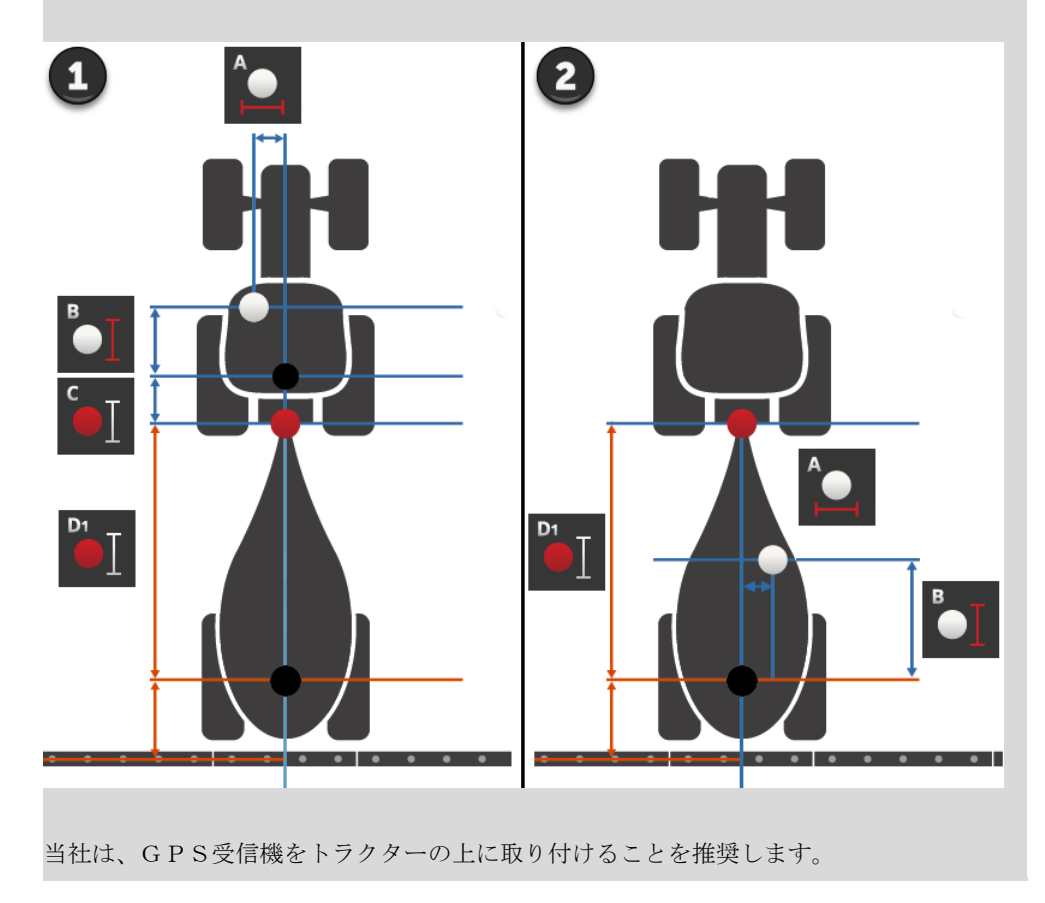

#### GPS発信源

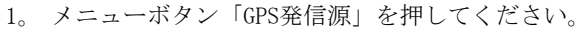

- → 選択リスト「GPS発信源」が表示されます。
- 2。 GPS発信源を選択してください。
- 3。 「RS232 シリアル」を選択した場合、シリアルインタフェースとボー レートを設定してください。 4。 手続きを「戻る]で終了します。
	- → 操作スクリーン「GPS設定」が表示されます。

#### GPS発信源

GPS受信機は、モデルによっては位置データを

- NMEA 0183 プロトコル上でシリアルインタフェース経由で、あるいは
- NMEA 2000 プロトコル上で CANバス経由で送信します。.
- ターミナルは、両方のプロトコルをサポートします。

GPS受信機とターミナルを次の様に接続してください:

- 1。 GPS受信機は、シリアルインタフェースを持っています。
	- → GPS受信機をターミナルのコネクター B あるいは C に接続してください。
	- **→ 「RS232 シリアル」をGPS発信源として選択してください。**
	- → シリアルインタフェースとして、GPS受信機が接続しているコネクタを選択し てください。
- 2。 自動操縦システムには、GPS信号のためのシリアルインタフェースを搭載していま す。
	- → 自動操縦システムのシリアルインタフェースをターミナルのコネクター B あるい は C に接続してください。
	- **→ 「RS232 シリアル」をGPS発信源として選択してください。**
	- → シリアルインタフェースと自動操縦システムが接続しているコネクタを、シリア ルインタフェースとして選択してください。
- 3。 GPS受信機は、CANバス・インタフェースを持っています。
	- → GPS受信機をISOBUSに接続してください。
	- → 「ISOBUS」をGPS発信源として選択してください。

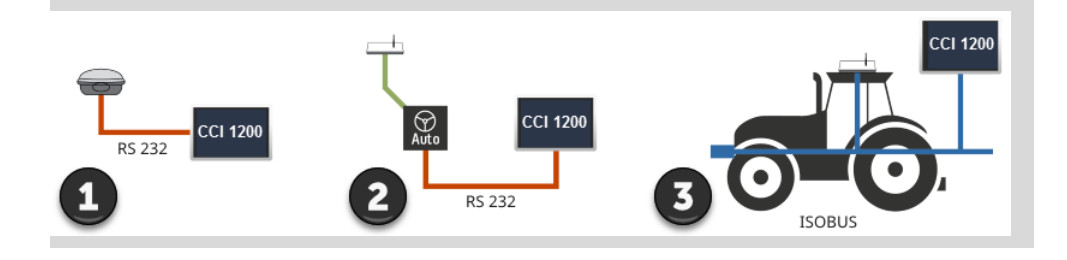

#### GPSシミュレーション

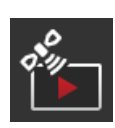

この機能は、パスワードで保護されており、テストおよびデモンストレーシ ョン目的のみを想定しています。

- ターミナルを使って、
- **GPSトラックを描いてエキスポート、または**
- GPSトラックをインポートし、シミュレーションすることができます  $\sim$

「RS232 - シリアル」をGPS発信源として選択し場合、シリアルインタフェー スを設定する必要があります:

#### シリアルインタフェース

GPS受信機と、自動操縦システムのシリアル出力を接続したコネクタを設定 してください。

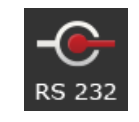

1。 メニューボタン「シリアルインタフェース」を押してください。 → 選択リスト「シリアルインタフェース」が表示されます。

- 2。 コネクタを選択してください。
- 3。 手続きを「戻る]で終了します。

→ 操作スクリーン「GPS発信源」が表示されます。

#### ボーレート

ターミナルとGPS受信機のボーレートが一致している必要があります。

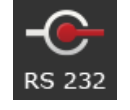

- 1。 メニューボタン「ボーレート」を押してください。 → 選択リスト「ボーレート」が表示されます。
	-
- 2。 ボーレートを選択してください。 3。 手続きを「戻る]で終了します。
	- → 操作スクリーン「GPS発信源」が表示されます。

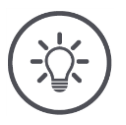

参考

ターミナルとGPS受信機のボーレートが一致している必要があります。なぜならば、そ うでないとターミナルがGPS受信機の位置データを理解できないからです。

GPS受信機のボーレートが分からない場合は、「自動」設定を選んでください。

- → ターミナルは、GPS受信機のボーレートを自動的に測定します。
- → それには、少し時間がかかることがあります。

#### GPS受信機の設定

クリック一つでGPS受信機を最適に設定してください。 この機能が使えるのは、シリアルインタフェースを搭載した GPS 受信機 He misphere A100/101 および Novatel AgStar だけです。

- 1。 メニューボタン「GPS受信機の設定」を押してください。
	- → 操作スクリーン「GPS受信機の設定」が表示されます。
- 2。 メニューボタン「GPS受信機」を押してください。
	- → 選択リスト「GPS受信機」が表示されます。
- 3。 GPS受信機を選択してください。
- 4。 「戻る」で操作スクリーン「GPS受信機の設定」に戻ってください。 4。 「戻る」で操作スクリーン IGPS受信機の設定」<br>5。 メニューボタン「推奨設定」を押してください。
	-
	- → GPS受信機の設定が当社の推奨に従って調整されます。
- 6。 手続きを「戻る]で終了します。
	- → 操作スクリーン「GPS発信源」が表示されます。

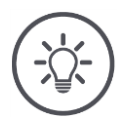

## 参考

404

操作スクリーン「GPS 受信機の設定」で、更にGPS受信機の詳細設定を行うことができま す。GPS受信機のハンドブックを丁寧に読んでください。

→ 設定が正しくない場合、GPS 受信に障害が発生し、中断されます。

#### <span id="page-105-0"></span>**6.5** CCI.Convert

N-センサーとISOBUS肥料撒きシステムを使用した作業の際に、出力量を自動化し 、圃場の状態に合わせることを希望する場合。そのためには、センサーの信号が 肥料撒きシステムにとって、設定値として「理解」されるように「翻訳」されな ければなりません。

CCI.Convert は、その翻訳者で、N センサーのメーカー固有の信号を作業機が読 み込める ISOBUSメッセージに変換します。

次の様なフォーマットがサポートされます:

- LH5000、
- ASD、および
- $\bullet$  TUVR.

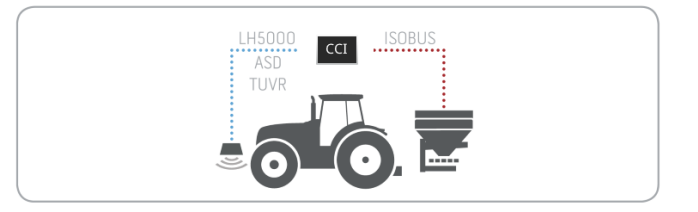

事前に済ませる

- あなたは、センサーがデータ伝送のためにどのプロトコルを使用しているか知 っています。
- センサーをターミナルに接続しました。
- ISOBUS設定内では、
	- o ISOBUS機能 Task Controller が「オン」で、
	- o Task Controller 番号が設定されています。
- 作業機は、ISOBUSに接続しています。
- 作業機は、TC クライアントを持っており、それはターミナルと接続されてい ます。

初めて使用する際

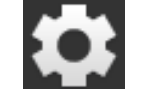

1。 スタート画面上のメニューボタン「設定」を押してください。 → 操作スクリーン「設定」が表示されます。

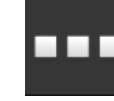

2。 メニューボタン「Apps」を押してください。 → 操作スクリーン「Apps」が表示されます。

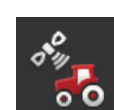

- 3。 メニューボタン「CCI.Config」を押してください。
	- → 操作スクリーン「CCI. Config」が表示されます。

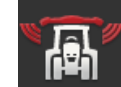

4。 メニューボタン「CCI.Convert」を押してください。 → 操作スクリーン「CCI. Convert」が表示されます。

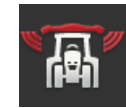

5。 CCI.Convert を「オン」にしてください。

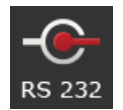

6。 メニューボタン「プロトコル」を押してください。 → 選択リスト「プロトコル」が表示されます。

7。 センサープロトコルを選択してください。

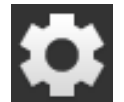

- 8。 スタート画面上のメニューボタン「設定」を押してください。 → 立ち上げが終了しました。
	- → 操作スクリーン「設定」が終了します。

設定は、いつでも変更できます。ここでは、次のような設定ができます:

CCI.Convert の設 定

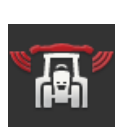

#### CCI.Convert のオン/オフ

CCI.Convert のスイッチをオンまたはオフにします。

- メニューボタン「CCI.Convert」を押してください。
	- → スイッチがその位置を変更します。

#### シリアルインタフェース

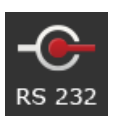

ターミナルは、シリアルインタフェースをそれぞれコネクタ B と C のとこ ろに持っています。CCI.Convert は、どちらのコネクタにセンサーを接続す るか指示します。変更はできません。

- → コネクタが表示されます。
	- **→ センサーをそのコネクタに接続してください。ケーブル B をコネクタ** B に、あるいはケーブル C1 または C2 をコネクタ C に接続してくだ さい。

#### プロトコルの選択

センサーが値を送るためのプロトコルを選んでください。

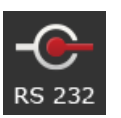

- 1。 メニューボタン「プロトコル」を押してください。 → 選択リスト「プロトコル」が表示されます。
	-
- 2。 プロトコルを選択してください。 3。 手続きを「戻る]で終了します。
	- → 操作スクリーン「CCI. Convert」が表示されます。
	- → メニューボタン「プロトコル」で選択したプロトコルが表示されま す。

#### 作業機を選択する

センサーが設定値を送る作業機を選択してください。

- 1。 メニューボタン「作業機」を押してください。
- → 作業機リストが表示されます。
- 2。 作業機を選択するか、あるいはオプションの「作業機の自動選択」を選 んでください。
- 3。 手続きを「戻る]で終了します。
	- → 操作スクリーン「CCI. Convert」が表示されます。
	- → メニューボタン「作業機」で選択した作業機が表示されます。

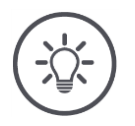

## 参考

作業機の選択の際に、「作業機の自動選択」設定をお勧めします。これは、前設定でもあ ります。

→ CCI. Convert は自動的に、センサーが設定値を送る作業機を探し出します。 自動検索が間違えた作業機を選んだ場合、設定を修正してください。
### **6.6** 速度計

CCI.Config 内で、速度計の設定を行ってください:

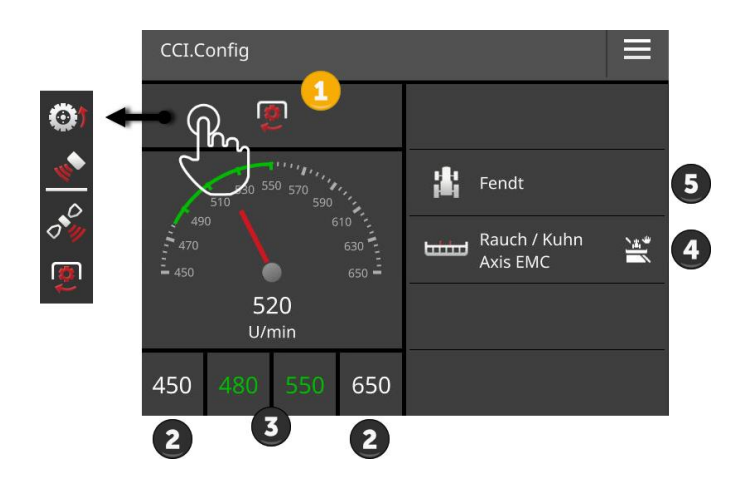

速度計の右側に、

- あなたの選択したトラクター、
- あなたの選択した作業機、および
- CCI. Convert の設定が

表示されます。

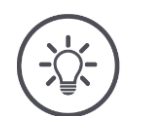

# 参考

トラクターと作業機が正しく選択されたか、点検してください。

→ 間違えた選択の場合、トラクターと作業機設定が実際の装置に合いません。

速度計で表示されるのは:

- 車輪速度、
- レーダー速度、
- GPS速度、または
- PTO回転数。

表示された値 (1) を選び、表示範囲 (2) と最適な作業範囲 (3) を設定してくだ さい。

速度計から、直接なアクセスが

- 作業機設定 (4)、
- トラクター設定 (5)、および
- CCI. Convertに向けて可能です。

#### 次のような操作の選択肢があります:

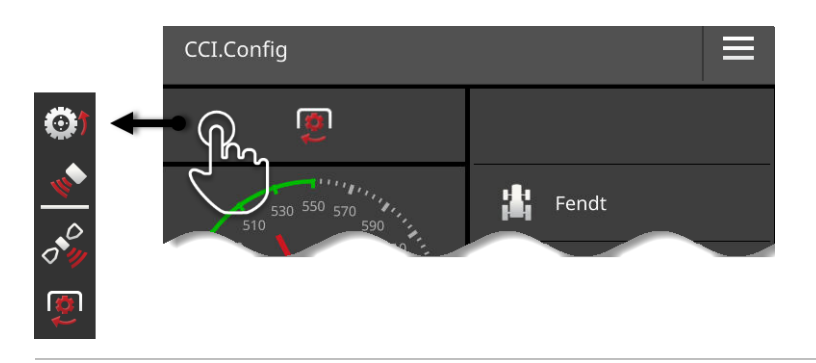

#### 表示する値の選択

どの値を速度計が表示するか選べます:

- 車輪速度、
- レーダー速度、
- GPS速度、
- PTO回転数。
- 1。 速度計の上のメニューボタンを押してください。
	- → 選択リストが表示されます。
- 2。 値を選択してください。
	- → 選択した値が速度計に表示されます。
- 3。 選択した値の表示範囲と、最適な作業範囲を設定してください。

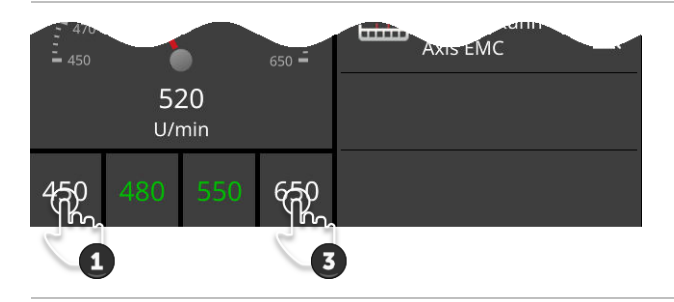

#### 表示範囲の設定

速度計の最小値と最大値を設定してください。

1。 速度計の下に、4つの値が表示されます。左端のメニューボタンを押し てください。

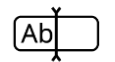

- → 入力ダイアログが表示されます。
- 2。 表示される最小値を入力し、入力を承認してください。
- 3。 右端のメニューボタンを押してください。 → 入力ダイアログが表示されます。
- 4。 表示される最大値を入力し、入力を承認してください。
	- → 速度計の表示範囲が設定されました。

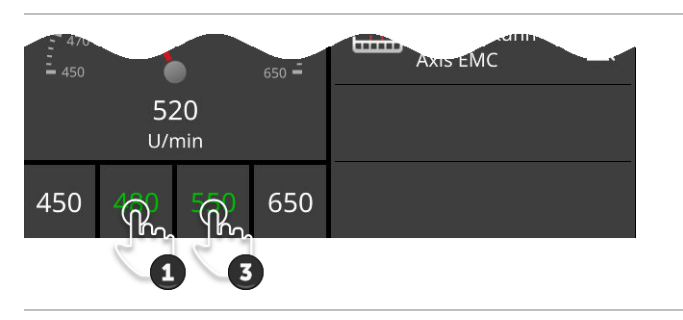

#### 最適な作業範囲の設定

最適な作業範囲は、速度計の中で緑色に表されています。一目の元に、速度 あるいはPTO回転数の修正が必要なのかがわかるようになっています。

- 1。 速度計の下に、四つの値が表示されます。左から二つ目のメニューボタ ンを押してください。
- $[Ab]$
- → 入力ダイアログが表示されます。
- 2。 最適な作業範囲の始まりの値を入力して、入力を承認してください。
- 3。 右から二つ目のメニューボタンを押してください。 → 入力ダイアログが表示されます。
- 4。 最適な作業範囲の終りの値を入力して、入力を承認してください。
	- → 最適な作業範囲は、速度計の中で緑色に表示されます。

#### トラクター、作業機、およびCCI.Convertの設定

 速度計の右側のエリアを押してください。 → 操作スクリーン「CCI. Config」が表示されます。

### **7** ISOBUS

#### **7.1** ISOBUS作業機

あなたは、ターミナルでISOBUS作業機を操作します。Apps CCI.UT1 と CCI.UT2 を使用してください。このUniversal Terminalには、それぞれ5台までのISOBUS作 業機がログインできます。操作はただし、毎回一台だけ可能です。その作業機は 、標準表示で見れます。その他の作業機は、ミニ表示で表されています。

#### **7.2** ISOBUS補助操作ユニット

複雑なISOBUS作業機の機能によっては、ジョイスティック、キックバー、または 別のISOBUS補助操作ユニット(AUX)を使用したほうが操作しやすい場合がありま す。

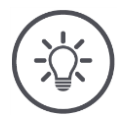

参考

ISOBUS補助操作ユニットは、UT番号1でISOBUSにログインしているターミナルとでしか 接続できません。

→ CCI.UT1 または CCI.UT2 でUT番号を1に設定してください。

#### 初めて使用する際

ISOBUS補助操作ユニットをISOBUSに接続するためには、ケーブル A と Y が必要 です:

- 1。 ケーブル A(「A」)をターミナルのコネクタ A に接続してください
- $\circ$ 2。 ケーブル Y (「Y」) をケーブル A (「InCab」) と接続してください
- $\circ$ 3。 ケーブル Y (「AUX」) をISOBUS補助操作ユニットの In-cab 接続器と 接続してください。
- 4。 ケーブル Y(「InCab」)をトラクターあるいは自走作業機のキャビン 内組込みソケットに接続してください。
- CCI.UT1 (または CCI.UT2) は、 Apps 管理内でスイッチがオンにされていま す。 事前に済ませる
- CCI.UT1 (またはCCI.UT2) であなたは、UT番号を1に設定しました。
- ISOBUS補助操作ユニットは、ISOBUSに接続しています。

**ISOBUS** 

ISOBUS補助操作ユニットの操作スクリーンが開かれていて、見えます。ISOBUS補 助操作ユニットの操作要素は、まだ作業機機能が割り当てられていません:

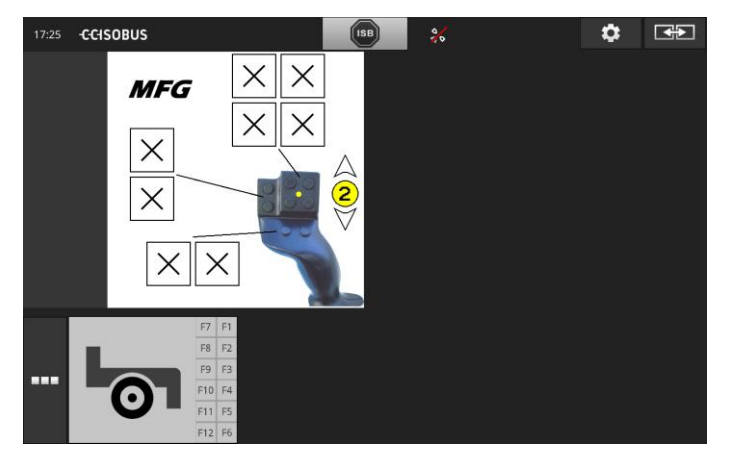

#### 操作要素の機能割り当て

ISOBUS補助操作ユニットの操作要素はそれぞれ、任意の作業機機能を割り当てる ことができます。この割り当ては、ターミナルで Apps CCI.UT1 または CCI.UT2 の設定内で行われます。

に済ませる

- ISOBUS補助操作ユニットの操作スクリーンが、標準表示上で表示されています
- ISOBUS作業機が一台、ターミナルと接続されています。

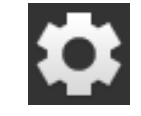

。

1。 メニューボタン「設定」を押してください。 → 操作スクリーン「設定」が表示されます::

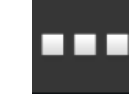

2。 メニューボタン「Apps」を押してください。 → 操作スクリーン「Apps」が表示されます。

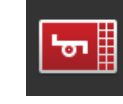

3。 メニューボタン「CCI.UT1」を押してください。 → 操作スクリーン「CCI.UT1」が表示されます。

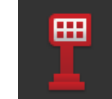

4。 メニューボタン「AUX割り当て」を押してください。 → 操作スクリーン「AUX 割り当て」が表示されます。

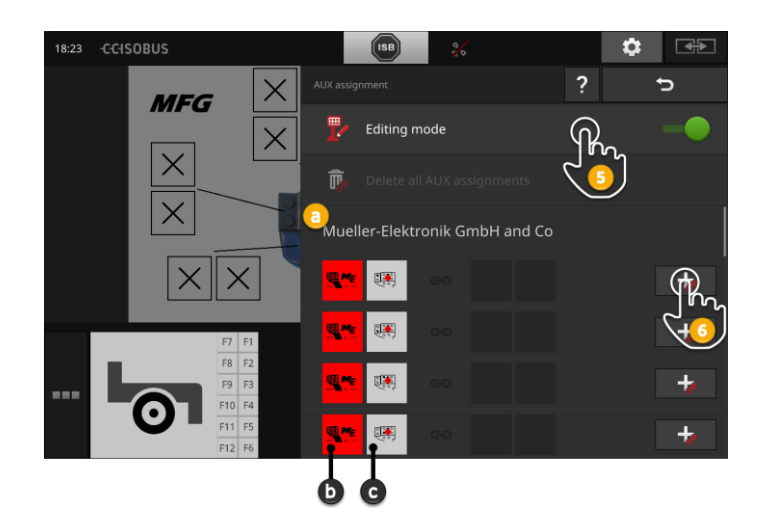

- a ISOBUS補助操作ユニットのメーカー
- b ISOBUS補助操作ユニット
- C 操作要素のリスト

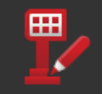

#### 5。 「設定モード」を「オン」にしてください。

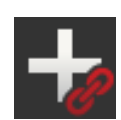

選択リスト内で、ISOBUS補助操作ユニットの全ての操作要素が表示されます 。操作要素を一つ選択してください。

- 6。 操作要素のメニューボタン内の「+」を押してください。
	- → 作業機機能の選択リストが表示されます。

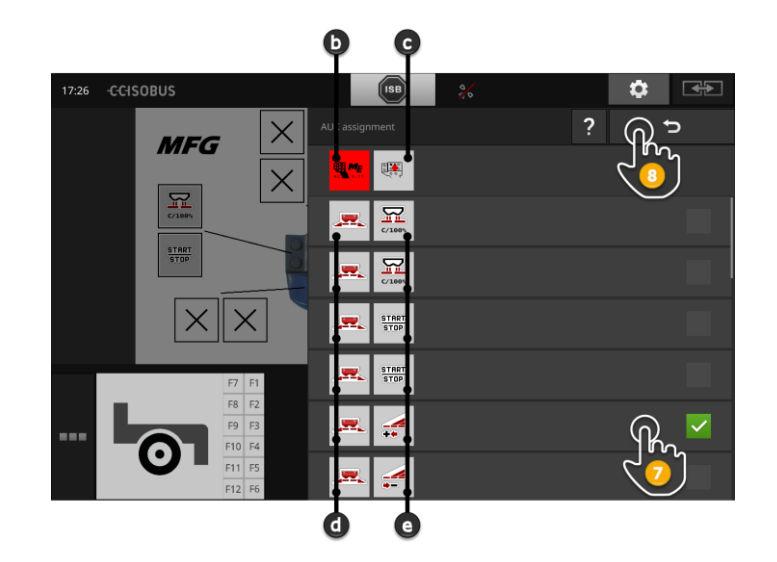

- d ISOBUS作業機
- e 作業機機能のリスト

7。 作業機機能を選択してください。

### **ISOBUS**

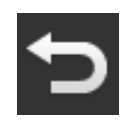

- 8。 「戻る」で作業機機能の選択リストに戻ってください。 → 操作要素に作業機機能が割り当てられました。 → メニューボタン内に操作要素と作業機機能が表示されます。
- 9。 その他の操作要素の割り当てのためには、ステップ2と4を繰り返しま す。

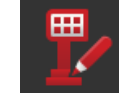

- 10。 設定モードを「オフ」にしてください。
	- → 作業機機能が、ISOBUS補助操作ユニットで実行可能になりました。

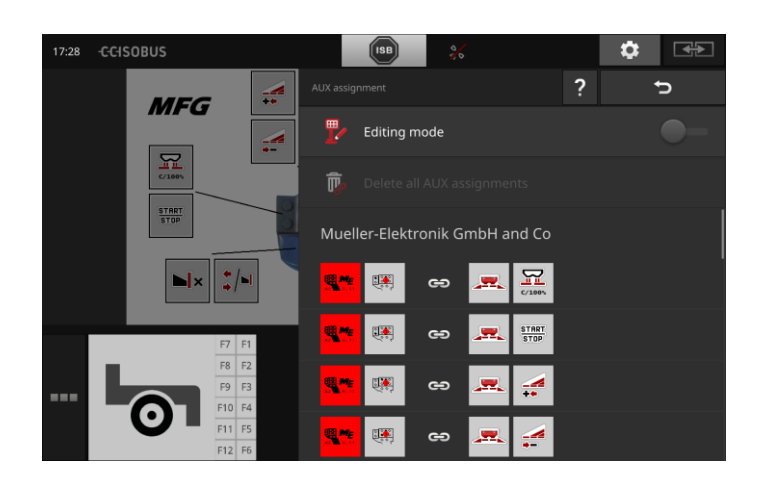

ISOBUS補助操作ユニットの割当を次の様に点検できます:

17:28 **CCISOBUS**  $\bullet$   $\bullet$ **ISB**  $\frac{d}{dt}$ ÷ **MFG**  $\rightleftarrows$ ۰.  $R$  $\frac{\text{START}}{\text{STOP}}$  $\mathbf{N}$   $\mathbf{N}$  $F8$   $F2$  $F9$   $F3$ F10 F  $F11$  $F5$  $F12$ 

1。 ISOBUS補助操作ユニットの操作スクリーンを標準表示で開いてください :

2。 ISOBUS補助操作ユニットの全ての操作レベルを開き、ターミナル上で割 り当てを点検してください。

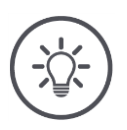

# 参考

ISOBUS補助操作ユニットの操作スクリーンでは、AUX 割り当ての変更はできません。 → 割り当ての変更のためには、操作スクリーン「AUX 割り当て」に移り、設定モードを 「オン」にしてください。

点検

#### 割り当てを削除する

:

個別の操作要素の割り当てを削除するためには、次の様な手順で行ってください

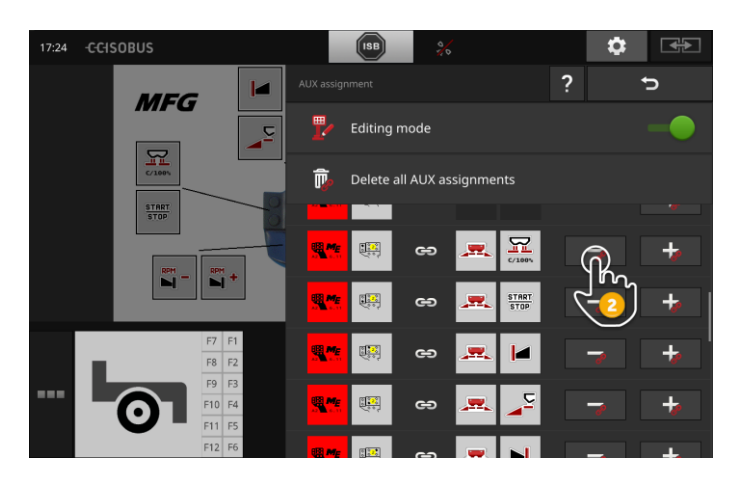

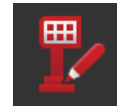

1。 「設定モード」を「オン」にしてください。

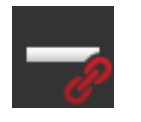

 $\ddot{\phantom{0}}$ 

選択リスト内で、ISOBUS補助操作ユニットの全ての操作要素が表示されます

2。 操作要素のメニューボタン内の「-」を押してください。 → メッセージ・ウィンドウが表示されます。

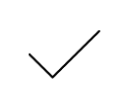

- 3。 入力を承認してください。
	- → 割り当てが削除されます。
	- → 操作要素のメニューボタン内には、作業機機能がもはや表示されて いません。

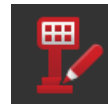

4。 「設定モード」を「オフ」にしてください。

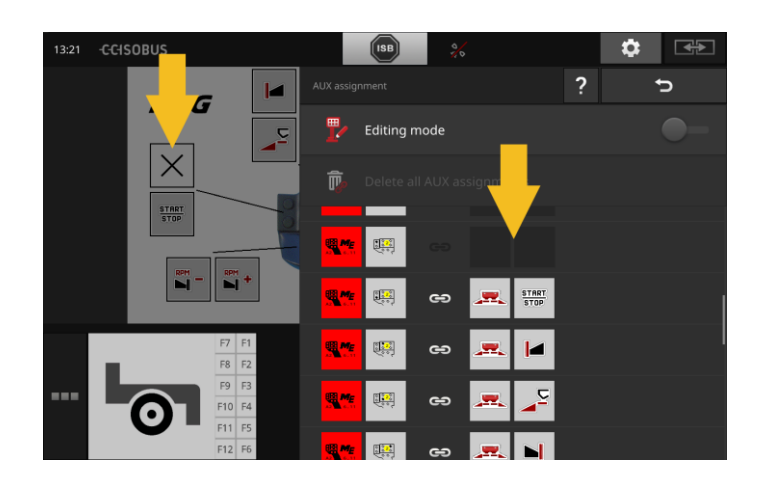

#### 全ての割り当てを削除する

:

全ての操作要素の割り当てを削除するためには、次の様な手順で行ってください

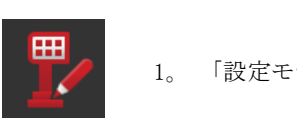

1。 「設定モード」を「オン」にしてください。

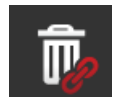

2。 メニューボタン「全てのAUX接続を削除する」を押してください。 → メッセージ・ウィンドウが表示されます。

- 3。 入力を承認してください。
	- → 全ての操作要素の割り当てが削除されました。
	- → 操作要素の選択リスト内には、作業機機能がもはや表示されていま せん。

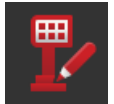

4。 「設定モード」を「オフ」にしてください。

### **8** データ管理

CCI.Control を用いたデータ管理は、

- 任務管理と記録、
- アプリケーションマップといった用途領域に区分されます。

#### **8.1** 初めて使用する際

● App管理内で CCI.Control が「オン」になっています。

事前に済ませる

前書き

- ISOBUS設定内では、
	- o ISOBUS機能 Task Controller が「オン」で、
	- o Task Controller 番号が設定されています。

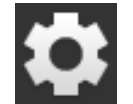

1。 スタート画面上のメニューボタン「設定」を押してください。 → 操作スクリーン「設定」が表示されます。

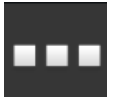

2。 メニューボタン「Apps」を押してください。 → 操作スクリーン「Apps」が表示されます。

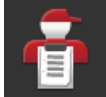

3。 メニューボタン「CCI.Control」を押してください。 → 操作スクリーン「CCI. Control」が表示されます。

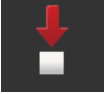

4。 「自動エキスポート」を「オン」にしてください。

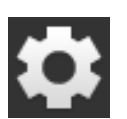

- 1。 スタート画面上のメニューボタン「設定」を押してください。
	- → 立ち上げが終了しました。
	- → 操作スクリーン「設定」が終了します。

CCI.Control の設 定

設定は、いつでも変更できます。ここでは、次のような設定ができます:

#### 自動エキスポート

自動エキスポートは、任務データを間違えて削除することを防ぎます。

あなたは、任務を一つUSBスティックからターミナルにインポートし、そ の任務を既に部分的にまたは全部終了しました。その場合、間違えて同じ任 務のインポートを繰り返すと、既存の記録データが全て上書きされてしまい ます。

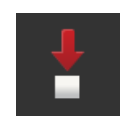

自動エキスポート機能は、

- 終了した作業をまず最初にUSBスティックに保存し、そして
- その後に終了した任務を新い任務で上書きします。

「自動エキスポート」のスイッチをオンまたはオフにしてください::

 メニューボタン「自動エキスポート」を押してください。 → スイッチがその位置を変更します。

### **8.2** アプリケーションマップ

#### Shape インポート

CCI.Control で、Shape アプリケーションマップをインポートすることができ、 それを用いて新しい任務を登録できます。

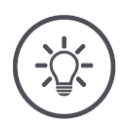

Shape アプリケーションマップは、常に複数のファイルから成り立っています:

- $\bullet$  . dbf.
- $\bullet$  . shp.

参考

- .shx およびオプションとして
- $\bullet$  . pr $j_{\circ}$

Shape アプリケーションマップの全てのファイルがUSBスティック上に無いと、CCI.Co ntrol がインポートを実行できません。

→ Shape アプリケーションマップの全てのファイルをUSBスティックにコピーし てください。

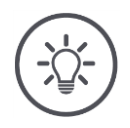

## 参考

CCI.Control は、Shape アプリケーションマップの内容に一定の要求条件を設定していま す。

→ 添付資[料アプリケーションマップを](#page-165-0)参照してください。

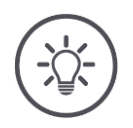

### 参考

Shape アプリケーションマップをUSBスティックのディレクトリ \SHAPE か、そのサブ ディレクトリに保存してください。

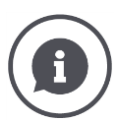

#### 設定値表

Shape アプリケーションマップの設定値表には、

- 一つか複数のコラムがあり、
- 行には設定値が含まれています。

Shape アプリケーションマップの作成の際には、コラムに簡潔な名前を付けて下さい。当 社は、製品名と単位を使用すること、例えば「堆肥 (t)」をお勧めします。

#### インポートの際の単位の選択

Shape アプリケーションマップからは、どのような単位を使用するべきかはっきりとせず 、すなわち、製品の量が l/ha または kg/m<sup>2</sup>のどちらで測定するかが判明しません。 単位は、Shape アプリケーションマップのインポートの際、二段階ステップで指定します 。最初にまず事前選択を行い、その次に使用する単位を選択してください:

- 体積/面積
	- o l/ha
	- $\sim$  mm<sup>3</sup>/m<sup>2</sup>
- 質量/面積
	- o kg/ha
	- o t/ha
	- $\sigma$  g/m<sup>2</sup>
	- $\sigma$  mg/m<sup>2</sup>
- 個数/面積
	- $\sigma$   $1/m^2$ o 1/ha
	-
- 距離
	- o mm
	- o cm o dm
	- o m
- パーセント
	- o %
	- o ‰
	- o ppm

製品を t/ha 産出したい場合は、

- 次の説明のステップ9で質量/面積を、そして
- ステップ11で t/haを選択してください。
- Shape アプリケーションマップの入ったUSBスティックが、ターミナルに接 続されています。 事前に済ませる
- CCI. Control が標準表示モードで表示されます。

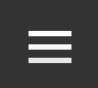

1。 バーガー・ボタンを押してください。 → 「バーガー・メニュー」が開かれます。

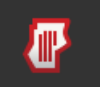

2。 「圃場モード」を「オフ」にしてください。

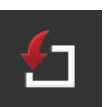

3。 メニューボタン「インポート」を押してください。 → Shape アプリケーションマップと ISO-XML 任務データの選択リスト が表示されます。

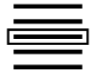

4。 Shape アプリケーションマップを選択してください。 → シンボル SHP が、選択リストの右側に表示されます。

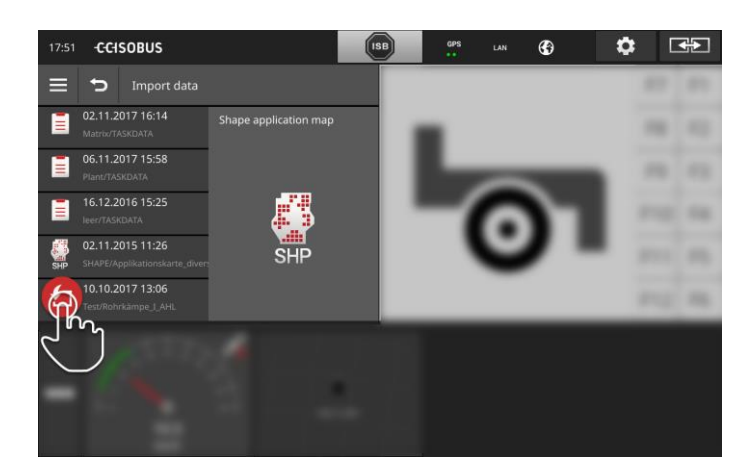

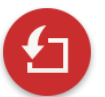

5。 アクション・ボタンを押してください。 → 選択リストが表示されます。

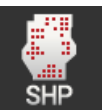

6。 「アプリケーションマップ」を選択してください。 → 設定値表のコラムを伴う選択リストが表示されます。

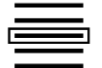

7。 コラムを一つ選択してください。

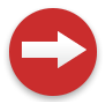

8。 アクション・ボタンを押してください。 → 単位の前選択のリストが表示されます。

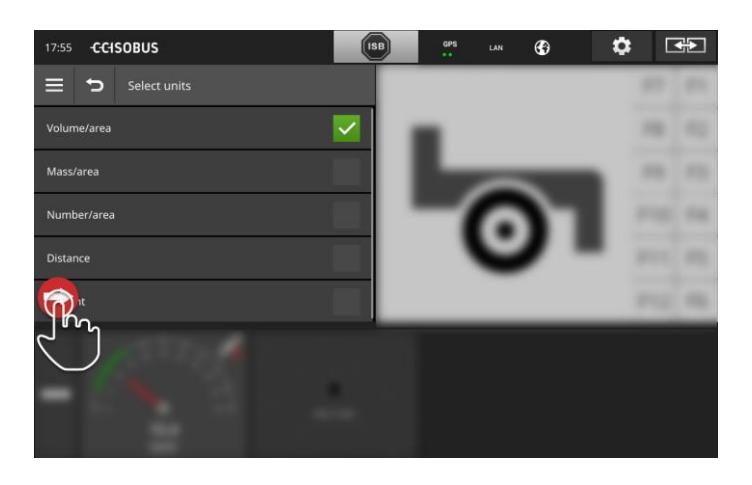

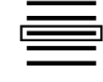

9。 前選択を行ってください。

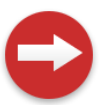

10。 アクション・ボタンを押してください。 → 単位の選択リストが表示されます。

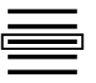

11。 単位を選択してください。

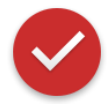

12。 アクション・ボタンを押してください。 → Shape アプリケーションマップがインポートされます。 → 任務が一つ登録され、表示されます。

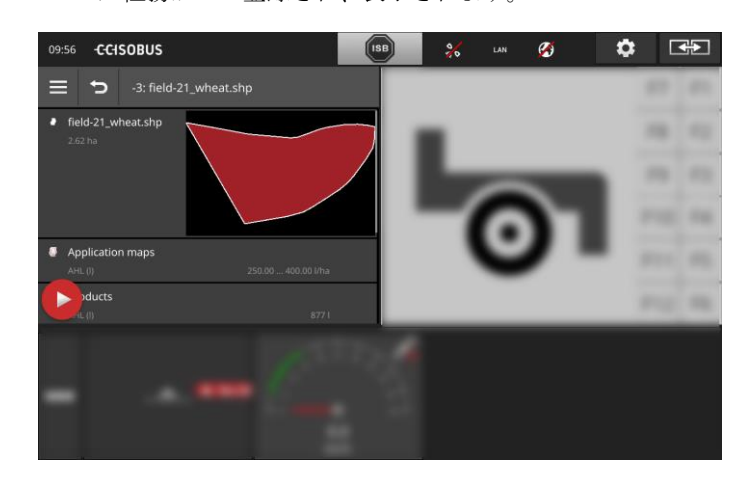

### **9** マップ表示

CCI.Command は、Section Control と Rate Control のための詳細なマップ表示 です。 前書き

Section Control は、GPSを用いてISOBUS作業機のセクションを、圃場の境界 線を超えて走行した場合と、既に作業済みの部分を走行した場合に自動的にスイ ッチオフし、そのエリアから離れるとスイッチオンします。このようにして、重 複(二重作業)を最低限に抑え、オペレーターへの負担を軽減します。

Section Control は、ISOBUSセクションコントロールの条件を満たす全てのISOBU S作業機で使用できます。

#### 初めて使用する際

- あなたは、Section Control および/あるいは Parallel Tracking のライセン スを所有しています。 事前に済ませる
- ライセンスは、[4.3](#page-51-0)章[のライセンス・データの](#page-58-0)項で説明されているように、タ ーミナルに入力されました。
- App管理内で、CCI.Command が「オン」になっています。
- ISOBUS設定内では、
	- o ISOBUS機能 Task Controller が「オン」で、
	- o Task Controller 番号が設定されています。

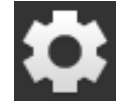

1。 スタート画面上のメニューボタン「設定」を押してください。 → 操作スクリーン「設定」が表示されます。

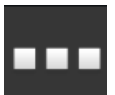

2。 メニューボタン「Apps」を押してください。 → 操作スクリーン「Apps」が表示されます。

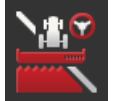

- 3。 メニューボタン「CCI.Command」を押してください。 → 操作スクリーン「CCI. Command」が表示されます。
- 4。 次の項で説明されているように、CCI.Command を設定してください。
	- 5。 スタート画面上のメニューボタン「設定」を押してください。 → 立ち上げが終了しました。
		- → 操作スクリーン「設定」が終了します。

#### Parallel Tracking

ここでは、次のような設定ができます:

重複

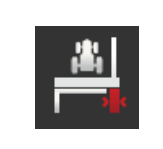

- 1。 メニューボタン「重複」を押してください。
- → 入力ダイアログが表示されます。
- 2。 重複を、正か負の数でセンチメートル単位で入力してください。
- 3。 手続きを「戻る]で終了します。

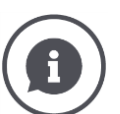

#### 重複

重複は、操縦エラーと位置データの不正確さを補正します。 それには、二種類の可能な用途があります:

1。 未作業スポットの発生は避ける必要があります。

- 正の数の重複を入力してください。
	- → ガイドトラック間の距離が、入力した数の分だけ狭まります。
	- → 実質的な作業幅が縮小します。
	- → 未作業スポットが避けられます。
	- → 重複が発生することがあります。
- 2。 重複の発生は避ける必要があります。
- 負の数の重複を入力してください。
	- → ガイドトラック間の距離が、入力した数の分だけ広がります。
	- → 重複が避けられます。
	- → 未作業スポットが発生することがあります。

#### 苗床

苗床モードでは、トラックをスキップすることができ、例えば狭い作業幅の 場合でも、一度でUターンできます。

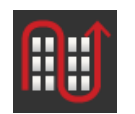

- → 「1」に設定すると、全てのガイドトラックが利用されます。
- → 2/3/4/5 に設定すると、二番目/三番目/四番目/五番目のトラックが表 示内で強調されます。その他のトラックは灰色に暗く表されます。
- 1。 メニューボタン「苗床」を押してください。
	- → 入力ダイアログが表示されます。
- 2。 1 uから 5 までの値を入力してください。
- 3。 手続きを「戻る]で終了します。

#### 光バー

光バーの白色のセグメントは、ガイドトラックとの現時点での誤差を表しま す。

どの程度の誤差が、光バーのセグメント一つ分に相当するかを設定してくだ さい。

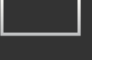

 $333 444$ 

- 1。 メニューボタン「光バー」を押してください。 → 入力ダイアログが表示されます。
- 2。 10 から 100 cm までの値を入力してください。
- 3。 手続きを「戻る]で終了します。

ここでは、次のような設定ができます:

Section Control

#### 進行方向での重複

進行方向における重複の有効な値の範囲は -2000 cm から +2000 cm です。

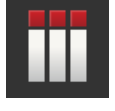

1。 メニューボタン「進行方向での重複」を押してください。

- → 入力ダイアログが表示されます。
- 2。 重複を入力してください。
- 3。 手続きを「戻る]で終了します。

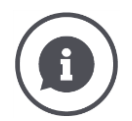

#### 進行方向での重複

枕地付近であばたは最小の未作業スポットも防ぎたい場合、例えば種蒔きまたは農薬をか ける時に?

→ 「進行方向での重複」を使用して下さい。

上記の用途のために、追加的な重複を設定してください。

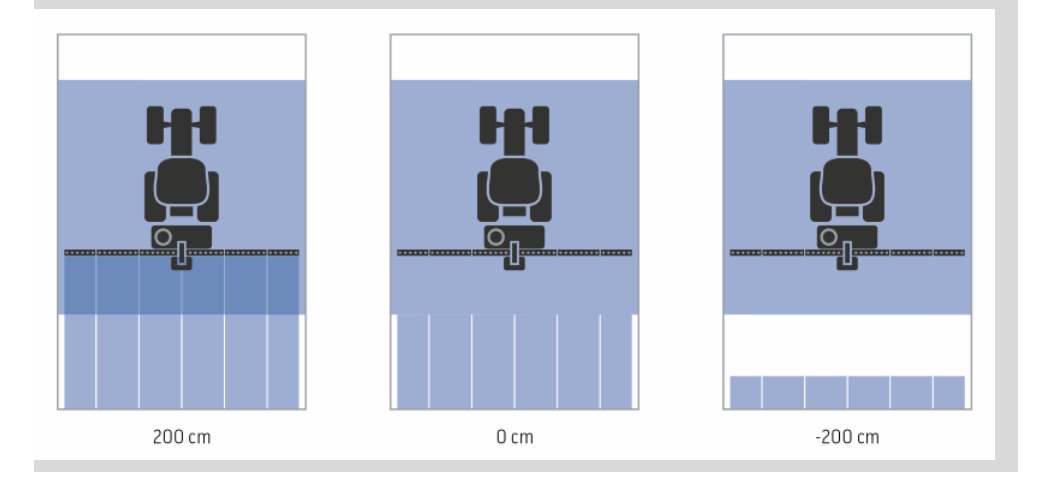

#### 重複の度合い

重複の度合いの設定のための有効な値は、0、50、または 100%です。

- 1。 メニューボタン「重複の度合い」を押してください。
	- → 入力ダイアログが表示されます。
- 2。 重複の度合いを入力してください。
- 3。 手続きを「戻る]で終了します。

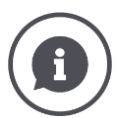

#### 重複の度合い

作業済みの表面上を走行した場合、どの程度の重複でセクションがオフになるかを設定し てください。

その場合優先順位を、

- 完全な作業か、あるいは
- 重複作業の防止のどちらかに
- 置くことができます。

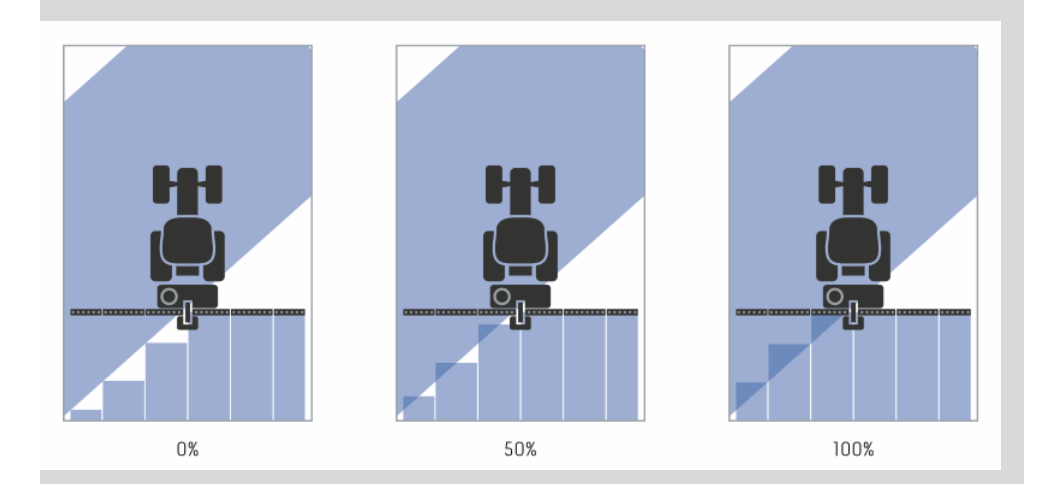

#### 0%

→ セクションは、重複が起きる前にスイッチオフされます。このモードで作業をすると 、小さな未作業スポットが発生します(左図)。

#### 50 %

→ セクションは、その半分が既に作業済みのエリア上に位置する時にスイッチオフされ ます(中央図)。

#### 100 %

→ セクションは、その全体が既に作業済みのエリア上に位置する時にスイッチオフされ ます(右図)。

#### 重複の公差

。

重複の公差の有効な値の範囲は、0cmから外部セクションの半分の長さです

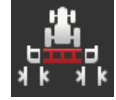

- 1。 メニューボタン「重複の公差」を押してください。 → 入力ダイアログが表示されます。
- 2。 重複の公差を入力してください。
- 3。 手続きを「戻る]で終了します。

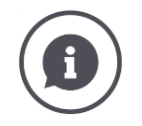

#### 重複の公差

。

0%の重複の度合いであなたは作業をしています。

圃場での平行走行(例えば、トラムライン)では、左右の外側のセクションが短期的に、 実際には重複が存在しないにもかかわらず、作業済みの表面上にあると表示されることが あります。

→ その原因は、たいていの場合、GPSドリフトです。

重複の度合いが 0% に設定されている場合は、外側のセクションがスイッチオフされます 「ばたつき」(スイッチオン・オフを絶えず繰り返す状態)が発生することがあります

→ 重複の公差を設定することで、ばたつきを防ぐことができます。

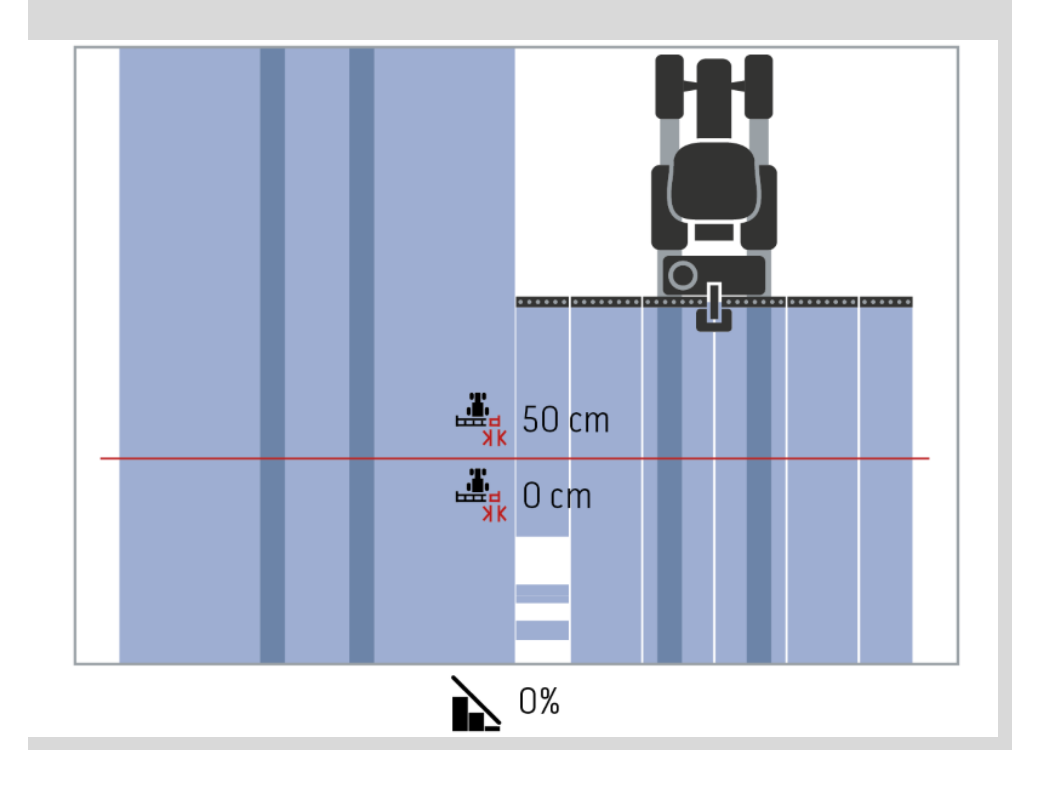

。

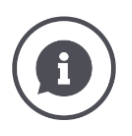

#### 既に作業済みの表面での重複の公差

100%の重複の度合いであなたは作業をしています。

既に作業済みの圃場での走行(例えば、枕地)では、外側のセクションが意図せずにスイ ッチオンすることがあります。

→ その原因は、GPS ドリフトか、あるいはトラック上のあまり正確でない走行です。

重複の公差の設定によって、セクションの意図しないスイッチオンを防ぐことができます

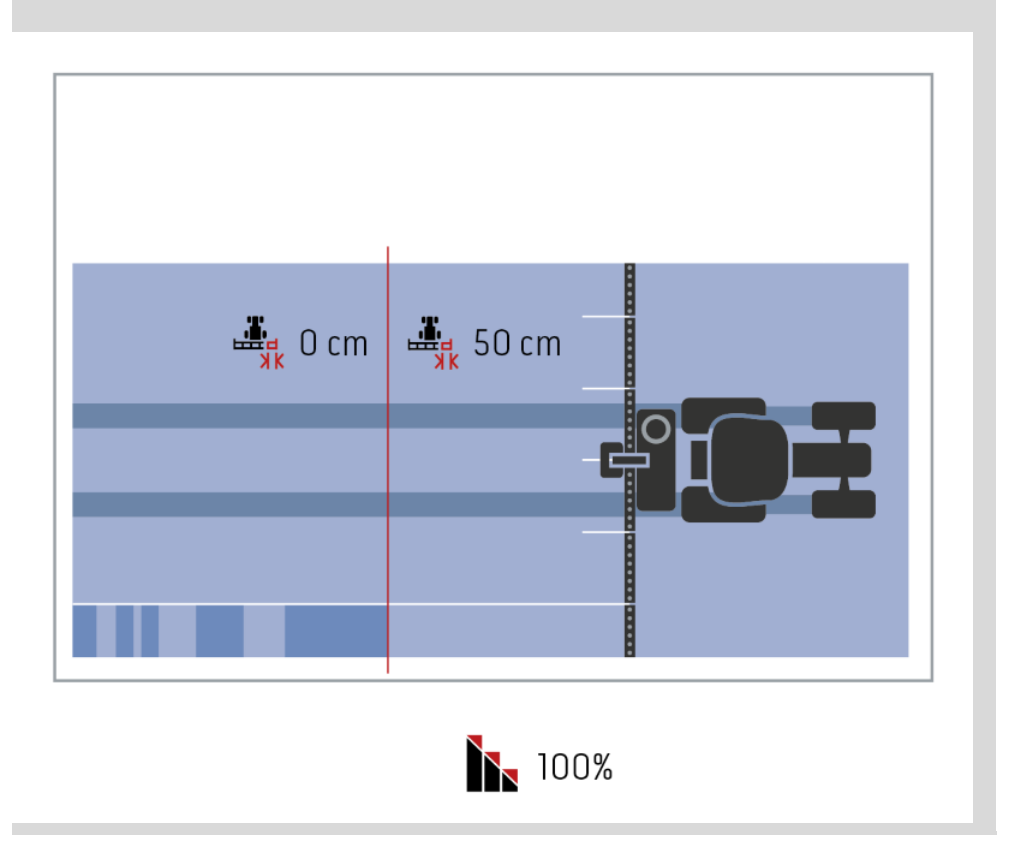

#### 圃場境界での重複の公差

重複の公差の有効な値の範囲は、0cmから外部セクションの半分の長さです

1。 メニューボタン「圃場境界での重複の公差」を押してください。 → 入力ダイアログが表示されます。

- 2。 重複の公差を入力してください。
- 3。 手続きを「戻る]で終了します。

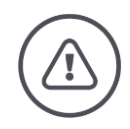

#### 警告 - 一般的な危険!

。

安全性の理由から、圃場境界線の付近では、重複の重複の公差度合い 0% と、重複の公差 0 cm で作業してください。

GPS ドリフトによって、圃場の境界線で外側のセクションがスイッチオン・オフすること があります。圃場境界の重複の公差 >0 cm で、

- このスイッチオン・オフを最小限に抑えますが、ただし
- 圃場の境界線を超えて作業を行う可能性もあります。

設定を 0cm にすることをお勧めします。 他の値を設定すると、圃場の境界線を越えて作業が行われることが許容されるかどうか考 慮する必要があります。

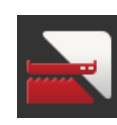

#### Section Control を枕地のみでオン/オフする

 メニューボタン「枕地でのみでSection Control」を押してください。 → スイッチがその位置を変更します。

i

#### 枕地でのみでのSection Control

セクションが極めて短い(例えば、一メートル未満)ドリルおよびプランターを使用する 場合、平行走行の際、外側のセクションの意図しないスイッチオフが発生することがあり ます。

→ その原因は、たいていの場合、GPSドリフトです。

意図しないスイッチオフは、重複の公差の設定によっても防ぎきれない場合があります。 この場合は、オプション「枕地でのみでのSection Control」が、プランターの空白部分 の発生を防ぎます。

→ セクションの自動オン・オフ切換は、記入した枕地(灰色)でのみ作動し、作業済み の表面(青色)では作動しません。

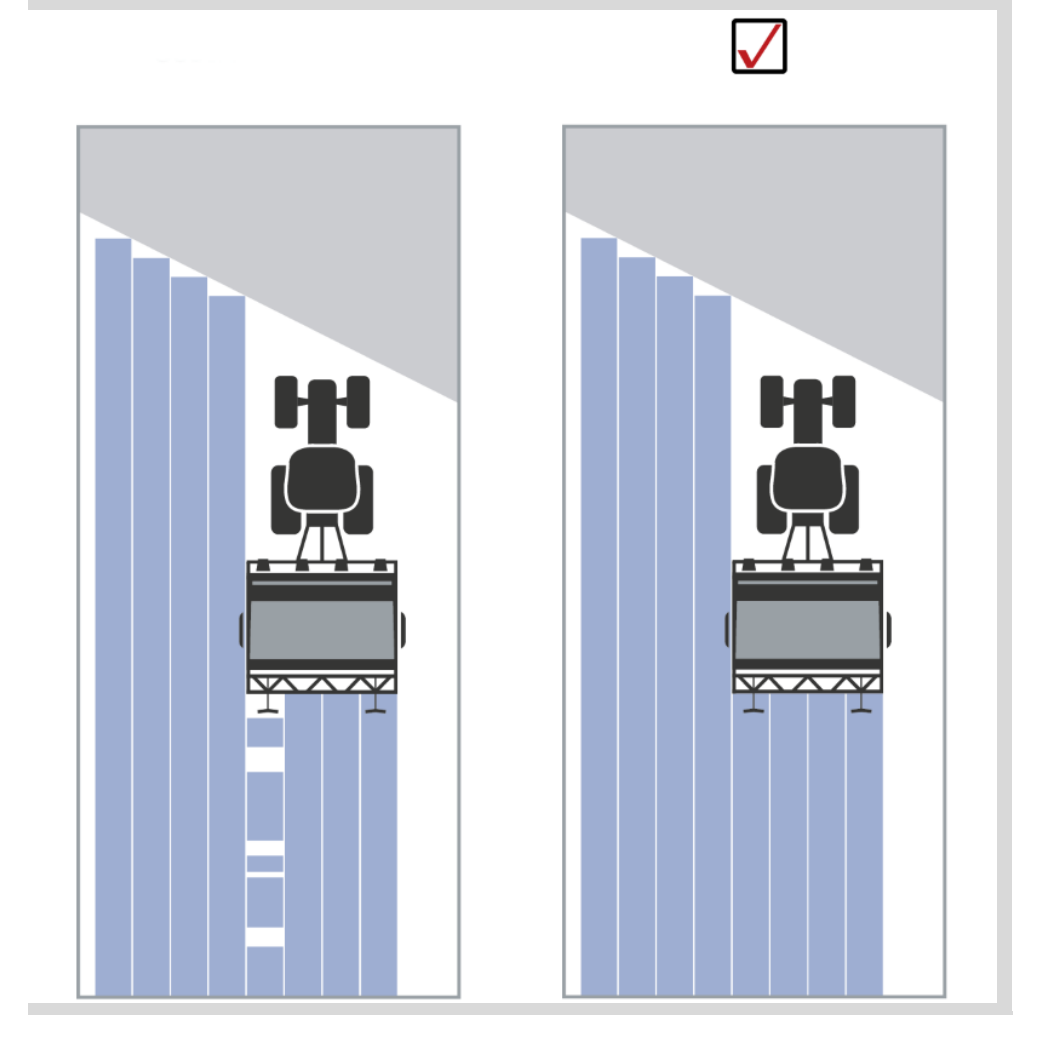

#### 後進探知

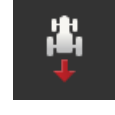

- 1。 メニューボタン「後進探知」を押してください。 → 選択リスト「後進探知」が表示されます。
- 2。 後進探知の方法を選択してください。
- 3。 手続きを「戻る]で終了します。

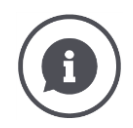

#### 後進探知

ターミナルが、走行方向の変化を

- ISOBUSトラクターの進行方向信号によって、あるいは
- GPS受信機の位置データ計算によって認識します。

マップ表示のナビゲーション矢印が、後ろ向き走行を認知すると向きを変えます。 表示された進行方向が実際の進行方向と一致しない場合は、次の様な手順を行ってくださ い:

- 矢印の上を押してください。
	- → 矢印が方向を変えます。

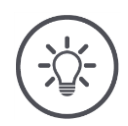

### 参考

ISOBUS-トラクターによっては、進行方向信号を提供しないものもあります。走行方向が 認知されないトラクターを選択した場合は、GPSに切り換えてください。

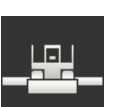

#### DeviceClass を上書きする

このオプションは、ターミナルが Big-M 上で稼動する場合のみ、使用して ください。

 メニューボタン「DeviceClass の上書き」を押してください。 → スイッチの位置が「オン」に変わります。

トラブルシューティング

### **10** トラブルシューティング

#### 警告 - 技術的な機能不全の際の行動

技術的な機能不全の際に作業過程を継続すると、ターミナルあるいは作業機での損傷につ ながることがあります!

- 1。 作業過程を中断してください。
- 2。 取扱説明書のこの章の中で、解決策を探してください。
- 3。 問題が解決されない場合は、販売店にお問い合わせください。

強制シャットダウ ン

エラー時には、ターミナルがユーザーの入力に反応しないことがあります。

- 1。 オン/オフ・ボタンを8秒間押してください。
- → ターミナルがシャットダウンします。
- 2。 オン/オフ・ボタンを1秒間押してください。
	- → ターミナルが再起動します。

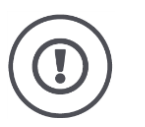

### 注意!

強制シャットダウンは、絶対に必要不可欠の場合だけ実行してください。シャットダウン の際に、全ての内部供給電圧がスイッチオフされます。保存されていないデータは失われ ます。

ターミナルとそのソフトウェアは、シャットダウンによって損傷を受けません。

トラブルシューティング

ハードウェア問題が発生した場合、ターミナルが自動的にシャットダウンします 。オン/オフ・ボタンの LED ランプが、各種の青色の点滅信号を発します。

オン/オフ・ボタン の青色の点滅サイ ン

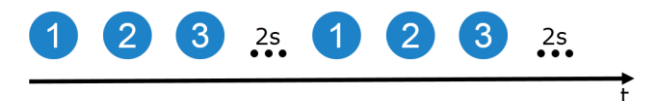

LED ランプは、毎秒一回点滅し、エラーによって 1 から 27 回連続で点滅します 。連続した点滅の後は、二秒間の休みがあります。その後、また初めからスター トします。このように、点滅回数が数え易くなっています。

ターミナルを再起動してください。ターミナルが再びシャットダウンして、オン/ オフ・ボタンの青色のLED ランプが再び点滅すル場合は、問題が存続しています  $\sim$ 

下記の表で記述されている問題は、現場で解決可能です。

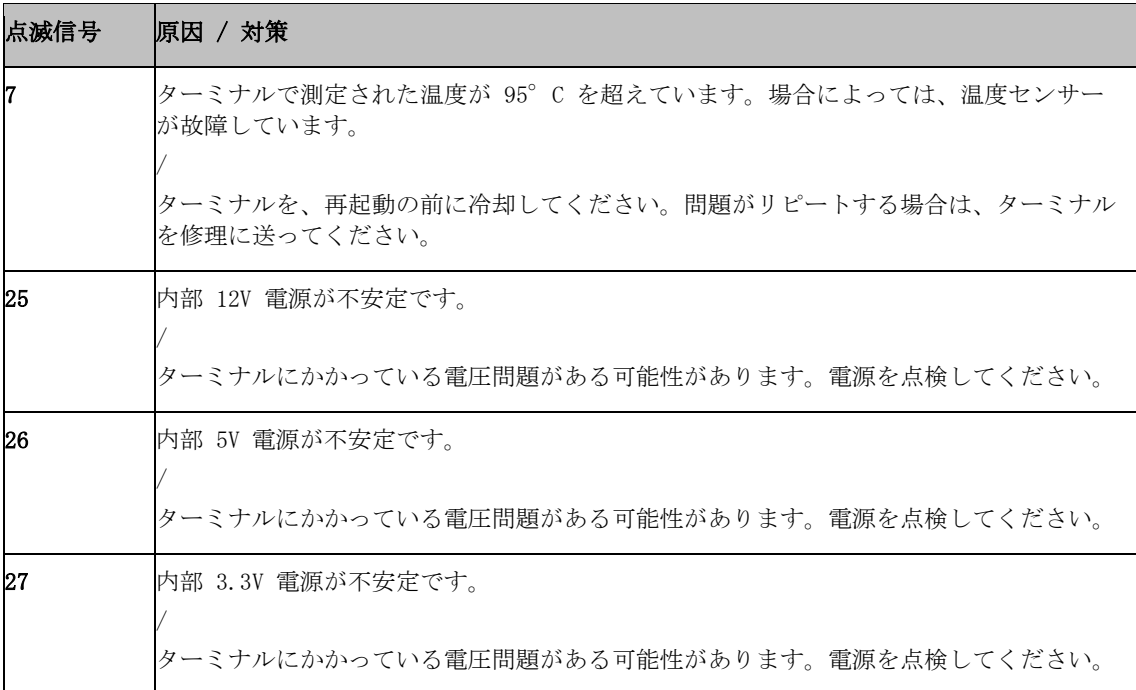

その他全てのハードウェア問題の場合は、ターミナルを修理に送るひつようがあ ります。サービス代理店に点滅回数を伝えてください。

トラブルシューティング

### **10.1** 稼働中の問題

この章では、ターミナルの使用の際に発生しうる問題が記述されています。 各問題に対して、それぞれ解決策が提案されています。問題を提案によって解決 できない場合は、販売店に問い合わせてください。

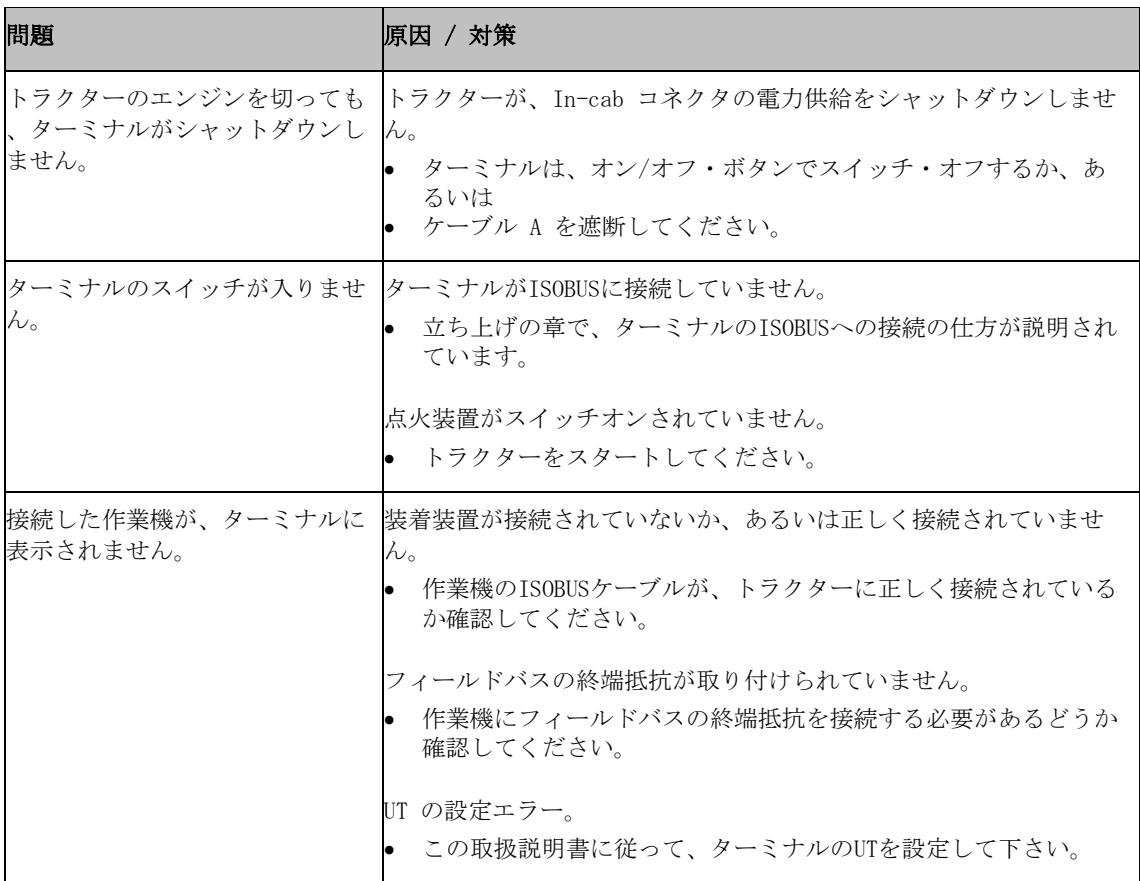

トラブルシューティング

#### **10.2** 診断

#### スクリーンショット

 $\rightarrow$ 

写真は数多くの言葉よりも具体的です。

ターミナルあるいはISOBUS作業機の操作で問題が発生した場合は、スクリーンシ ョットを作成し、担当窓口に送ることができます:

● USBスティックがターミナルに接続されています。

事前に済ませる

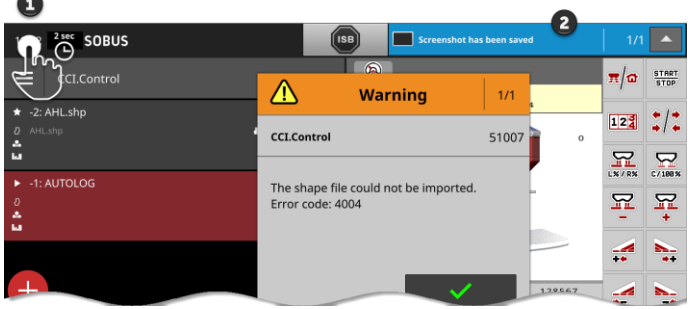

- 状態バーにメッセージが表示されるまで(2)、状態バーの左の時計を押してく ださい(1)。
	- → スクリーンショットは USBスティック上のメイン・ディレクトリに保存され ます。

トラブルシューティング

#### **10.3** メッセージ

メッセージは、

- 誤操作かエラー状態を示唆するか、あるいは
- コマンドの実行を中断する機会をあなたに与えます。

メッセージはダイアログ・ウィンドウに表示され、プログラム過程を中断し、リ セットする必要があります。全てのメッセージには、固有のメッセージ番号が与 えられています。

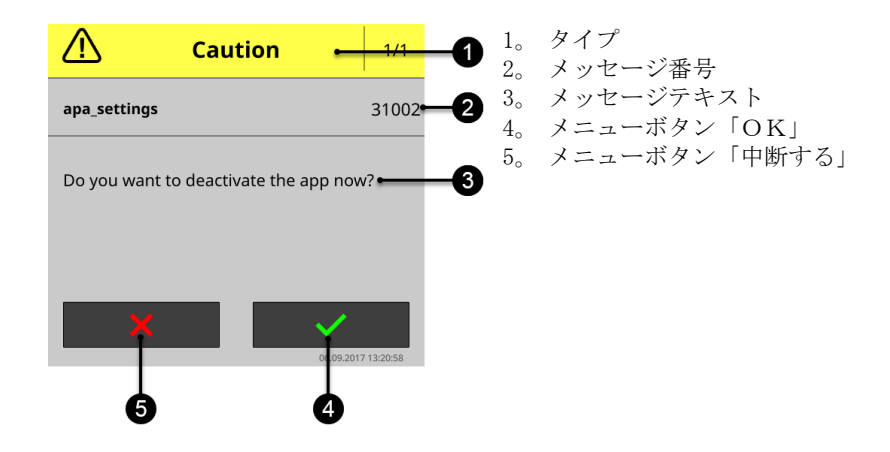

「注意」タイプのメッセージは、2通りの方法でリセットできます

- 中断する:
	- → 開始された行動が中断され、以前の状態に戻ります
- $\bullet$  OK :
	- → メッセージが了解され、作業を継続したいです

「警告」タイプのメッセージは、メニューボタン「中断する」がありません。「O K」で承認するしかできません。

トラブルシューティング

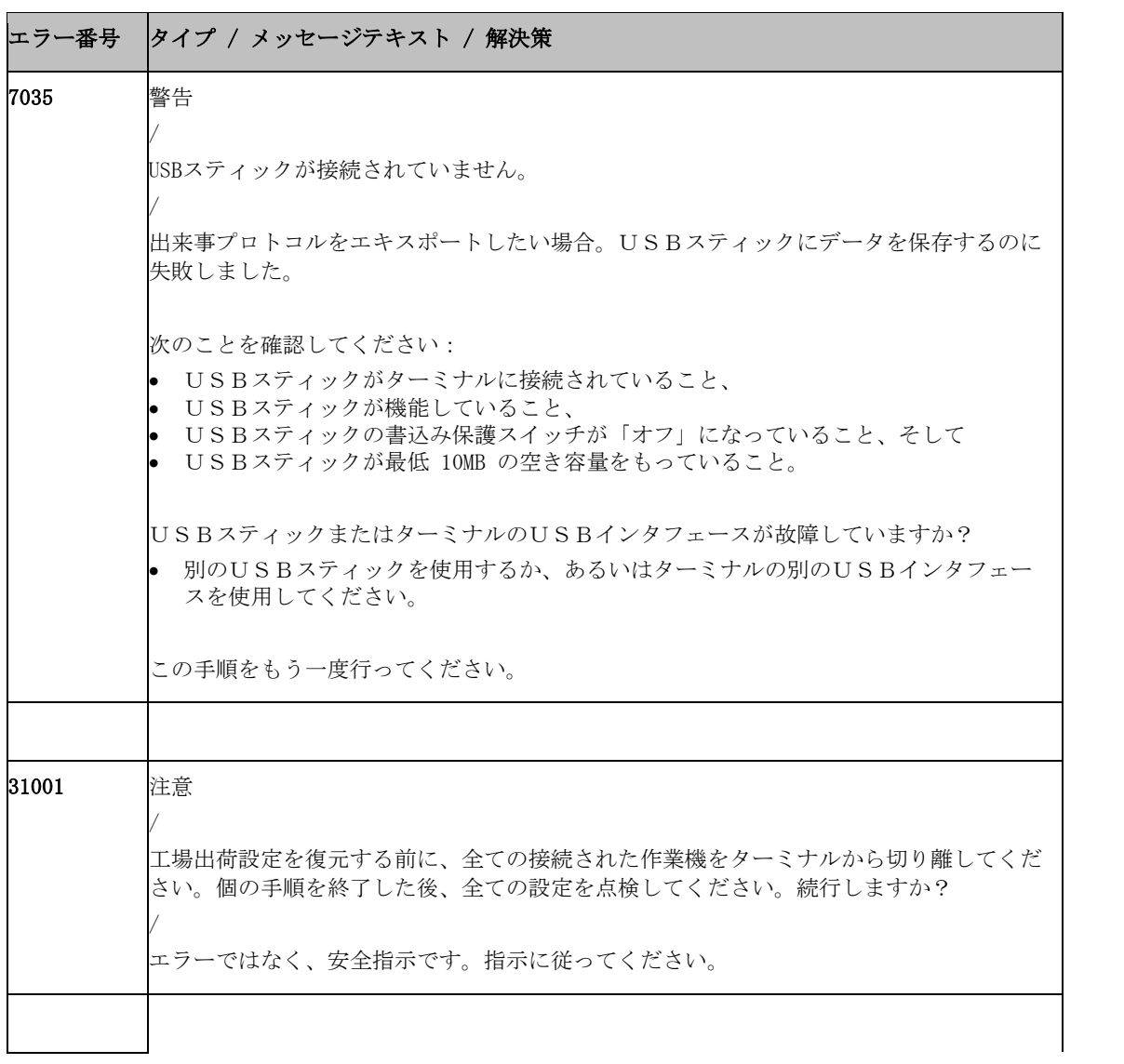

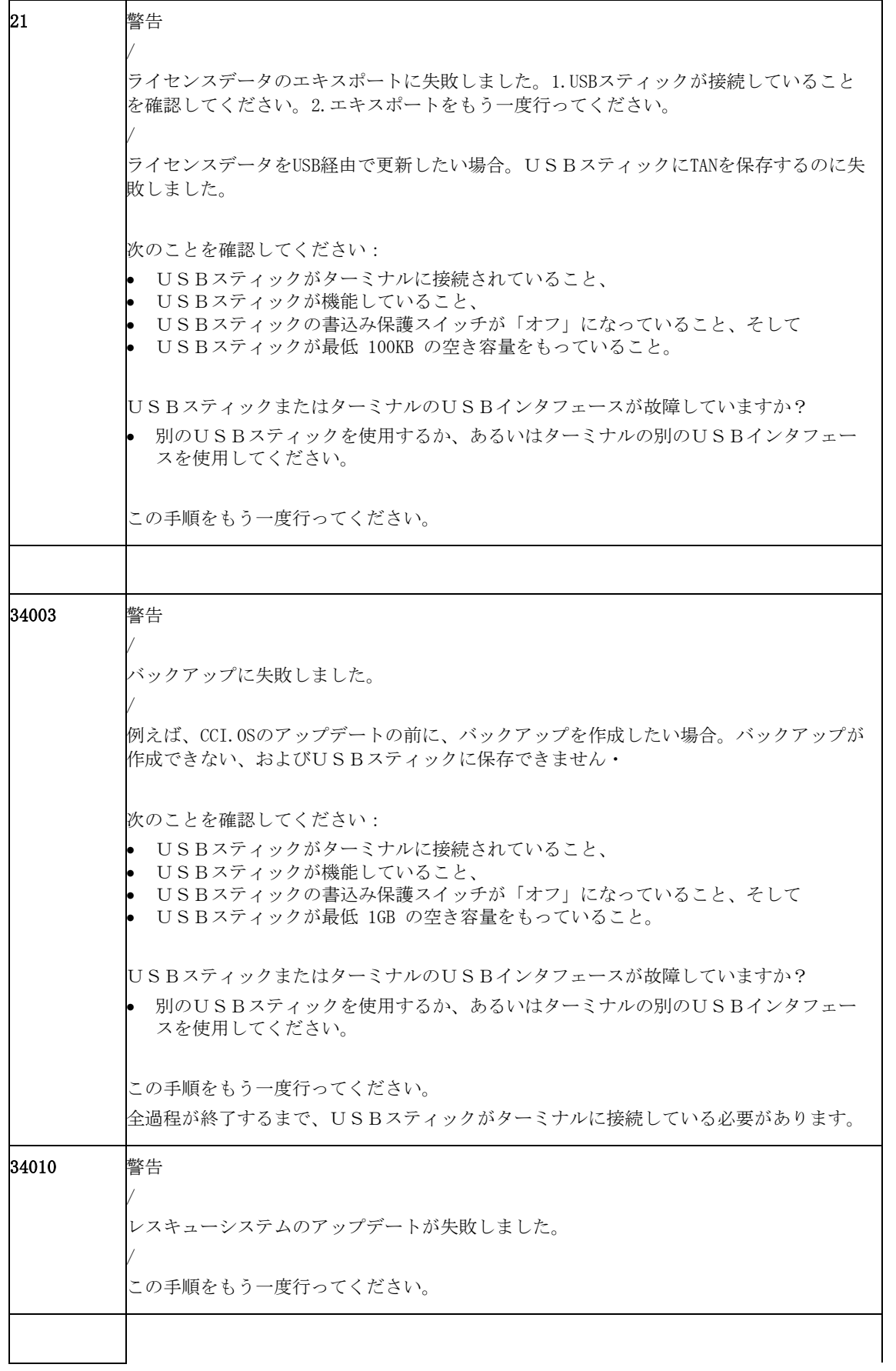

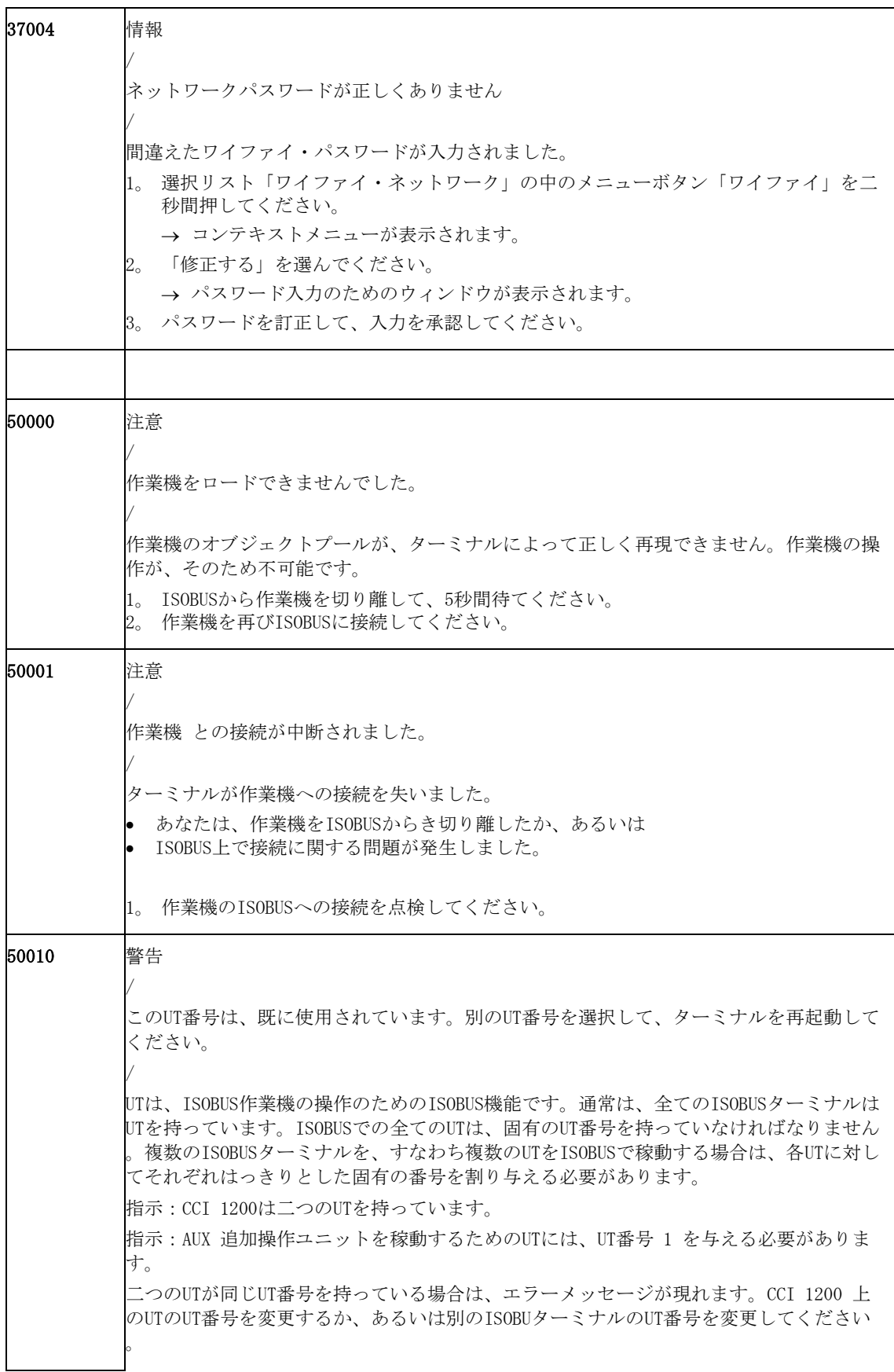

トラブルシューティング

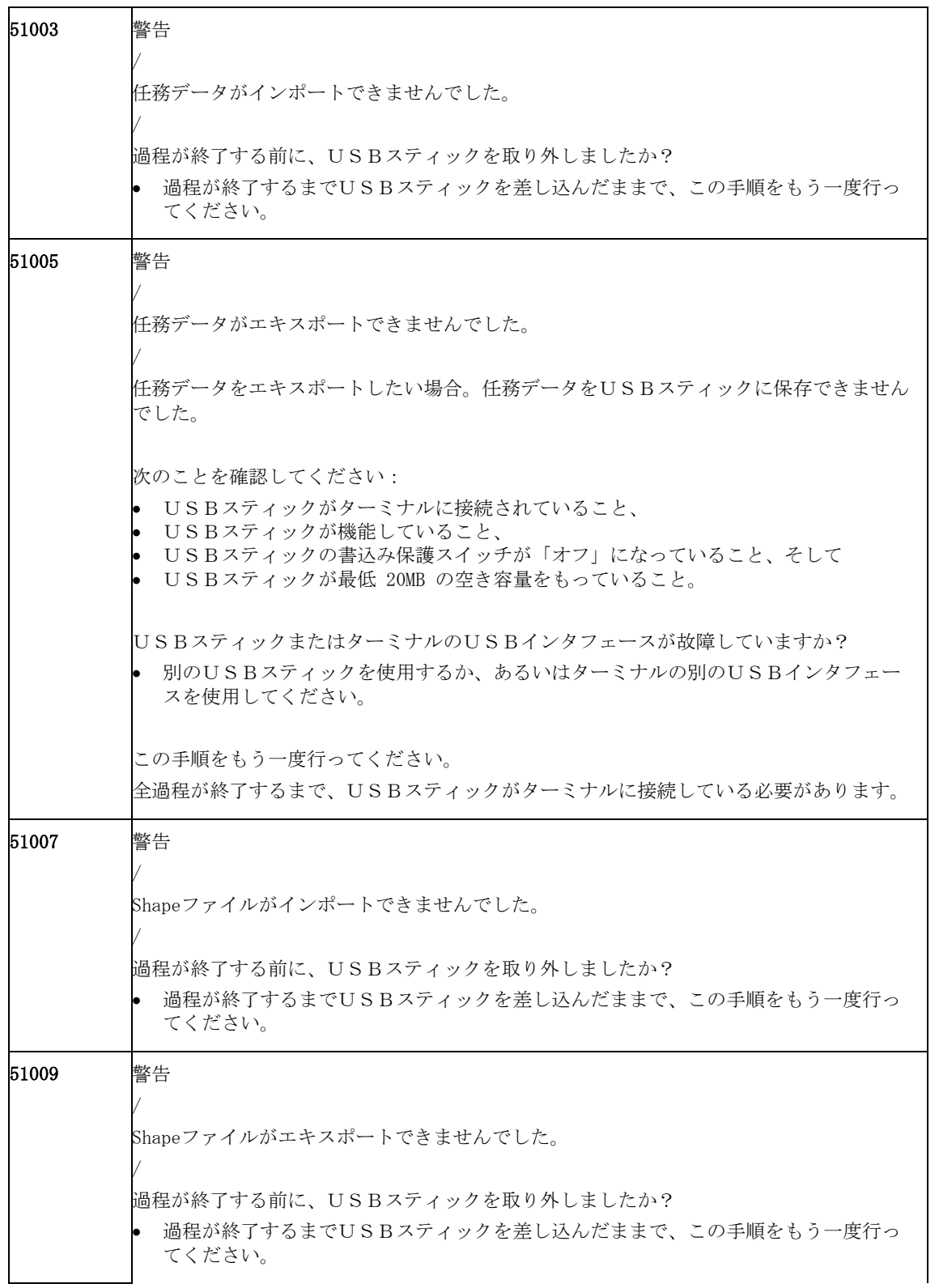
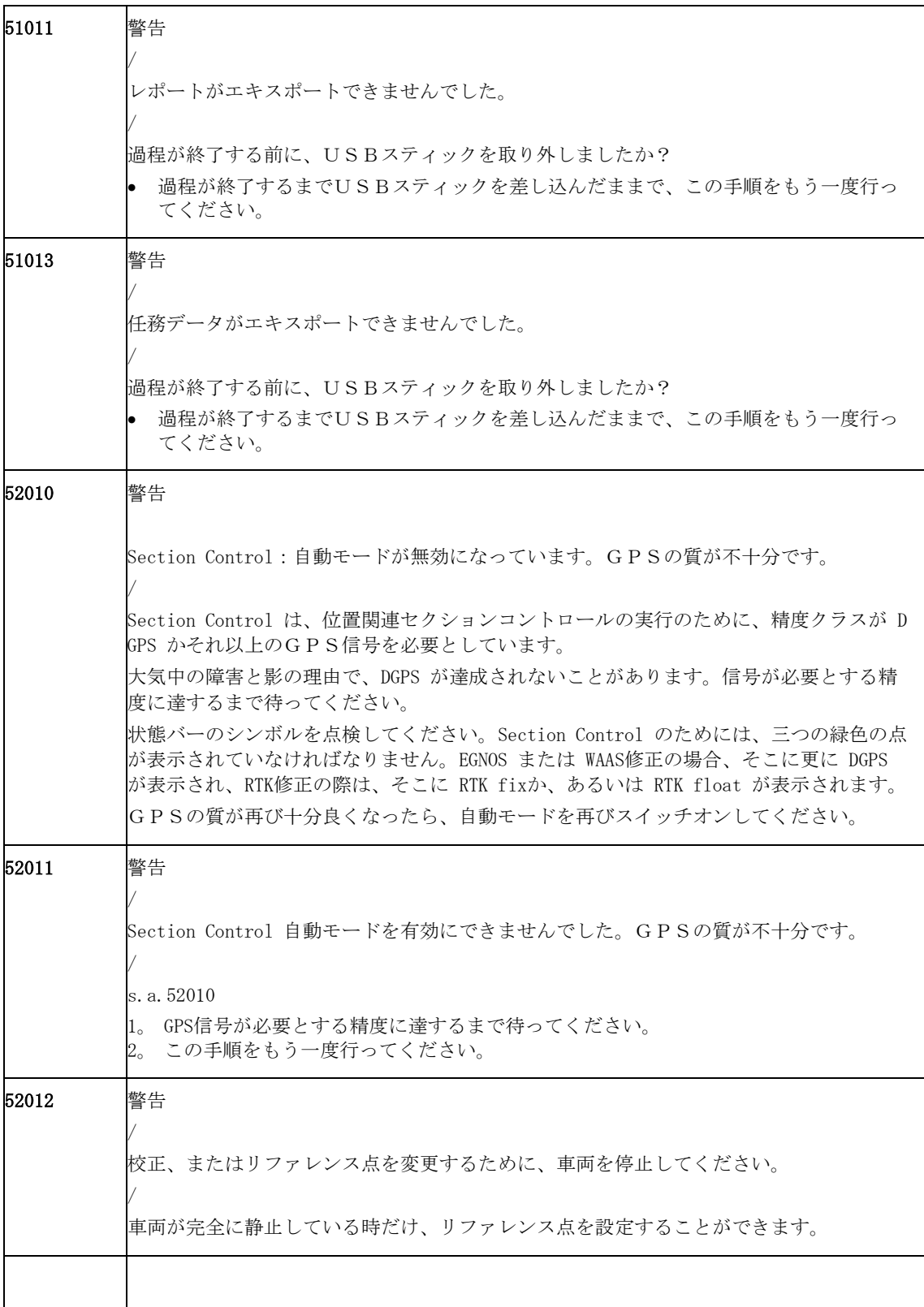

トラブルシューティング

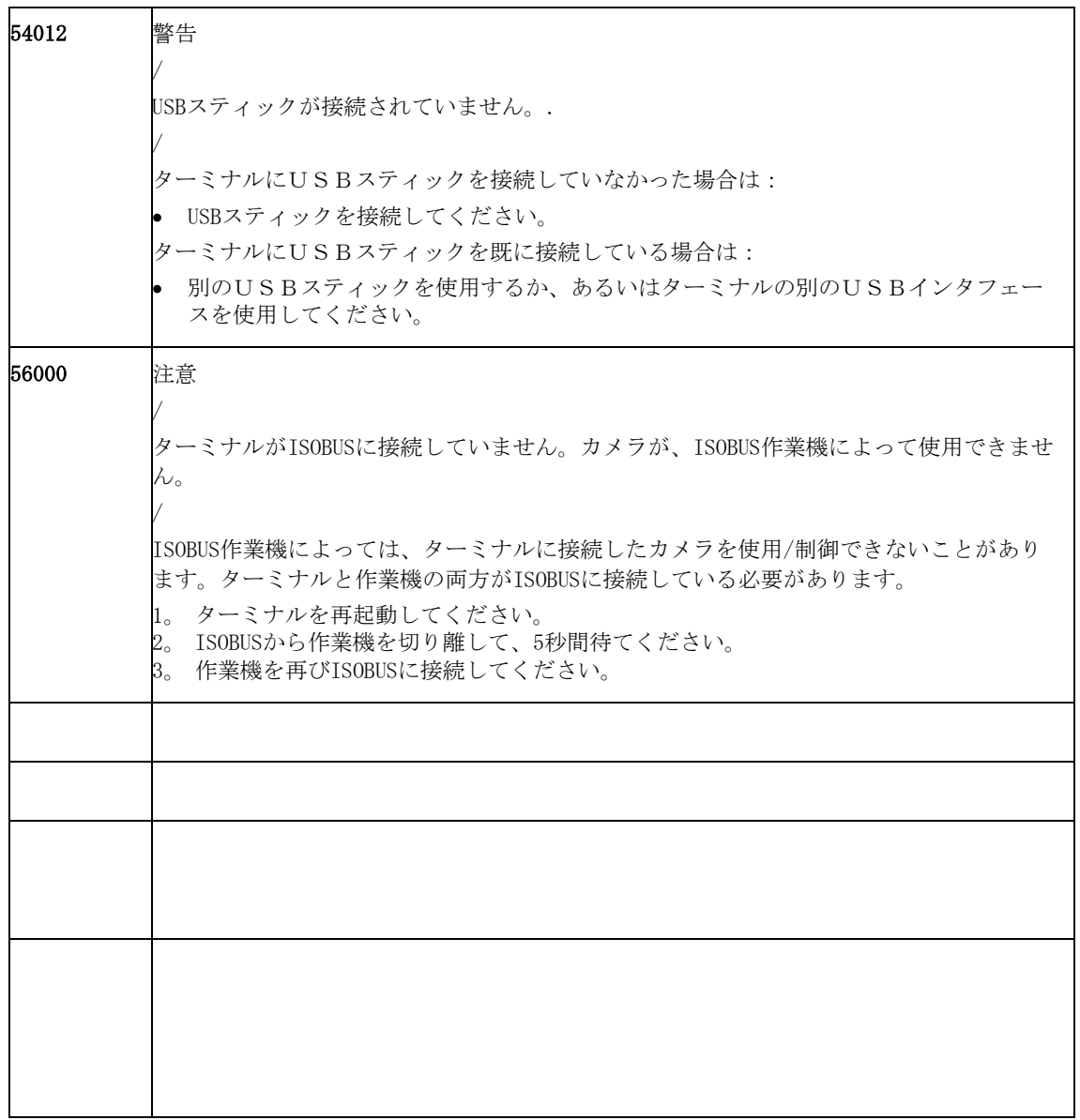

用語集

## **11** 用語集

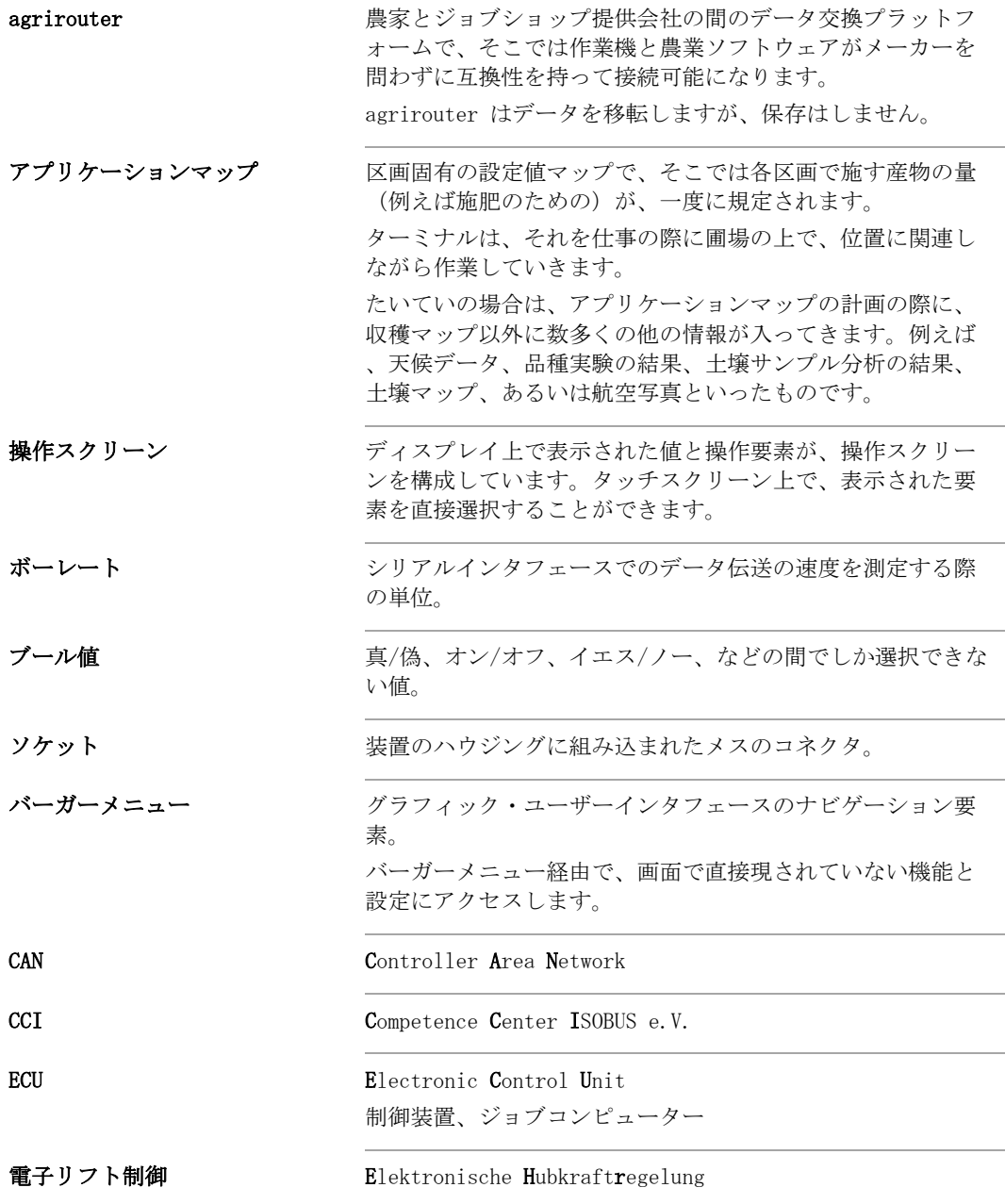

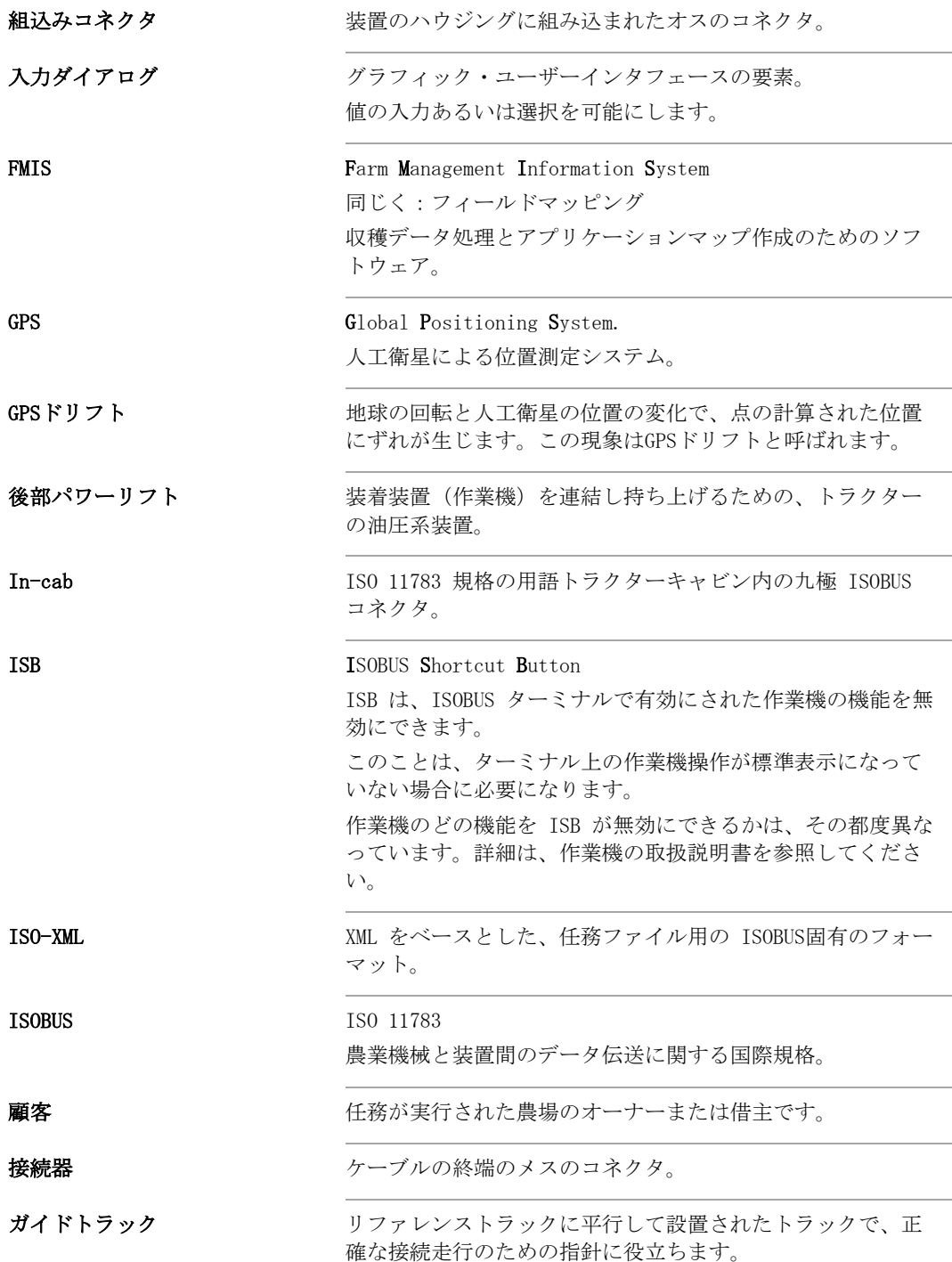

用語集

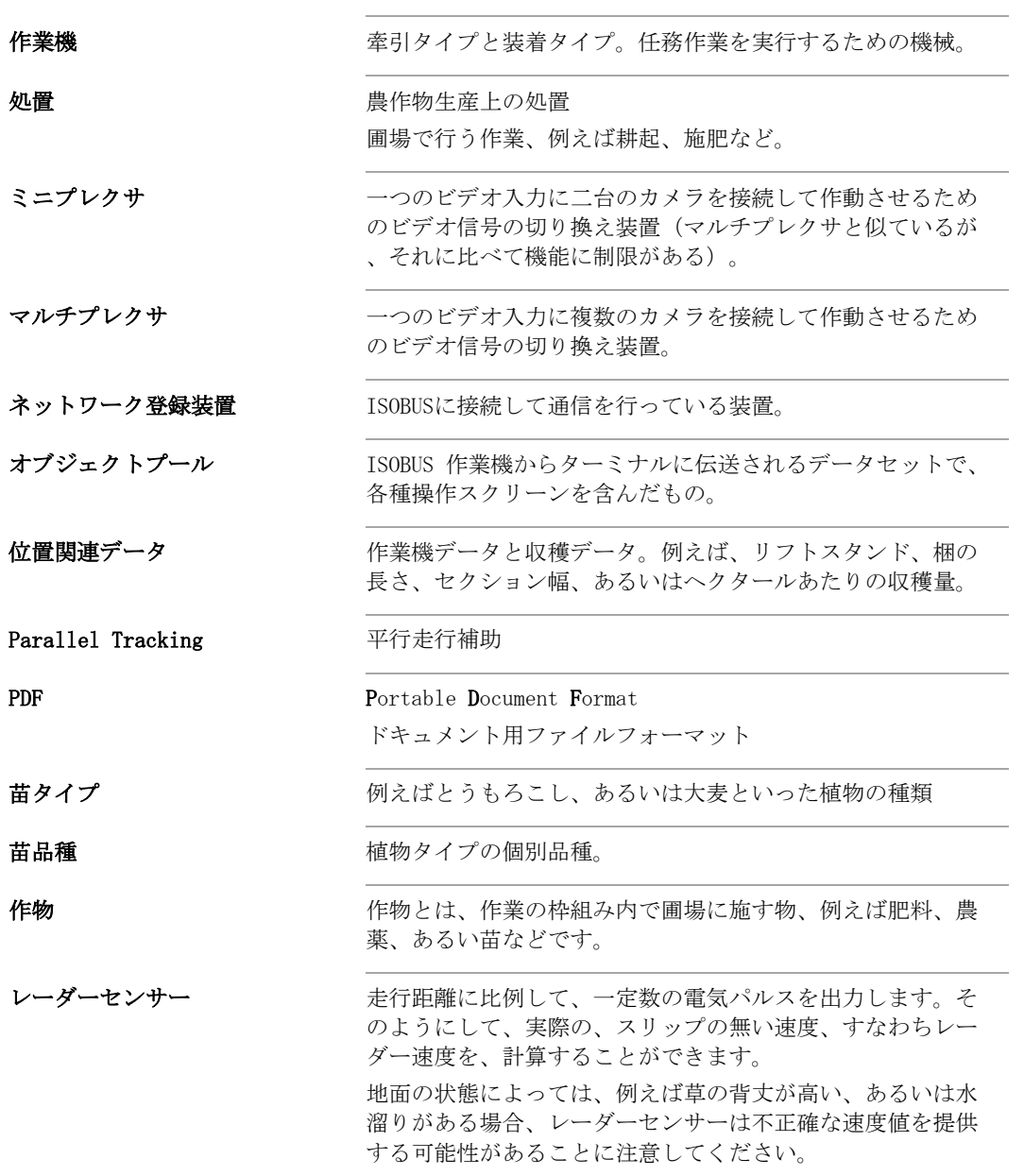

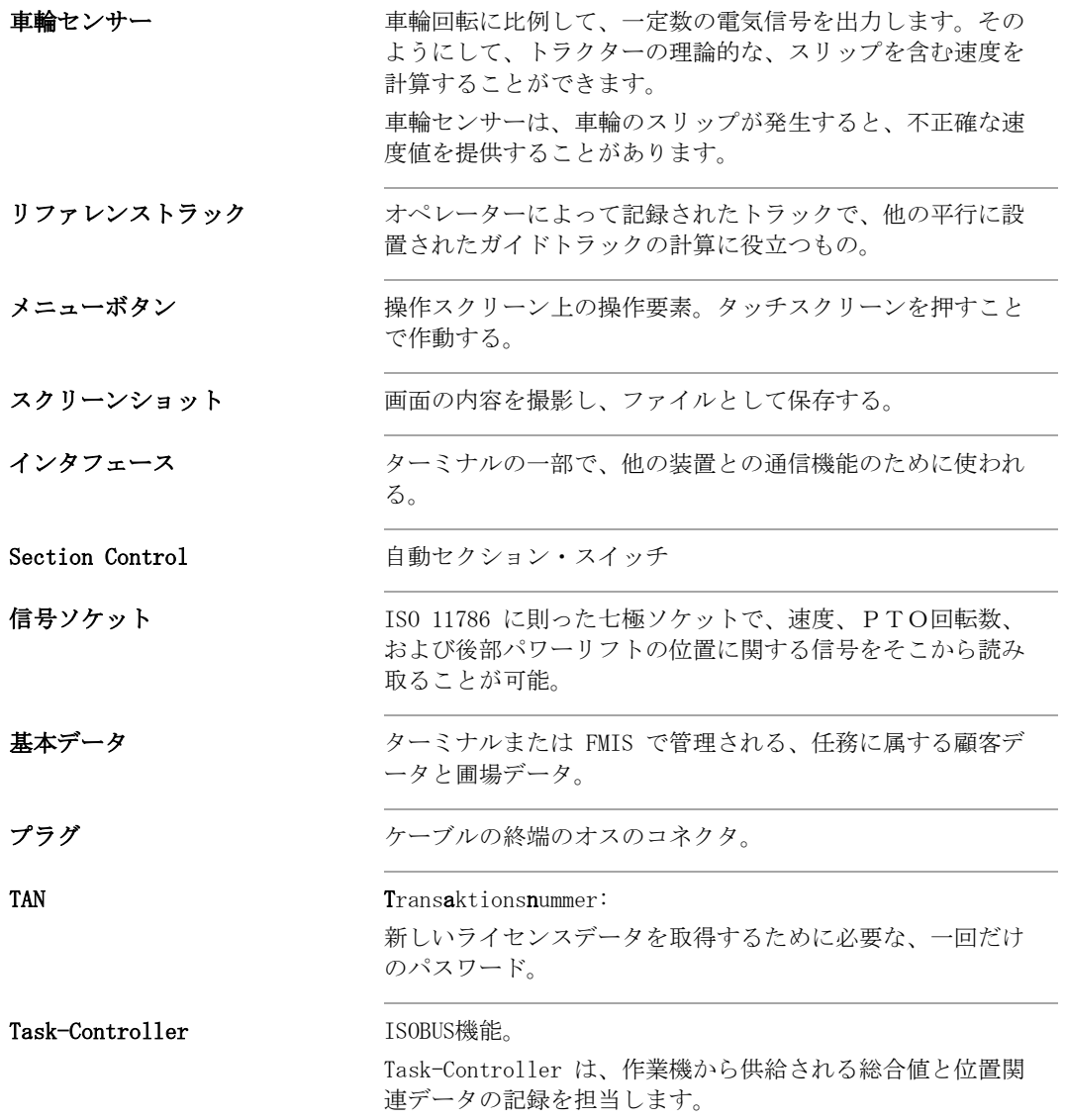

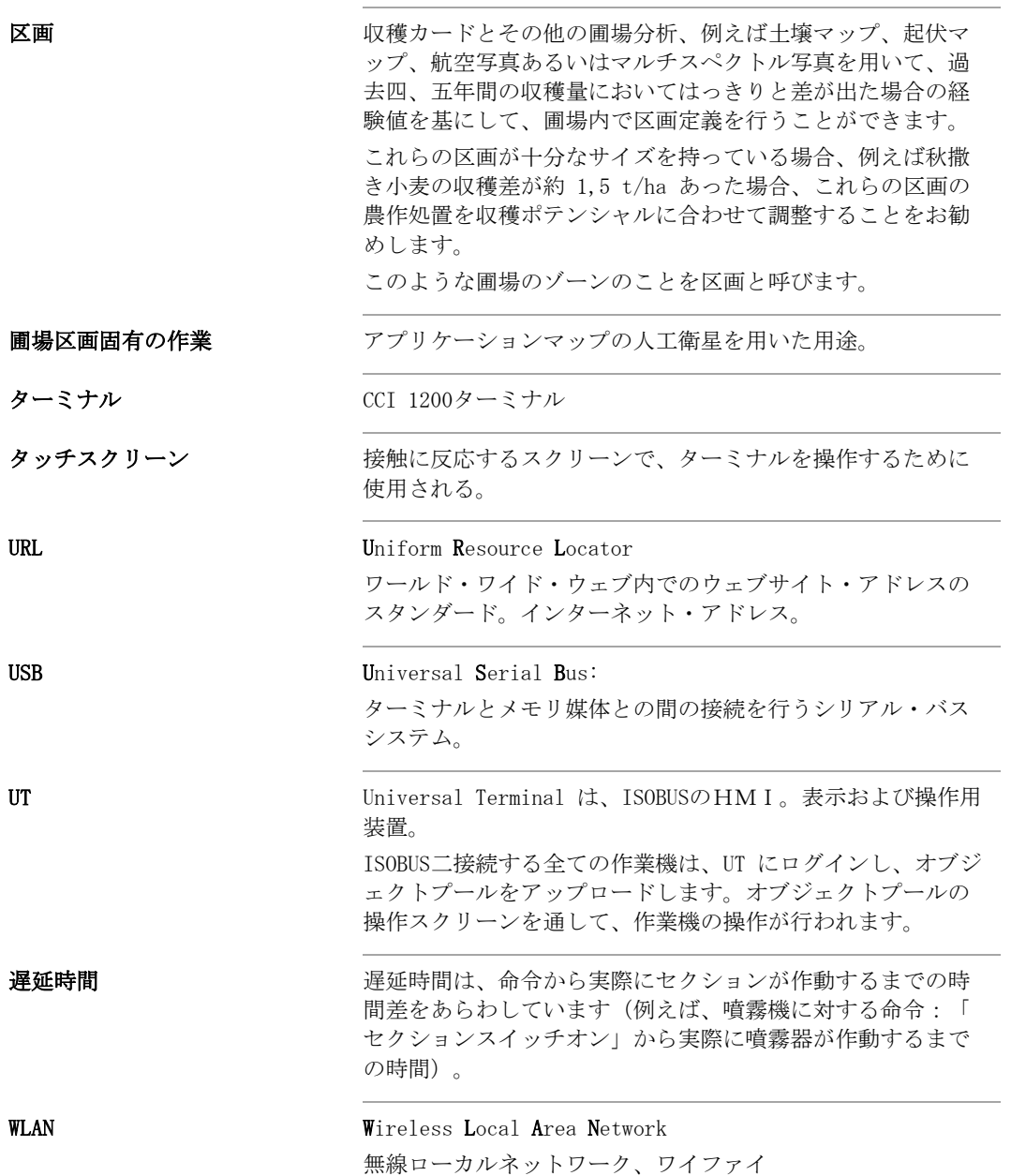

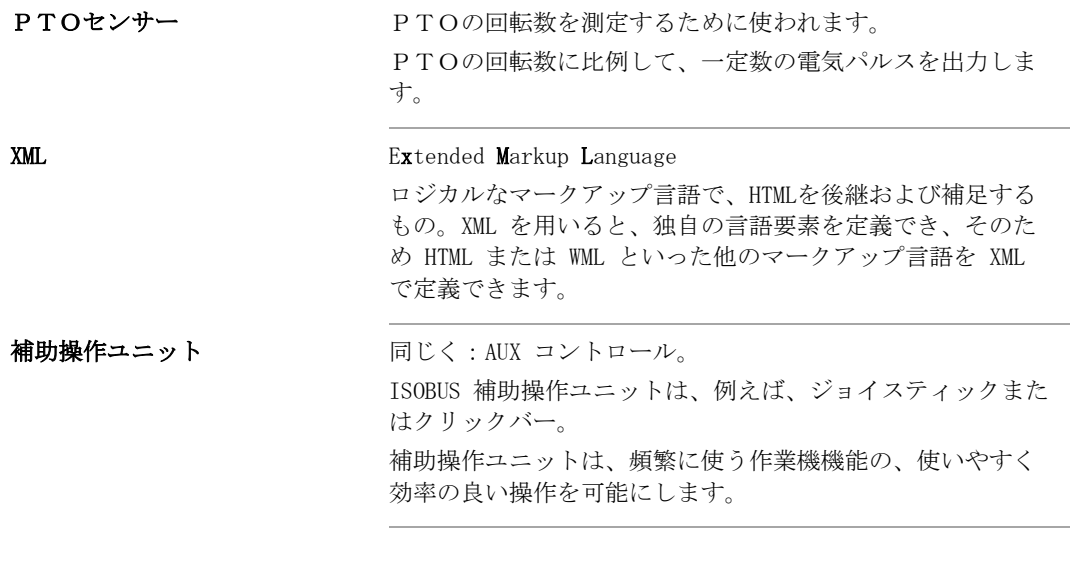

## **12** 廃棄処分

故障したあるいはもはや使用しないターミナルを、環境に問題なく廃棄処分にし てください:

- 装置の部品を環境に問題なく廃棄処分にしてください。
- 現地の規則に従ってください。

プラスチックは、家庭用普通ゴミか、現地の規則に従って廃棄処分にしてくださ い。 プラスチック

金属リサイクリングに渡してください。

金属

ターミナルの電子基板は、専門リサイクリング業者に手渡してください。 電子基板

## **13** 索引

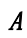

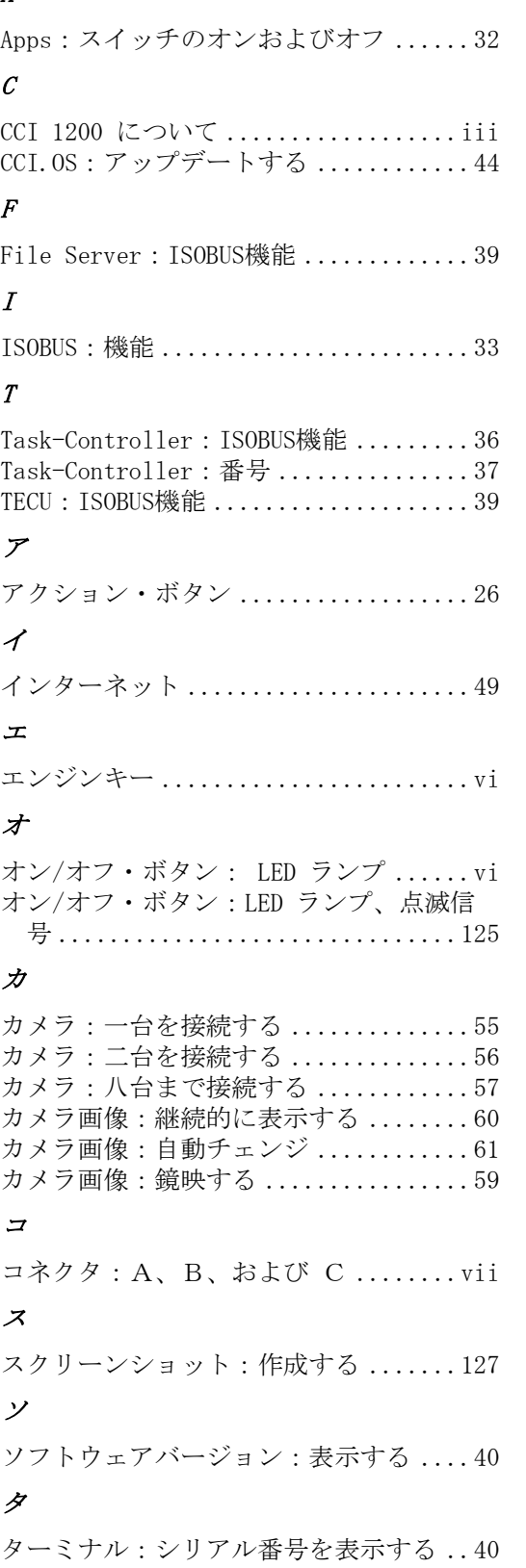

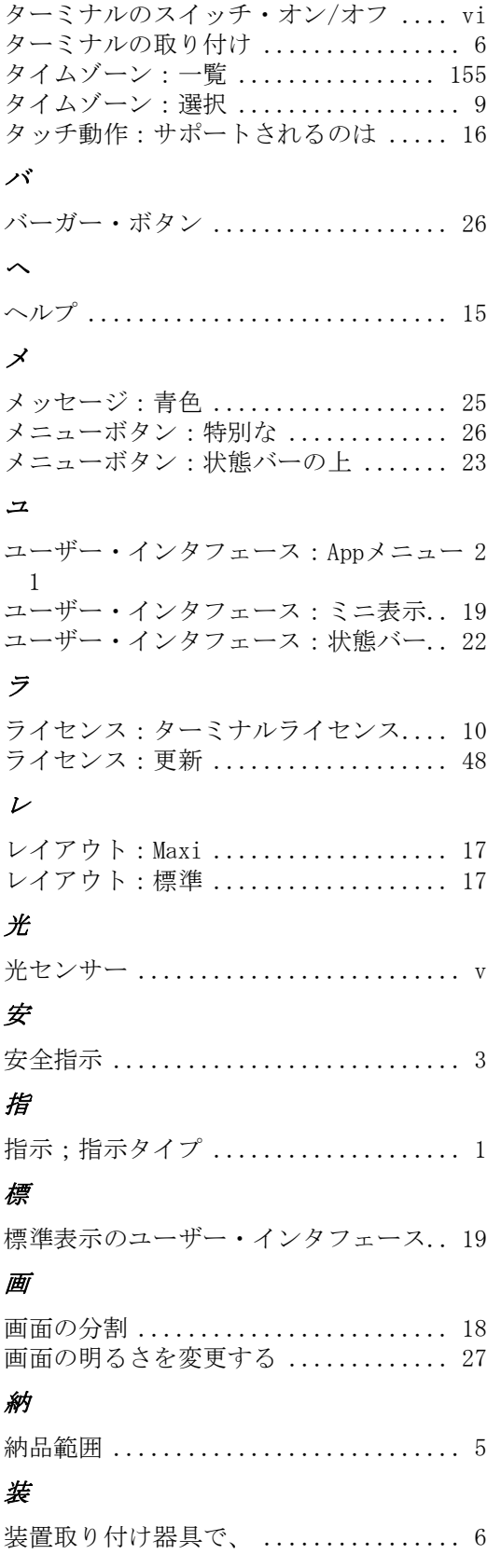

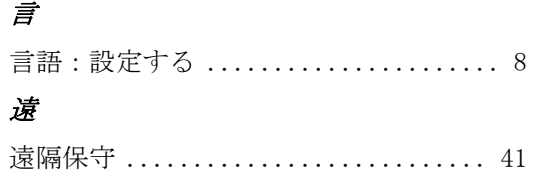

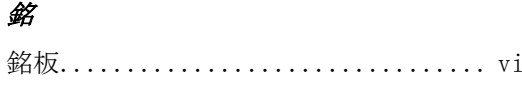

## **A.** 技術データ

寸法 (幅 x 高さ x 深さ) [mm] 312 x 213 x 66 ハウジングタイプ マンクランナングラスファイバー強化ポリアミド 固定システム VESA75 作動温度  $[°\ \text{C}]$  -15 - +70 供給電圧 [V] 許容範囲 [V] 12 VDC あるいは 24VDC 7.5 VDC - 32VDC 消費電力 (12Vの際) [W] 17 typ 143 max ディスプレイ [インチ] 12.1インチ TFTディスプレイ 解像度 [ピクセル] WXGA, 1280 x 800 **色彩** 24 bit ブザー 85 dBA 保管温度带域 $[$ ° C]  $-30 - +80$ 重量  $[gr]$  2000 保護等級  $IP65$ **EMC** ISO 14982 **ESD保護** ISO 10605:2008

## **B.** インタフェース

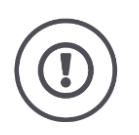

## 注意!

稼働中にケーブルを接続したり切り離したりすることは、ターミナルあるいは周辺機器に 損傷を生むことがあります。

 コネクタ A、B、または C で接続または切り離しを行う前に、ターミナルのスイッチを 切ってください。

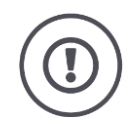

### 注意!

。

ターミナルの全てのコネクタは、機械的に極の間違えおよび取り違えから守られています

- プラグとソケットが同じコーディングを持っていることを確認してください:。
- プラグとソケットを接続する時は、大量の力をかけないでください。

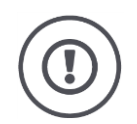

## 注意!

ピンが一つ曲がってしますと、インタフェースが場合によっては正しく機能しなくなりま す。ケーブルを新たに接続しようとすると、更にピンを曲げてしまいます。

機器を修理に出してください。

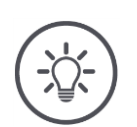

## ——<br>参考

使用していないコネクタは、キャップで粉塵と湿気から守ってください。

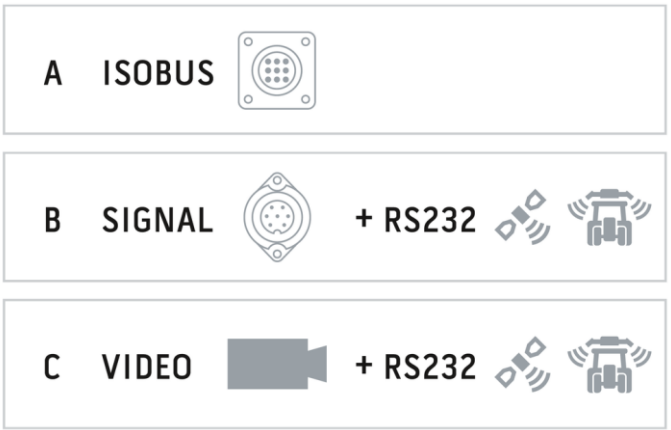

 $\overline{2}$ 

 $\overline{11}$ 

 $\mathbf{1}$ 

 $12$ 

п

 $\overline{3}$ 

 $10$ 

 $\overline{4}$ 

 $\overline{9}$ 

#### コネクタタイプ

組込みコネクタ、ドイチュ DT、12極、A-コーディング

#### 機能

 $5\overline{)}$ 

 $\bullet$ 

 $6\overline{6}$ 

 $\overline{7}$ 

ח

- $\bullet$  CAN1
- $\bullet$  CAN2
- ECU-パワー
- 電圧供給

#### 用途

ISOBUS、接続した ECU-パワー供給

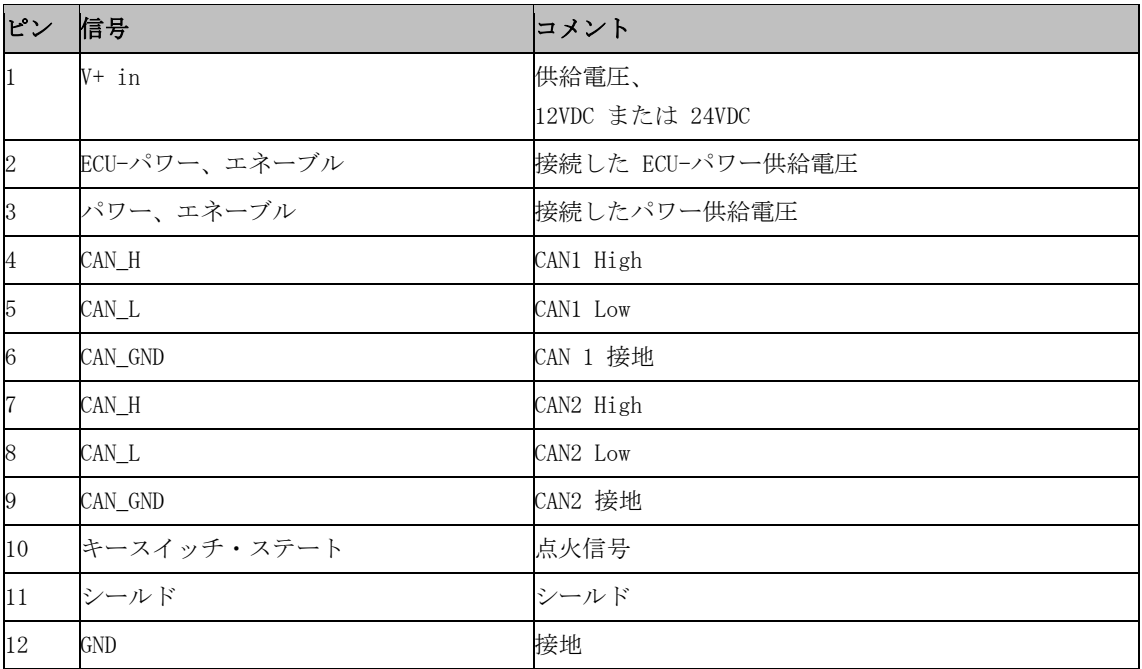

コネクター B

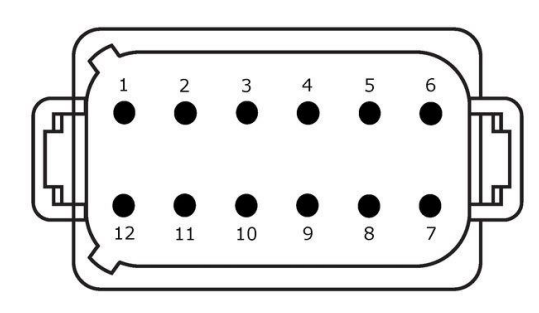

コネクタタイプ

組込みコネクタ、ドイチュ DT、12極、B-コーディング

#### 機能

• RS232

• ISO 11786

#### 用途

信号ソケット、GPS/LH5000/ADS/TUVR

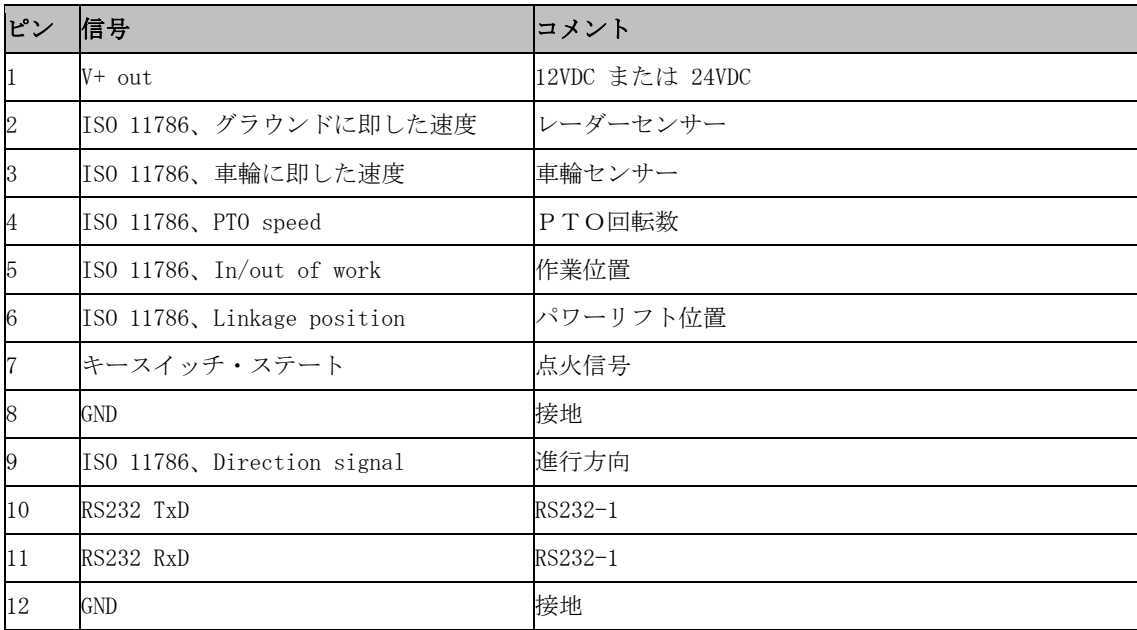

 $\overline{2}$ 

11

 $\mathbf{1}$ 

 $\overline{12}$ 

п

 $\overline{3}$ 

 $10$ 

#### コネクタタイプ

組込みコネクタ、ドイチュ DT、12極、C-コーディング

### 機能

 $5^{\circ}$ 

 $\overline{8}$ 

 $6\overline{6}$ 

 $\overline{7}$ 

π

 $\overline{4}$ 

 $\overline{9}$ 

- RS232
- RS485
- ビデオ

#### 用途

カメラ、ビデオミニプレクサ、ビデオマルチプレクサ 、GPS/LH5000/ADS/TUVR

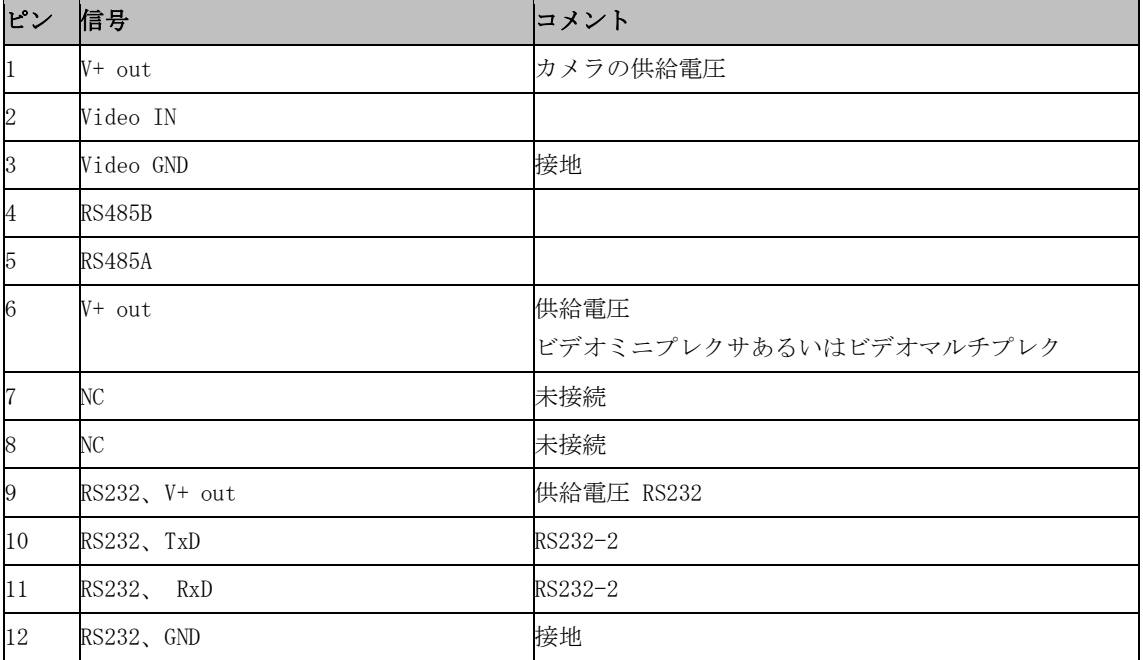

#### コネクタ 3 と 4

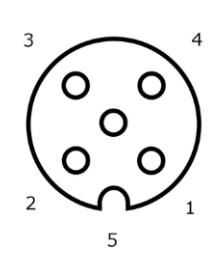

#### コネクタタイプ

ソケット M12、5極、A-コーディング

#### 機能

 $\bullet$  USB 2.0

#### 用途

USBスティック、ワイファイ・アダプタ W10

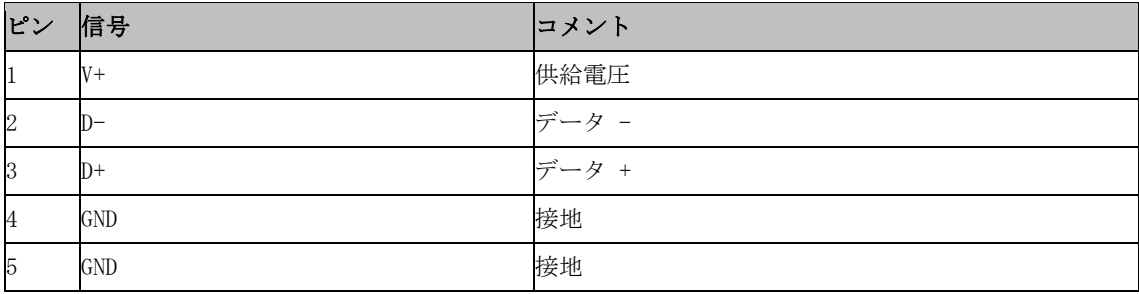

コネクタ Eth

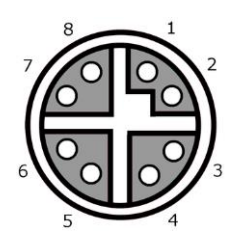

#### コネクタタイプ

ソケット M12、8極、X-コーディング

#### 機能

イーサネット

用途 LAN

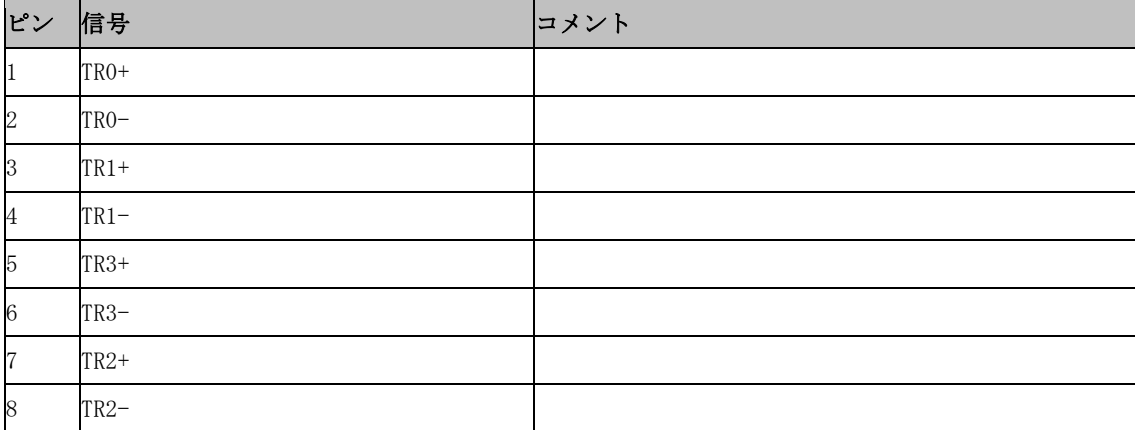

## **C.** ケーブル

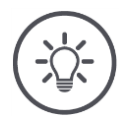

# 参考

ターミナルの接続は、なるべくオリジナル・ケーブルを使用してください。 ケーブルは、メーカー、またはその代理店および販売店から入手できます。

### 名称:

タイプ A

#### 長さ: 150 cm

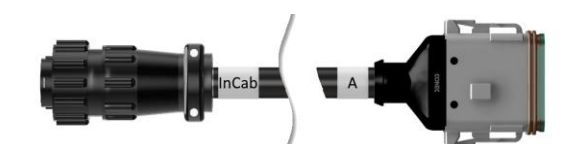

#### 「InCab」: 接続器、9極

トラクター内のIn-cab組込みコネクタ

### 「A」:

接続器、12極

● ターミナルのコネクタ A

#### 用途:

ターミナルを電源とISOBUSに接続

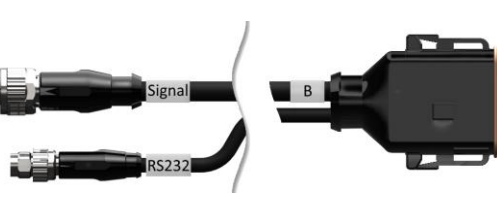

#### 名称:

ケーブル B

#### 長さ:

30 cm

#### 「信号」:

接続器 M12、12極 ● ケーブル H 「信号」

## 「B」:

接続器、12極

● ターミナルのコネクタ B

#### 「RS232」:

接続器 M8、4極

周辺機器

#### 用途:

ターミナルを信号ソケットとシリアルインタフェー ス付き周辺機器と接続する

#### 名称:

ケーブル C1

#### 長さ:

35 cm

#### 「AEF Video」:

プラグ、7極 カメラ

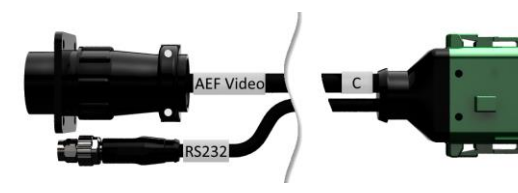

#### 「C」:

 $\bullet$ 

接続器、12極

● ターミナルのコネクタ C

#### 「RS232」:

プラグ M8、4極

周辺機器

#### 用途:

ターミナルをカメラとシリアルインタフェース付き 周辺機器と接続する

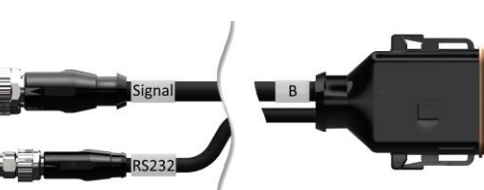

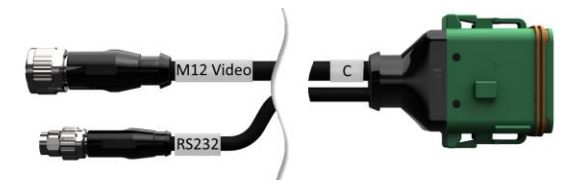

#### 名称:

ケーブル C2

#### 長さ:

30 cm

### 「ビデオ」:

接続器 M12、8極

カメラ

#### 「C」:

 $\bullet$ 

接続器、12極

ターミナルのコネクタ C

#### 「RS232」:

プラグ M8、4極

周辺機器

#### 用途:

ターミナルをカメラ、ビデオミニプレクサまたはビ デオマルチプレク、およびシリアルインタフェース 付き周辺機器と接続する

#### 名称:

タイプ H ケーブル

#### 長さ:

200 cm

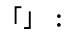

プラグ M12、12極

トラクターの信号ソケット

#### 「信号」:

プラグ、7極

● ケーブル Bの「信号」接続器

#### 用途:

ターミナルを信号ソケットに接続する

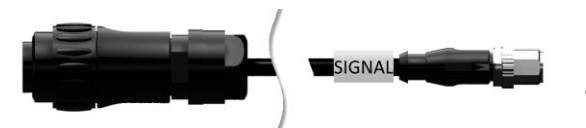

タイプ N ケーブル

### 長さ:

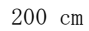

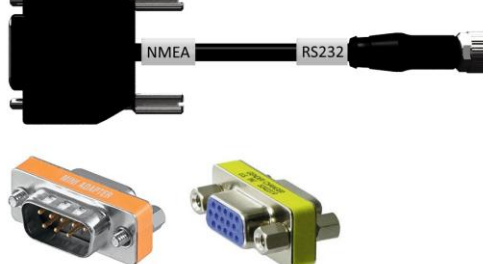

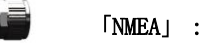

プラグ、9極

GPS受信機

#### 「RS232」:

接続器 M8、4極

● プラグ、「RS232」、ケーブル B または C

### 用途:

ターミナルGPS受信機に接続する

#### 名称:

ケーブル Y

### 長さ:

15 cm

#### 「InCab」:

接続器、9極 トラクター内のIn-cab組込みコネクタ

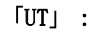

プラグ、9極

接続器、ケーブル Aでの「InCab」

#### 「AUX」:

プラグ、9極

● ISOBUS補助操作ユニット

#### 用途:

ターミナルとISOBUS補助操作ユニットをISOBUSに接 続する

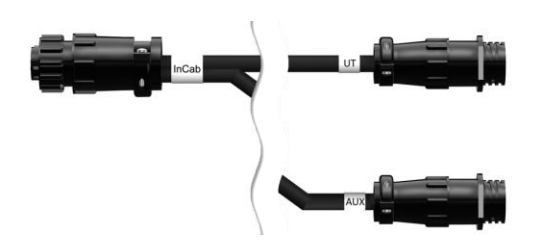

## **D.** アプリケーションマップ

#### ISO-XML

ISO-XML フォーマットのアプリケーション・マップは、[Data Dictionary](https://www.isobus.net/isobus/dDEntity) で許可 された DDI を含むことができます。

パーセント値は、処理可能です。

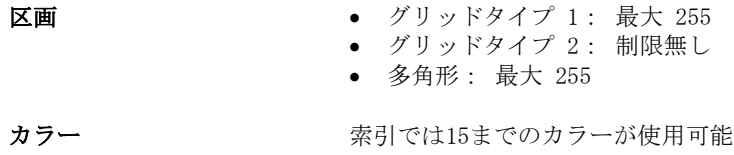

#### Shape

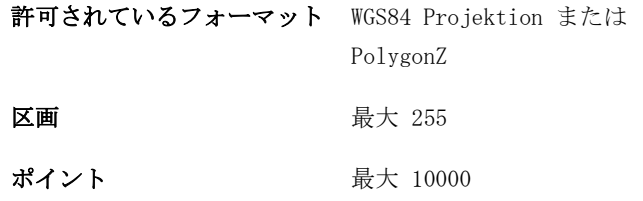

### **E.** タイムゾーン

```
● (UTC -09:00) アラスカ
  (UTC -08:00) ティフアナ、バハ・カリフォルニア (メキシコ)
  (UTC -08:00) ロスアンジェルス、バンクーバー
 (UTC -07:00) チワワ、マザトラン
 (UTC -07:00) デンバー、ソルトレークシティー、カルガリー
● (UTC -07:00) ドーソンクリーク、ヘルモシリョ、フェニックス
  (UTC -06:00) コスタリカ、ガテマラ、マナグア
  (UTC -06:00) シカゴ、ウィニペグ
  (UTC -06:00) カンクン、メキシコシティー、モンテレイ
   (UTC -05:00) ハバナ
   (UTC -05:00) デトロイト、ニューヨーク、トロント
  (UTC -05:00) ボゴタ、リマ、パナマ
● (UTC -04:30) カラカス
  (UTC -04:00) バーミューダ、ハリファックス
  (UTC -04:00) カンポグランデ、クイアバ
  (UTC -04:00) アスンシオン
  (UTC -04:00) サンチャゴ
   (UTC -03:00) モンテビデオ
● (UTC -03:00) サンパウロ
● (UTC -03:00) ブエノスアイレス、コルドバ
  (UTC -03:00) メンドサ、レシフェ、サンルイ
   (UTC +00:00) カサブランカ、レイキャビック
   (UTC +00:00) ダブリン、リサボン、ロンドン
   (UTC +01:00) ウィンドック
   (UTC +01:00) アルジェ、ポルトノボ
   (UTC +01:00) ベルリン、オスロ、パリ、ローマ、ストックホルム
  (UTC +01:00) チュニス
  (UTC +02:00) カイロ
  (UTC +02:00) エルサレム、テルアビブ
  (UTC +02:00) カリニングラード、ミンスク
  (UTC +02:00) アテネ、ヘルシンキ、イスタンブール、リガ
   (UTC +02:00) ヨハネスブルグ、トリポリ
● (UTC +03:00) モスクワ、ボルゴグラード
   (UTC +04:00) エレバン、サマラ
● (UTC +05:00) エカタリンブルグ
  (UTC +05:30) カルカッタ、コロンボ
   (UTC +05:45) カトマンズ
   (UTC +06:00) ノボシビルスク、オムスク
   (UTC +07:00) クラスノヤルスク
   (UTC +08:00) 香港、パース、シンガポール
  (UTC +08:00) イルクツク
  (UTC +08:45) ユクラ
  (UTC +09:00) ソウル、東京
  (UTC +09:00) ヤクツク
   (UTC +09:30) ダーウィン
   (UTC +09:30) アドレード
   (UTC +10:00) ヴラディボストク
● (UTC +10:00) キャンベラ、メルボーン、シドニー
 (UTC +11:00) マガダン
  (UTC +12:00) カムチャトカ
  (UTC +12:00) オークランド
```
### コピーライト

©2018 Competence Center ISOBUS e.V. Albert-Einstein-Str. 1 D-49076 Osnabrück 資料番号:20180420